## 对话机器人服务

# 用户指南

文档版本 03 发布日期 2024-06-19

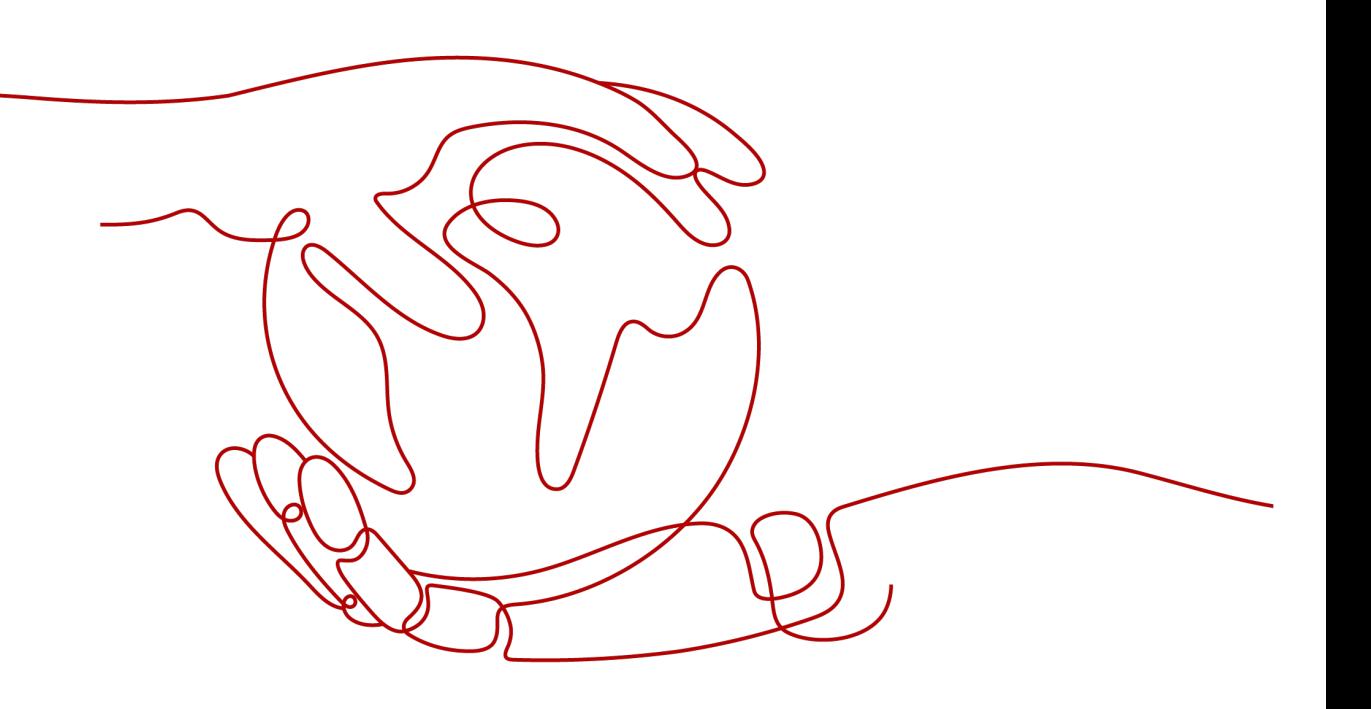

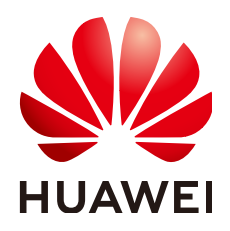

#### 版权所有 **©** 华为技术有限公司 **2024**。 保留一切权利。

非经本公司书面许可,任何单位和个人不得擅自摘抄、复制本文档内容的部分或全部,并不得以任何形式传 播。

#### 商标声明

**SI** 和其他华为商标均为华为技术有限公司的商标。 本文档提及的其他所有商标或注册商标,由各自的所有人拥有。

#### 注意

您购买的产品、服务或特性等应受华为公司商业合同和条款的约束,本文档中描述的全部或部分产品、服务或 特性可能不在您的购买或使用范围之内。除非合同另有约定,华为公司对本文档内容不做任何明示或暗示的声 明或保证。

由于产品版本升级或其他原因,本文档内容会不定期进行更新。除非另有约定,本文档仅作为使用指导,本文 档中的所有陈述、信息和建议不构成任何明示或暗示的担保。

## 华为技术有限公司

地址: 深圳市龙岗区坂田华为总部办公楼 邮编:518129

网址: <https://www.huawei.com>

客户服务邮箱: support@huawei.com

客户服务电话: 4008302118

安全声明

### 漏洞处理流程

华为公司对产品漏洞管理的规定以"漏洞处理流程"为准,该流程的详细内容请参见如下网址: <https://www.huawei.com/cn/psirt/vul-response-process> 如企业客户须获取漏洞信息,请参见如下网址: <https://securitybulletin.huawei.com/enterprise/cn/security-advisory>

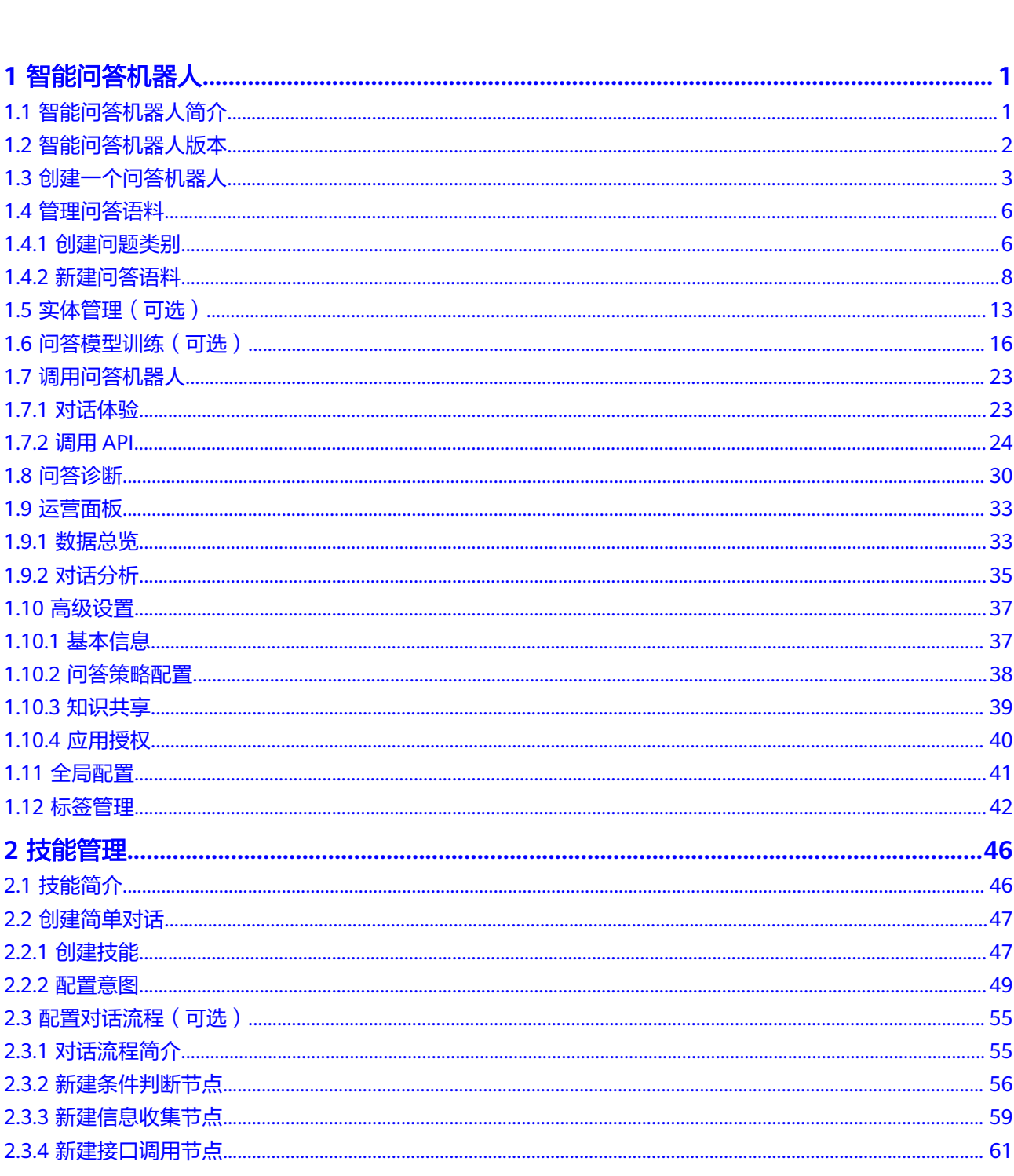

目录

 $\overline{\text{iii}}$ 

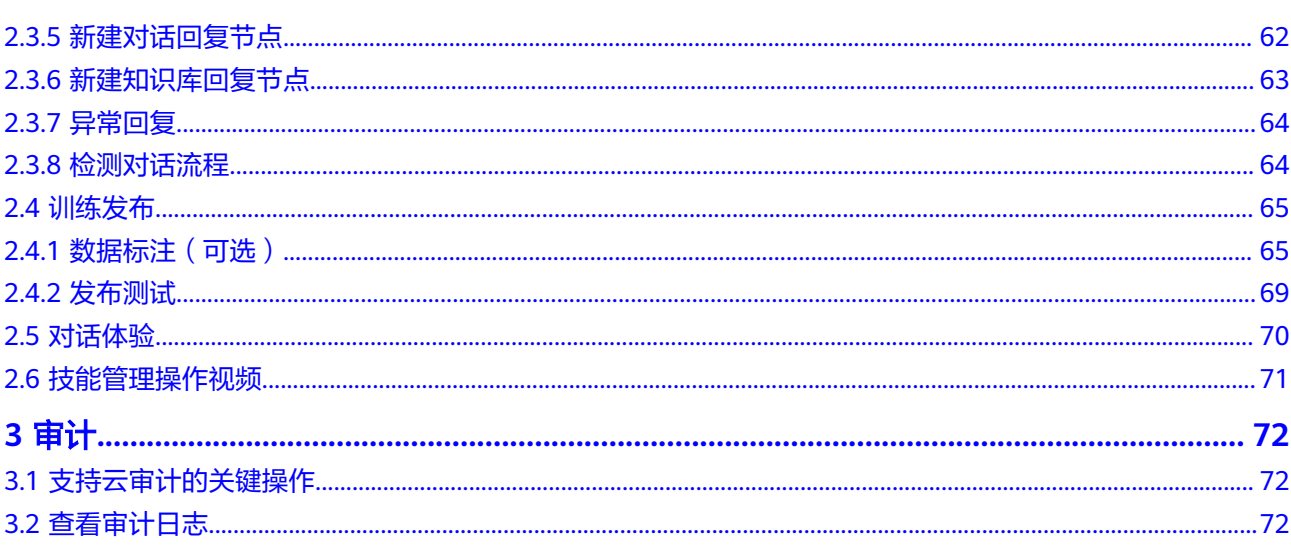

目录

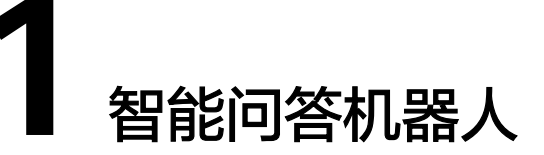

## <span id="page-5-0"></span>**1.1** 智能问答机器人简介

问答机器人可提供智能对话引擎,通过对机器人知识的配置,可以让机器人回答不同 的问题。配置后,您可以通过API接口的方式接入已有的对话应用,比如智能客服、通 讯软件、公众号等,以实现智能对话的功能。

在使用智能问答机器人之前,需要您先购买智能问答机器人,目前提供的智能问答机 器人的版本有基础版、高级版、专业版和旗舰版,您可根据自己业务的需求选择对应 的版本。

#### 图 **1-1** 智能问答机器人使用流程图

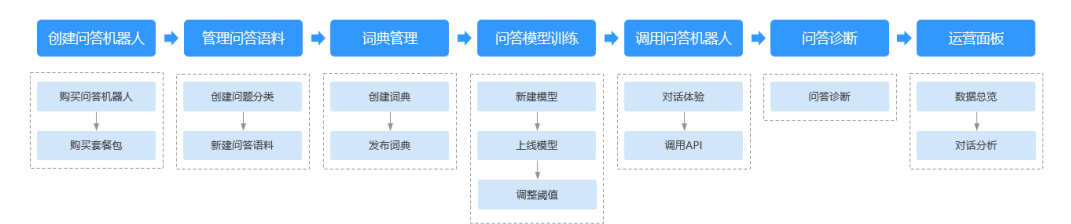

#### 表 **1-1** 智能问答机器人使用流程说明

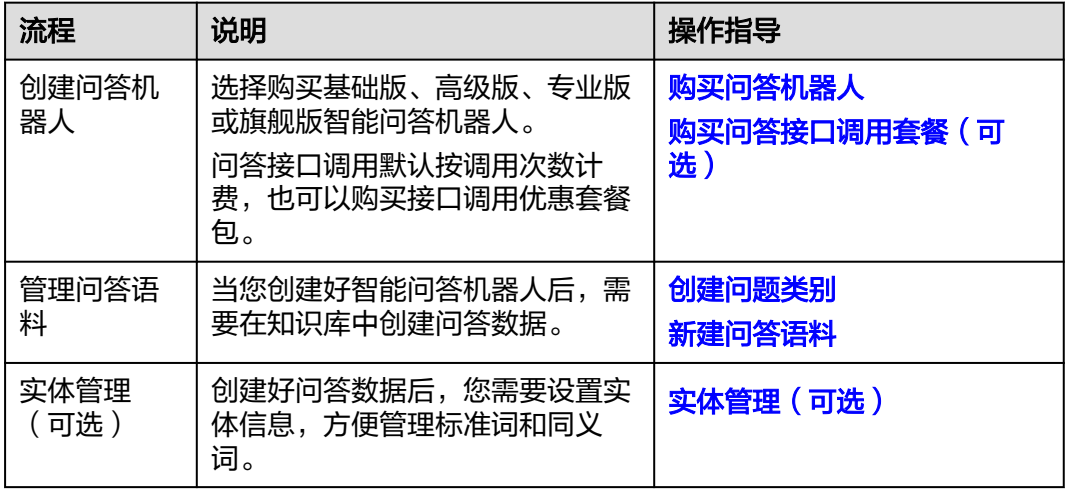

<span id="page-6-0"></span>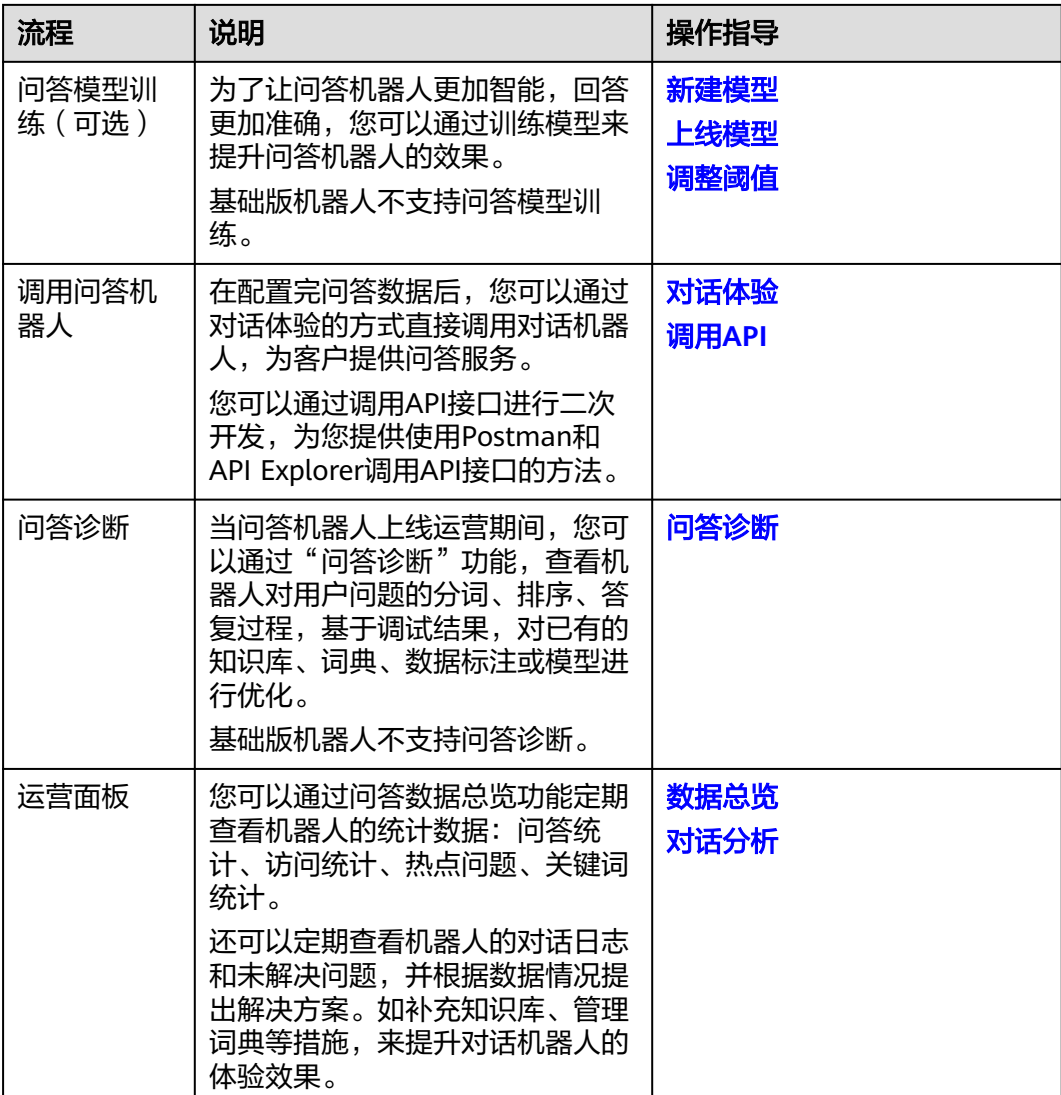

## **1.2** 智能问答机器人版本

智能问答机器人支持基础版、高级版、专业版、旗舰版四种规格,各规格的差异如<mark>表</mark> **1-2**所示。

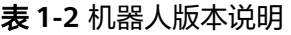

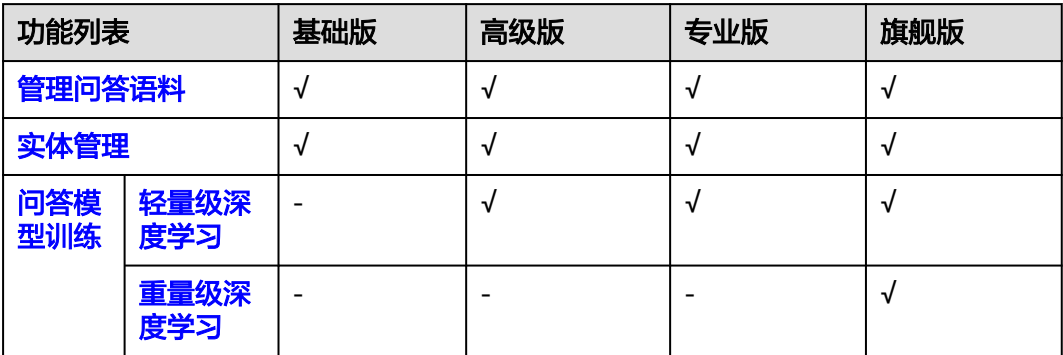

<span id="page-7-0"></span>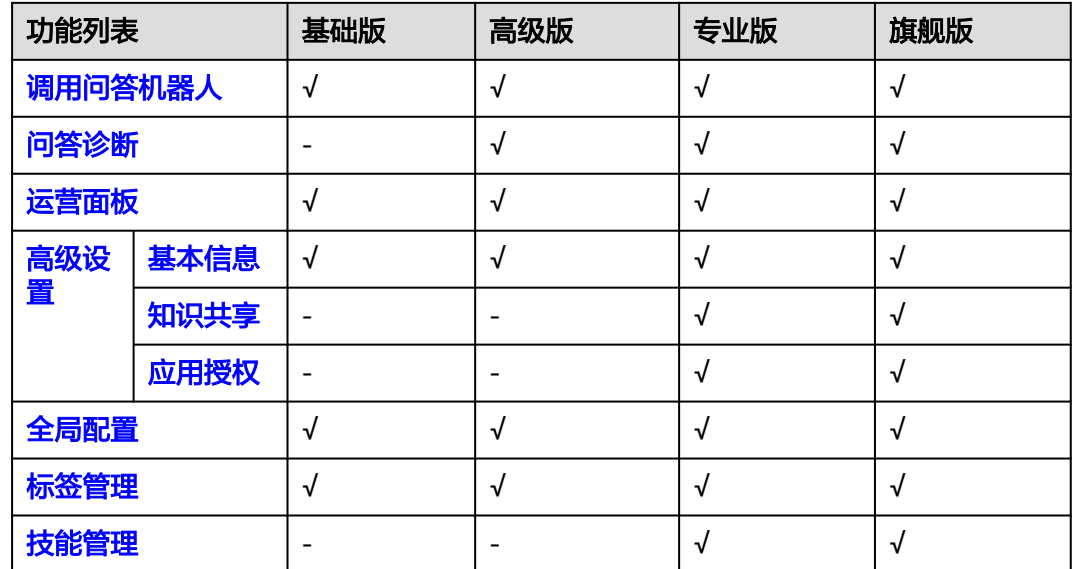

## **1.3** 创建一个问答机器人

在使用智能问答机器人之前,需要您先购买智能问答机器人。

目前提供的智能问答机器人的版本有基础版、高级版、专业版和旗舰版,您可根据自 己业务的需求,选择购买适合的机器人版本。

在使用过程中,接口调用费用需额外付费,您也可以<mark>选购接口调用套餐包</mark>,套餐包费 用比单次调用费用优惠。如果您购买了多个问答机器人,可以共享接口调用套餐包的 调用次数。当智能问答停止服务时,可以删除或者退订问答机器人以释放资源。

### 购买问答机器人

- 1. 讲入CBS[服务管理控制台](https://console.huaweicloud.com/cbs/?agencyId=9723bbc6a4b945888b5eb9bb9e2cc7c9®ion=cn-north-4&locale=zh-cn#/home/qa-robot),在左侧导航栏中选择"智能问答机器人",然后单击 右上角的"购买问答机器人"。
- 2. 进入购买问答机器人页面,填写机器人相关信息。界面下方将显示购买机器人的 费用参考。

#### 图 **1-2** 购买问答机器人

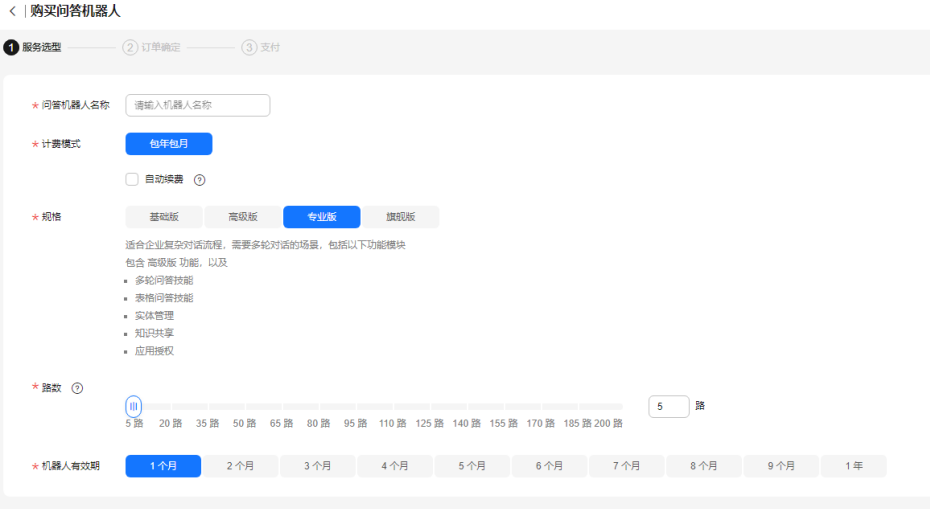

- 问答机器人名称:可以作为机器人的唯一标识。由大小写字母、数字、汉字 及部分特殊("\_"、"-"、"#")字符组成,长度为1~63位, 如"对话机器 人demo1"。
- 计费模式:当前提供包年包月模式。

功能模块:

■ 包年包月:按时间维度购买机器人。支持自动续费,续费周期与原订单 一致。

自动续费:勾选后,机器人到期后自动续费,自动续费周期与原订单周期一 致。

- 规格:当前提供基础版、高级版、专业版、旗舰版四种规格。
	- 基础版:适用于个人,小型企业简单FAQ对话场景。包括以下功能模 块: 运营数据统计、知识库管理、问答日志管理、未解决问题聚类、机器人
	- 形象管理、同义词典管理。 ■ 高级版: 适合企业高并发, 场景多, 需要更高准确率的场景。包括以下
		- 包含基础版所有功能,以及问答标签管理、问答模型训练管理。
	- 专业版:适合企业复杂对话流程,需要多轮对话的场景。包括以下功能 模块:
		- 包含高级版所有功能,以及多轮技能管理、知识共享、应用授权。
	- 旗舰版:适用于对机器人答准率有高要求,数据样本大的场景。包括以 下功能模块:包含专业版所有功能,以及重量级深度学习模型训练。
- 路数:表示这个机器人可以同时进行n路对话,即能够同时和n个用户对话。 您可以根据自己业务量大小决定路数多少。
- 机器人有效期:可以设置机器人的使用时长。
- 3. 单击右下角"立即购买",进入"订单确定"页面。
- 4. 在"订单确定"页面,确认订单详情无误之后,单击"去支付"完成问答机器人 购买。

<span id="page-9-0"></span>在问答机器人列表中,刚购买的问答机器人显示状态为"创建中",待机器人创 建完成,状态将自动变更为"可用"状态。如下图所示。

图 **1-3** 问答机器人列表

何苦明磊人名称 ID の 状态 規格 の 踏散の 计表表式 ( 部建部局 単作 1a16e2d6-3751-459f-a5... ● 可用 2023/11/24 10:05:56 G... 机器人管理丨删除  $\bigcap$  to  $\bigcap$ **专业版** 20 路 按需购买

### 购买问答接口调用套餐(可选)

购买问答机器人后,调用机器人接口默认按调用次数计费。当前开放接口调用套餐, 其费用比单次调用计费优惠,推荐您在购买机器人之后,同时购买问答接口调用套 餐。

- 1. 在CBS服务管理控制台中,在左侧导航栏中选择"智能问答机器人",然后单击右 上角的"购买问答接口调用套餐"。
- 2. 进入购买问答接口调用套餐页面,填写机器人相关信息。界面下方将显示费用参 考。
	- 调用次数: 当前支持"10万次"、"100万次"、"1000万次"、"6000万 次"、"1亿次"、"3亿次"的规格,建议您根据自身业务需求进行购买。
	- 套餐包有效期:1年。

图 **1-4** 购买问答接口调用套餐

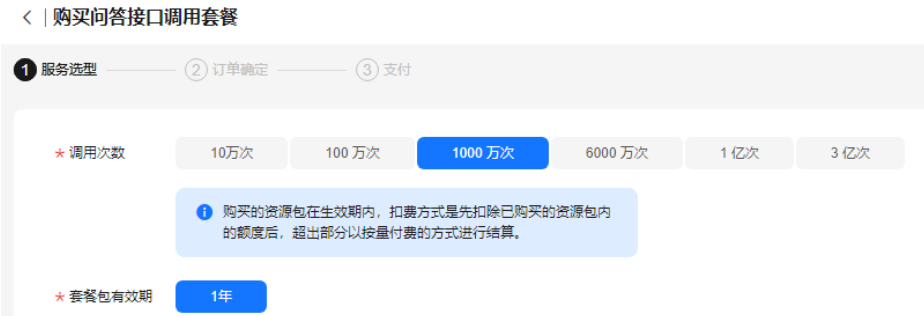

- 3. 单击右下角"立即购买",进入"订单确定"页面。
- 4. 在"订单确定"页面,确认订单详情无误之后,单击"去支付"完成购买。

### 查看问答机器人

购买的机器人,会显示在您对话机器人服务控制台中,智能问答机器人的列表里。在 问答机器人列表右上角,您可以选择机器人状态筛选您购买的机器人,或者输入名称 关键字.单击 <sup>Q</sup> 讲行查找。对于包年包月的机器人,可以进行机器人管理、续费、规 格修改。

- 机器人管理:进入机器人配置界面,给机器人创建问答语料、问答训练、创建技 能、创建词典、高级设置、查看机器人运营数据等。
- 续费:可以在现有规格上,继续购买使用时长。
- 规格修改:可以修改当前使用规格,只支持升级规格,不支持规格降级。升级规 格会根据剩余可用时长折算费用。

#### <span id="page-10-0"></span>图 **1-5** 查看问答机器人

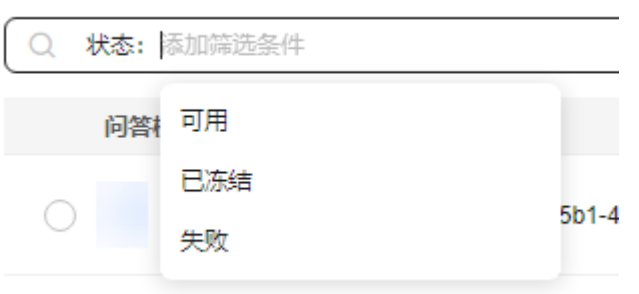

## **1.4** 管理问答语料

## **1.4.1** 创建问题类别

当您创建好智能问答机器人后,您需要在知识库中创建问题类别、新建问答语料,为 机器人提供单轮、FAQ形式的语料。

- 问题类别用于区分问题的分类,可更好的管理不同场景、领域的问题。例如问候 类、咨询类、故障处理类等。最多可以创建1000个问题类别。
- 系统预置了无效问题的类别,可以将用户经常问到,但与您的业务不相关的问题 置于无效问题分类中。无效问题不会进行相似问的推荐。运营数据中,无效问题 与业务问题分开统计。

您也可以使用共享知识库中的问题。该类别问题是由其他机器人共享给本机器人的, 不能编辑,只能控制生效或失效,默认都是失效。

### 新建问题类别

- 1. 在机器人列表,单击机器人的ID或者"机器人管理"按钮,进入"知识库 > 问答 管理"页面。
- 2. 在"问答管理"页面,问题类别管理在左侧区域,单击 エ新建问题类别。
- 3. 在"新建问题类别"弹窗中输入问题类别名称。 仅支持数字、英文字母、中文、"-"或""加其它特殊字符的格式,最大输入 长度为64位字符。

图 **1-6** 新建问题类别

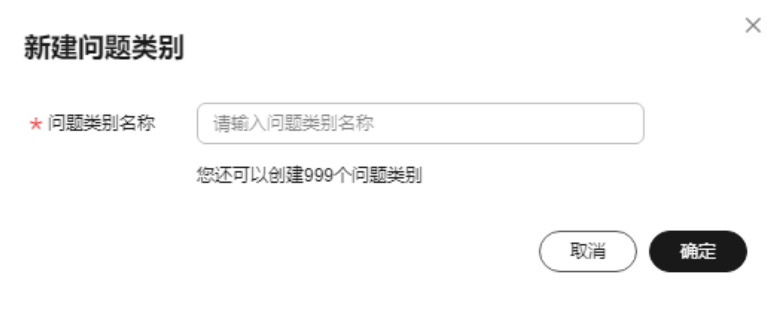

4. 单击"确定"。

#### 其他操作

- 删除
	- a. 在问题类别区域,选中待删除的问题类别名称,单击<sup>1</sup>可删除问题类别。
	- b. 在"删除问题类别"弹窗中单击"确定"。

图 **1-7** 删除问题类别

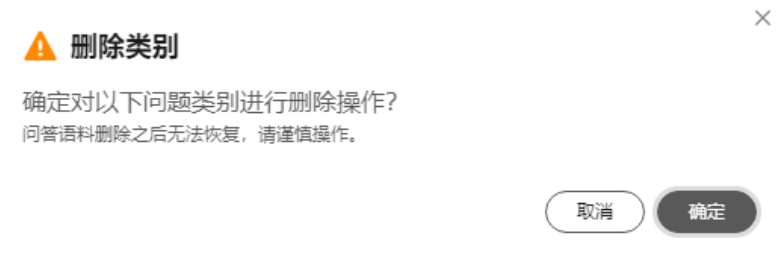

- 编辑
	- a. 在问题类别区域,选中待编辑的问题类别名称,单击 编辑问题类别。
	- b. 在"编辑问题类别"弹窗中单击"确定"。

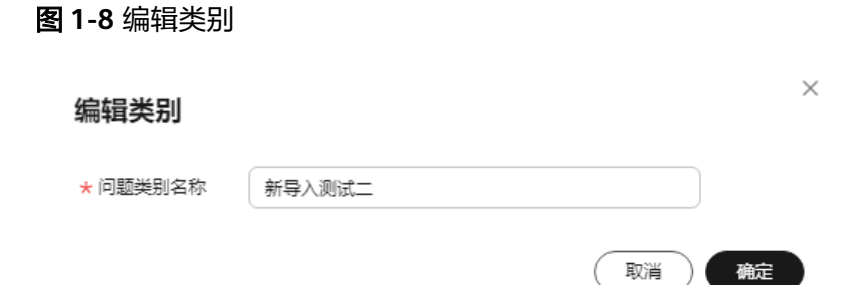

● 刷新

在问题类别区域,单击 C刷新问题类别列表。

● 查找

在问题类别区域,在查找框中输入问题类别名称,单击<sup>Q</sup> 查找。

图 **1-9** 查找问题类别

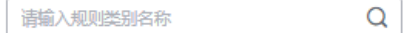

● 添加子级类别

鼠标悬浮在某一类别时,单击类别名称右侧的 □可新建子级类别。

#### 问题类别应用场景

创建问题类别不仅能够区分问题种类,同时,在机器人应用中,用户可以选择具体问 题类别后进行提问,有助于机器人更精准的推荐相关案例(调用[问答机器人](https://support.huaweicloud.com/api-cbs/cbs_03_0115.html)**API**时,需 要指定问题类别的domain\_ids,实现按问题分类进行精准提问)。

<span id="page-12-0"></span>例如,进入<mark>华为云智能客服</mark>系统后,提示用户选择产品分类,智能客服自动筛选出同 分类的问题返回给用户,便于识别用户意图。

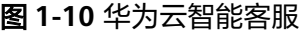

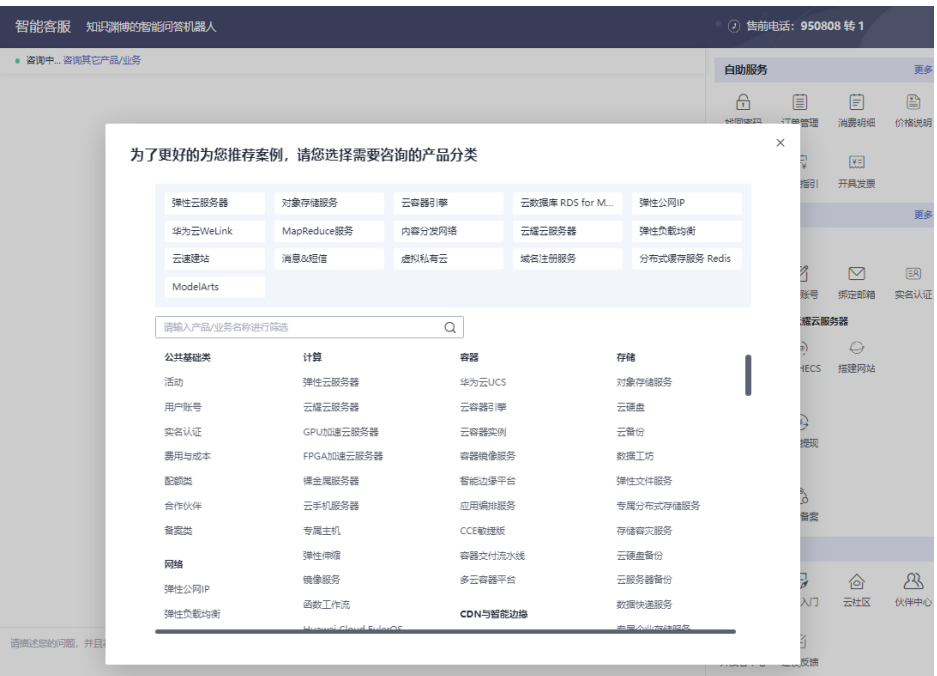

## **1.4.2** 新建问答语料

当您创建完问题类别后,开始新建问答语料。每个问答语料都有自己所属的问题类 别,一个完整的问答对包括问题类别、问题、扩展问、问题规则、答案。

最多可以创建5000条语料。

### 新建语料

- 1. 在机器人列表,单击机器人的ID或者"机器人管理"按钮,进入"知识库 > 问答 管理"页面。
- 2. 在"问答管理"页面,单击"新建"开始新建语料,编辑完成后单击"确定"。

#### 图 **1-11** 新建知识

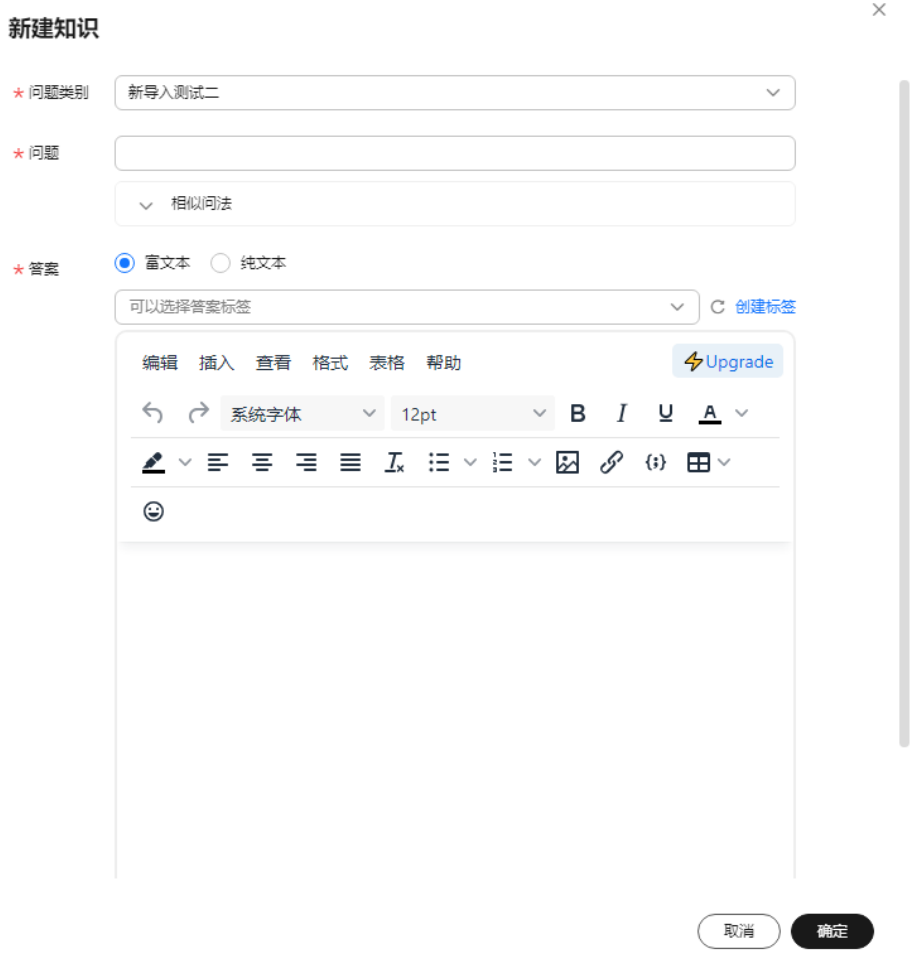

- 问题类别:从下拉框中选择已有的问题类别。可对已创建的类别进行搜索, 如无可用问题类别可选,请新建问题类别。
- 问题:用户的问题,输入长度不能超过512个字符。
- 扩展问:问题的相似问法,即用户在表达该问题时,会使用到的其他说法。 添加扩展问有助于提升问答效果。单击 图标添加扩展问,扩展问的句子输 入长度不能超过512个字符,最多支持输入200条扩展问。
- 问题规则:通过问题规则以匹配更多问题。

支持添加的符号:"[]"、"|"用于分隔不同词语片段;"\*"用于通配占位。 例如:

设置规则"\*[查一下|查询|查看]上海的天气\*",当输入"帮我查一下上海的 天气"或者"帮我查询上海的天气"可以匹配到对应答案。

– 答案:问题对应的答案。答案支持富文本和纯文本格式,单个答案输入长度 不能超过32767字符。编辑过程中支持撤销和重做。可以在页面底部单击 "添加答案",支持设置多个答案。一个问题最多可以添加 10 条答案。 答案可以通过在下拉框中设置标签进行区分,不同的用户依据不同标签接收 到对应的答案。如果需要新增标签,单击"创建标签",详细的标签设置方 法请参见<del>标签管理</del>。

- 富文本: 支持答案的多样性。例如,可以插入图片,表格、链接等。
	- 编辑 可以编辑文本格式、字体颜色、超链接、块引用、对齐方式。 ○ 插入
		- 支持插入图片、链接、示例代码、表格、Emojis、水平分割线。
	- 查看 支持查看源代码,网格线以及预览答案。答案内容也可以通过源码 的方式编辑,选择"查看>源代码"。
	- 格式

设置答案的格式。

○ 表格

- 答案中插入表格。
- 纯文本: 设置的答案为纯文本格式。 在答案中可以上传图片,操作步骤如下:
	- 1) 在输入框中,单击 按钮,弹出"上传图片"对话框。

#### 图 **1-12** 上传图片

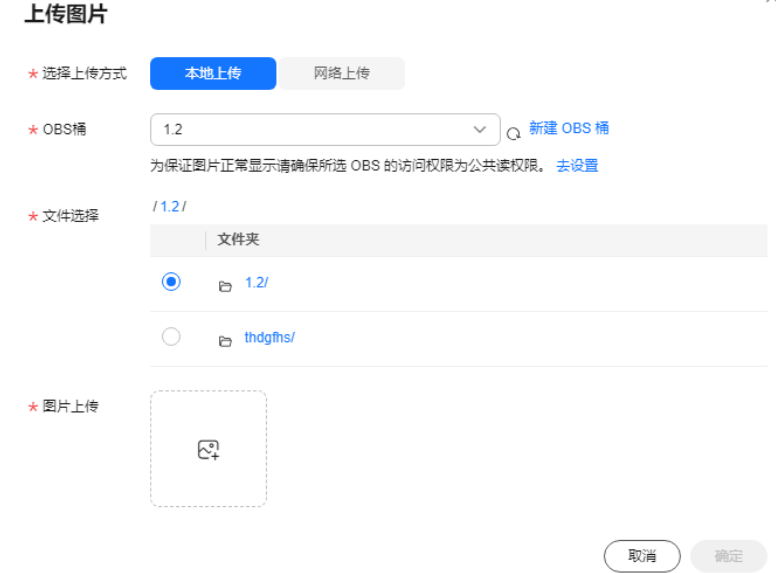

2) 选择您需要的上传方式。

本地上传:如果您选择本地上传,需要执行步骤**3**和步骤**[4](#page-15-0)**。 网络上传:如果您选择网络上传,输入对应的图片链接,单击"确 定"。

3) 选择OBS桶。 为保证数据能正常访问,请务必保证OBS桶与CBS服务在同一区域。 上传的文件,需保存在OBS桶的文件夹内,为保证图片正常显示请 确保所选OBS的访问权限为公共读权限。 如果CBS服务所在区域无OBS桶,则需要新建OBS桶。创建OBS桶和 文件夹的操作指导请参见<mark>创建桶和新建文件夹</mark>。

4) 选择OBS桶中的文件,单击"确定"。

### <span id="page-15-0"></span>导入语料

新建问答语料时,你也可以选择批量导入问答语料。

- 1. 在"问答管理"页面,单击"导入"。
- 2. 在导入页面,配置相关信息,然后单击"确定"。 文件选择:选择需要导入的语料文件。每次只能选择一个文件导入。 如果不清楚数据格式,建议单击"下载模板",获取语料模板。
	- 图 **1-13** 导入训练语料

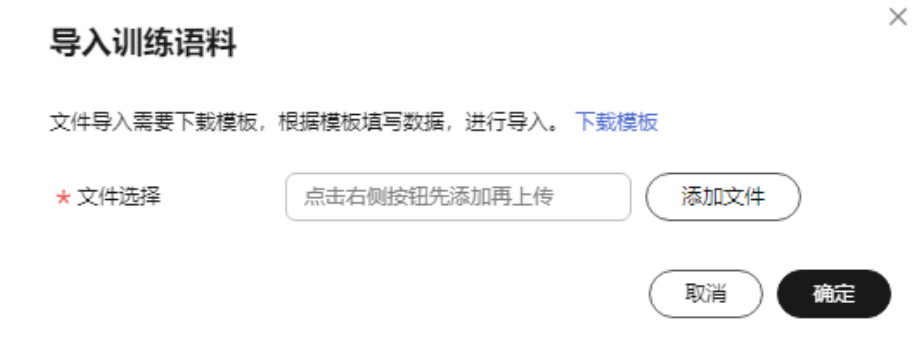

3. 语料导入成功后,所有语料信息将呈现在问题列表中。

#### 导出语料

在"问答管理"页面,单击右上角 按钮,您可以导出需要的问答语料到OBS桶 中。

#### 其他操作

● 批量操作 在"问答管理"页面,勾选单个或多个问题名称,单击"批量操作",您可以批 量变更类别或者批量删除语料。

图 **1-14** 批量操作

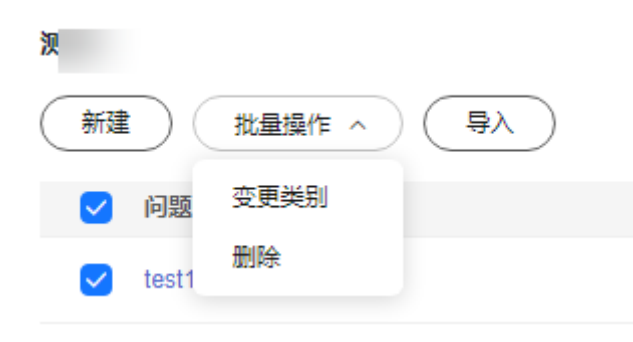

● 编辑

针对已有语料,当业务发生变更时,需要对已有的语料进行编辑。支持对语料的 问题类别、问题、答案进行修改。

a. 在"问答管理"页面,单击操作列的"编辑",进行语料修改。

#### 图 **1-15** 编辑语料

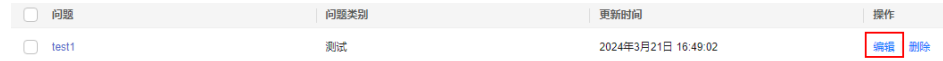

- b. 在编辑知识页面,您可以根据实际情况修改问题类别、问题、扩展问、问题 规则、答案。
- c. 信息修改完成后,单击"确定"保存。
- 删除

当业务发生变更时,某些语料已失效。您可以删除语料,以释放资源。语料删除 后无法恢复,请谨慎操作。

a. 在"问答管理"页面,单击操作列的"删除",删除单条语料。

图 **1-16** 删除语料

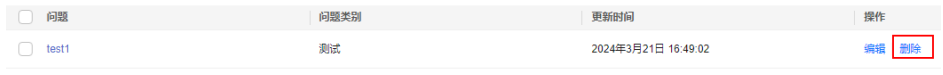

- b. 在删除问答语料弹窗中确认是否执行删除操作,确认删除单击"确定"。
- 查找
	- 按日期查找

在"问答管理"页面上方,单击<sup>固1</sup>按钮,选择开始日期和结束日期,然后单 击"确定",筛选出符合条件的语料。

#### 图 **1-17** 按日期查找语料

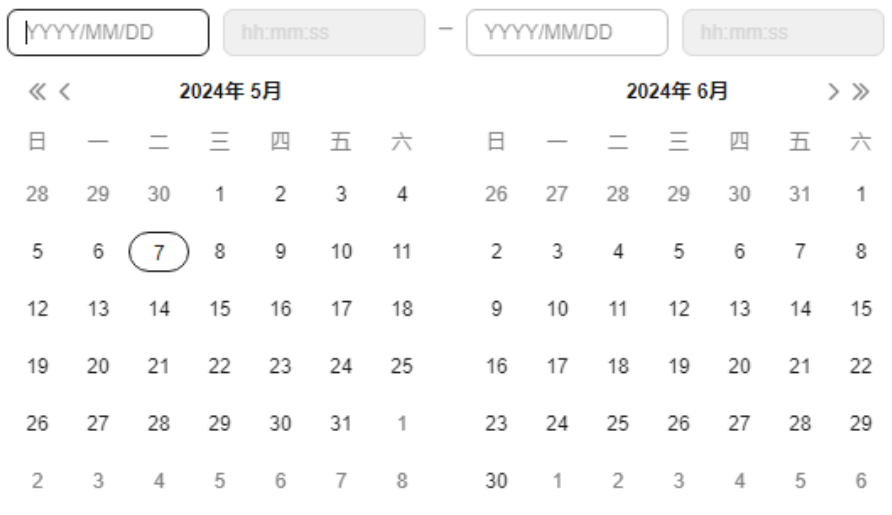

选择时间 确定

– 按关键字查找

在"问答管理"页面上方输入框中输入关键字,单击 Q 按钮,筛选出符合条 件的语料。

#### 图 **1-18** 按关键字查找语料

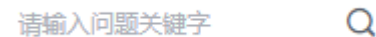

<span id="page-17-0"></span>● 刷新

在"问答管理"页面右上角,单击<sup>C</sup>刷新问题列表。

● 导出

在"问答管理"页面右上角,单击 导出问答对。导出成功后,单击

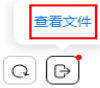

,可以查看导出来的文件。目前支持导出的格式为xslx。

## **1.5** 实体管理(可选)

对于词语的不同说法,可用实体进行管理,比如北京,首都等。

创建完问答语料后,您可以基于业务配置标准词及同义词,并发布实体。实体需要发 布后才能生效。

在技能管理中创建意图时,为槽位关联对应实体,将同类同义词统一管理,可以增强 用户问泛化和技能理解能力。

目前实体管理分为自定义实体和系统实体。自定义实体用户可以根据需求创建,系统 实体可以查看当前系统中已有的相关实体信息。

#### 创建实体

- 1. 在机器人列表,单击机器人的ID或者"机器人管理",进入"问答机器人"页 面。
- 2. 选择"技能平台>实体管理>自定义实体",单击"创建实体"。
- 3. 填写"实体标识"、"实体名称"、"实体类型",选填"描述"。
	- 实体标识: 名称由大小写字母、数字、及下划线"\_"组成。长度为1-63,其中 名称必须以字母开头。
	- 实体名称:名称由大小写字母、数字、汉字、空格以及""、"-"和"#"组成。
	- 实体类型:分为标准实体和正则实体两种。
		- 标准实体:支持创建自定义实体,将同类同义词的进行统一管理。
		- 正则实体:支持通过正则表达式创建和配置实体。
	- 描述:对实体的相关描述。

 $\times$ 

#### 图 **1-19** 创建实体

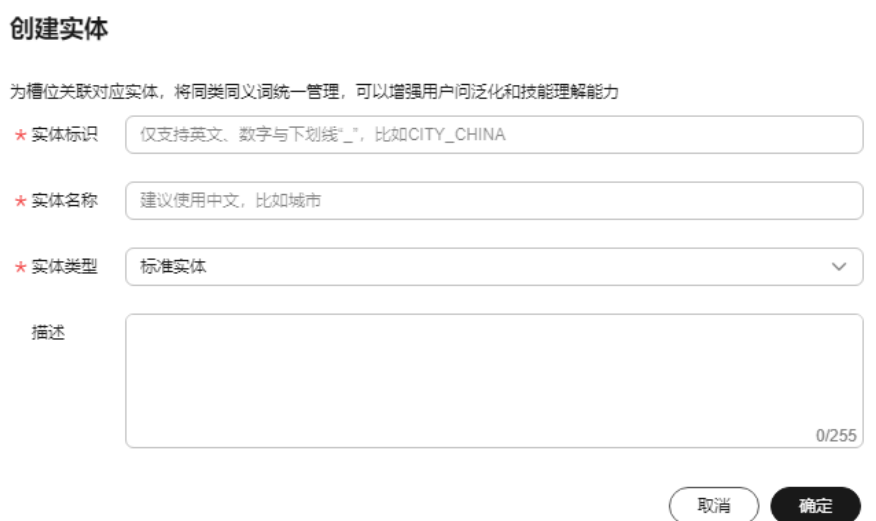

4. 单击"确定"。 实体创建成功后,可通过单击操作列的"编辑",修改实体名称和描述。

#### 实体编辑

创建成功后,可以通过单击"操作"列的"编辑"进入实体编辑页面。

- 1. 在实体编辑页面,设置词条的标准词和同义词。 词条由标准词和同义词组成,标准词为该词条的归一结果,即无论机器人识别到 该词条的标准词还是同义词,机器人只会解析成标准词;同义词为该标准词的不 同说法。比如:高兴与开心。高兴是标准词,开心是同义词。
	- 单条添加 单击"添加",弹出"添加词条"对话框。在"标准词"中输入标准词,在 "同义词"中输入同义词,并按回车键。添加完成后,单击"确定"。

#### 图 **1-20** 添加词条

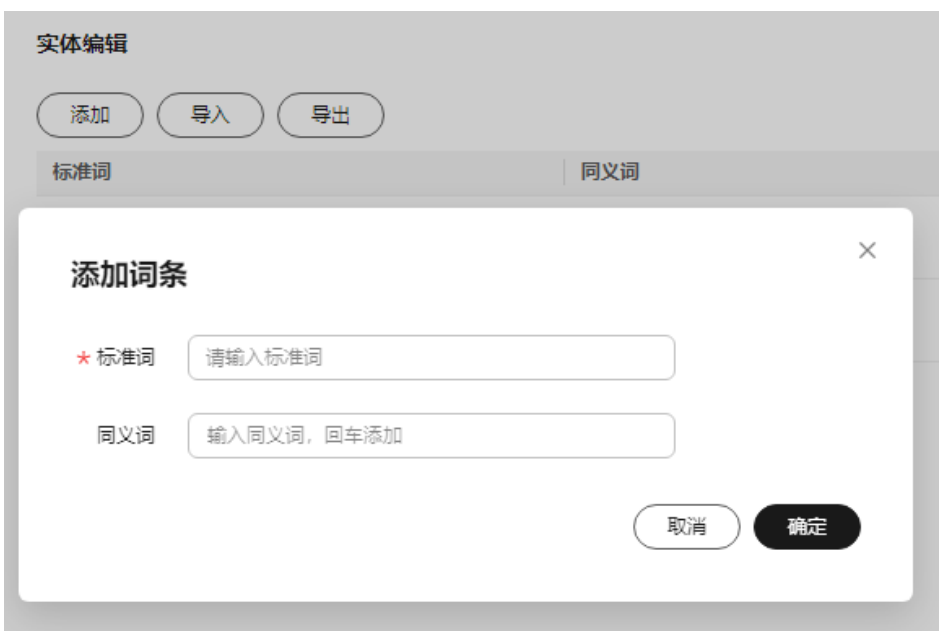

- 批量导入词条
	- i. 单击"导入"按钮进入导入词条页面,然后单击"下载模板",根据模 板填写数据。

图 **1-21** 导入词条

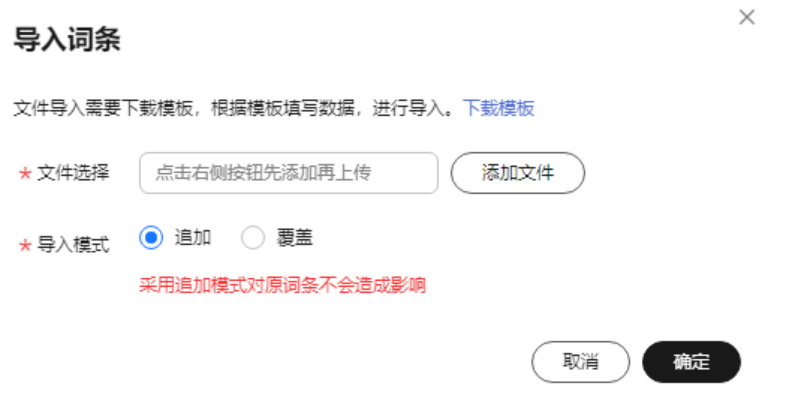

- ii. 在文件选择框右侧单击"添加文件",选择填写完成的模板文件。
- iii. 选择导入模式。采用追加模式对原词条不会造成影响,采用覆盖模式将 删除原词条。
- iv. 单击"确定",完成导入。
- 导出词条

单击"导出",可以导出当前实体下面的所有词条。

<span id="page-20-0"></span>图 **1-22** 导出词条

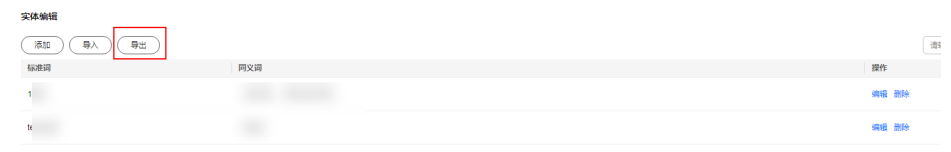

– 编辑词条

词条添加成功后,可以通过单击某个词条操作列的"编辑"进行内容的修 改,也可以通过单击"删除"进行删除。

## **1.6** 问答模型训练(可选)

为了让问答机器人更加智能,回答更加准确,您可以通过训练模型来提升问答机器人 的效果。

问答训练通过用户问法对机器人进行测试,在匹配问题的返回结果中,按相似度得分 进行倒序排序,正确匹配的问题出现在前一、三、五位中的占比将作为衡量模型效果 的指标,数值越高代表模型效果越好。

高级版、专业版、旗舰版机器人支持问答模型训练。

您可通过添加更多扩展问或改用其他类型的模型来提高指标。包含以下三种训练模 型:

- 默认模型:修改知识库内容后自动生效。
- 轻量级深度学习模型: 修改知识库内容后需训练模型发布生效。
- 重量级深度学习模型:修改少量知识库内容无需重新训练发布,但会导致问答变 慢,模型运行中时单击更新按钮即可;当知识库语料变更较大时导致模型效果下 降,需重新训练模型。

#### 新建模型

- 1. 在机器人列表,单击机器人的ID或者"机器人管理"按钮,进入"知识库 > 问答 训练"页面。
- 2. 在"模型管理"页面中,单击"新建",弹出提示框,选择"轻量级深度学习" 或"重量级深度学习"模型,单击"下一步"。

图 **1-23** 新建模型

#### 新建模型

 $\times$ 

下一步

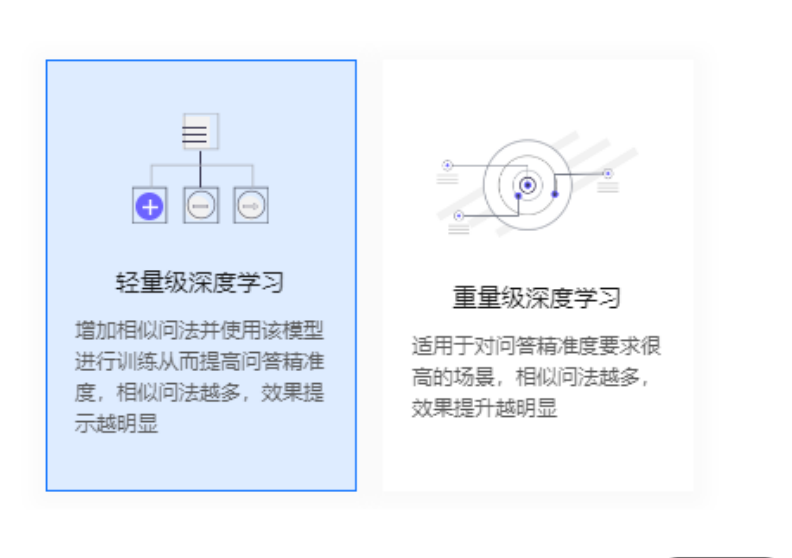

– 轻量级深度学习:增加扩展问并使用该模型进行训练从而提高问答精准度, 扩展问越多,效果提示越明显。

高级版、专业版、旗舰版机器人支持轻量级深度学习。

– 重量级深度学习:适用于对问答精准度要求很高的场景,扩展问越多,效果 提升越明显。

旗舰版机器人默认支持重量级深度学习。

专业版和高级版机器人如果需要使用重量级深度学习,需要先单击"重量级 深度学习",然后单击"联系我们"。

#### 图 **1-24** 重量级深度学习

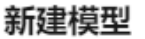

 $\times$ 

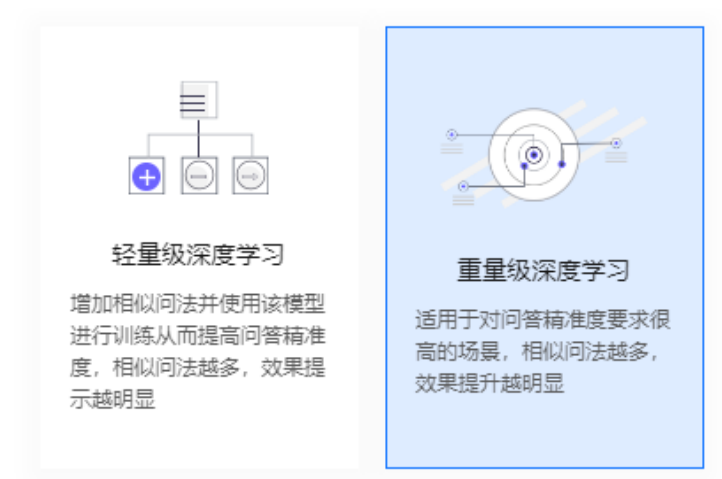

联系我们

 $\times$ 

- 3. 编辑模型信息。
	- 轻量级深度学习:选填"模型描述"。

#### 图 **1-25** 轻量级深度学习

#### 新建模型

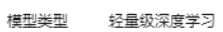

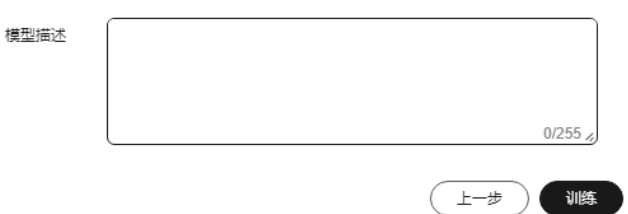

- 重量级深度学习: 选择量级"中量级"或"重量级", 选填"模型描述"。
	- 中量级: 训练时长约为轻量级的3-5倍; 模型精度较轻量级提升约 20%~30%(实际情况受语料以及扩展问数量影响)。
	- 重量级: 训练时长较长,约为中量级的2~3倍; 模型精度较中量级提升约 3%~5%(实际情况受语料以及扩展问数量影响)。
- 4. 单击"训练",模型将在后台启动训练,模型的状态可以在历史版本列表中查 看。

调整调值 发布上线

 $\times$ 

确定

调整调值 发布上线

#### <span id="page-23-0"></span>上线模型

创建好的模型,需要发布上线,才能生效。发布指定模型后,会替代当前的线上模型 版本。

Top1占比

80.25%

| Top3占比 | Top5占比

取消

95.37%

97.41%

1. 在模型管理页面,在需要上线的版本的操作列单击"发布上线"。

**训练成功 (6)** 

图 **1-26** 发布上线

**版本 描述 美型** 

<br>又学生記録番号

2. 在"上线模型"对话框中,确认模型信息后,单击"确认"上线模型。

2022年12月5日 14:35:24

图 **1-27** 确定发布

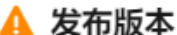

发布该版本,将停用目前线上版本,并替换为当前版本,是否确认发布?

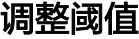

训练好的模型可以通过调整阈值,影响机器人直接回答的准确率。阈值越高,机器人 越严谨,对用户问的泛化能力越弱,识别准确率越高;阈值越低,机器人越开放,对 用户问的泛化能力越强,识别准确率越低。

针对历史版本的模型,可以根据当前模型调节直接返回答案的阈值。

1. 在"模型管理"页面,在模型列表的操作列单击"调整阈值"。

图 **1-28** 调整阈值

<br>经最级深度学习

运行中 O

- 2. 如下图所示,您可以根据实际需求,选择合适的阈值,然后单击"确定"。
	- 用户问法与标准问的相似度大于直接回答阈值时,直接返回相应答案。
	- 用户问法与标准问的相似度大于推荐问阈值时(小于直接回答阈值),返回 相似度较高的标准问给用户再次确定用户意图。

| 创建时间 | Top1占比 | Top1占比 | Top3占比 | Top5占比

– 用户问法与标准问的相似度小于推荐问阈值时,返回识别失败回复话术。

#### 图 **1-29** 设置阈值

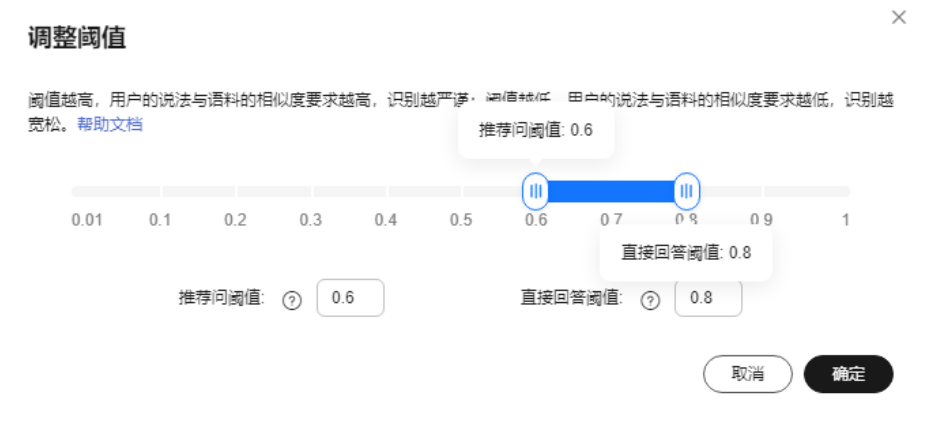

### 调整阈值效果示例

● 阈值调整前,推荐问阈值为0.6,直接回答阈值为0.8,输入用户问"我可以去哪办 理",机器人返回相似度得分大于0.8的标准问给用户,并推荐相似度得分大于0.6 的标准问:

#### 图 **1-30** 阈值调整前

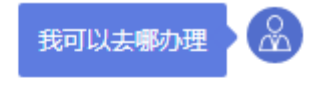

2021-10-08 14:56:45

(©) 我可以去哪里办理呢 您就近选择以下地点进行办理: 【常平办事处】东莞市常平镇园林路2号常平镇政务 服务中心一楼; 上班时间: 周一至周五上午8:30-12: 00, 下午2: 00-5: 30, 周六、周日及法定节假日不上班。 【塘厦办事处】东莞市塘厦镇爱民街3号塘厦镇综合 服务中心二楼; 上班时间: 周一至周五上午8: 30—12: 00, 下午 2: 30-5: 30, 周六、周日及法定节假日不上班。 【虎门办事处】东莞市虎门镇虎门大道富民商务中心 15楼 (即虎门镇政务服务中心); 上班时间: 周一至周五上午8: 30-12: 00, 下午 2: 00-5: 30, 周六、周日及法定节假日不上班。 【石龙办事处】东莞市石龙镇裕兴路29号102石龙镇 政务服务中心内; 东莞市石龙镇裕兴路政府广场东北 角4号: 上班时间: 周一至周五上午8: 30—12: 00, 下午 2: 00-5: 30, 周六、周日及法定节假日不上班。 推荐问题 电子税务局发票验旧操作流程 流动资金周转性借款合同如何贴花? 办税服务厅窗口可否实现办税人员身份采集?

个人所得税年度汇算的由报渠道有哪些

查看JSON

2021-10-08 14:56:46

单击"查看JSON",查看具体的相似度得分。

#### 图 **1-31** 查看相似度得分

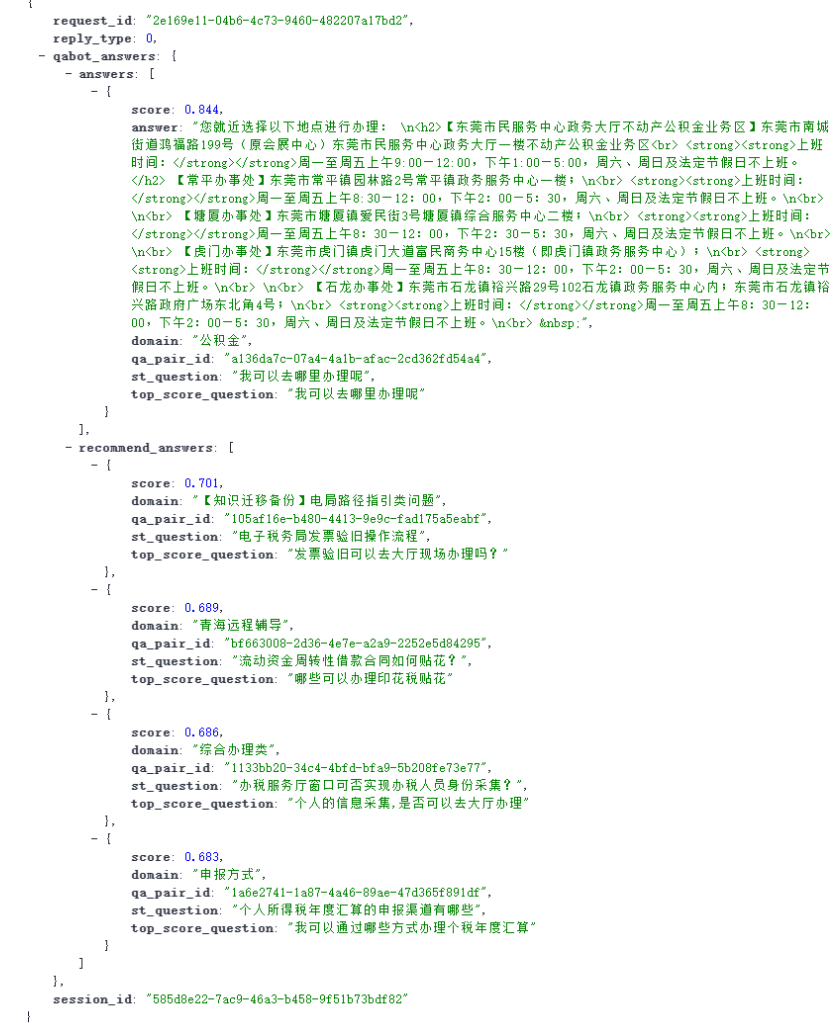

● 阈值调整后,推荐问阈值为0.7,直接回答阈值为0.9,输入用户问"我可以去哪办 理",语料库中没有与用户问相似度得分高于0.9的标准问,机器人返回相似度得 分高于0.7的标准问:

#### 图 **1-32** 阈值调整后

<span id="page-27-0"></span>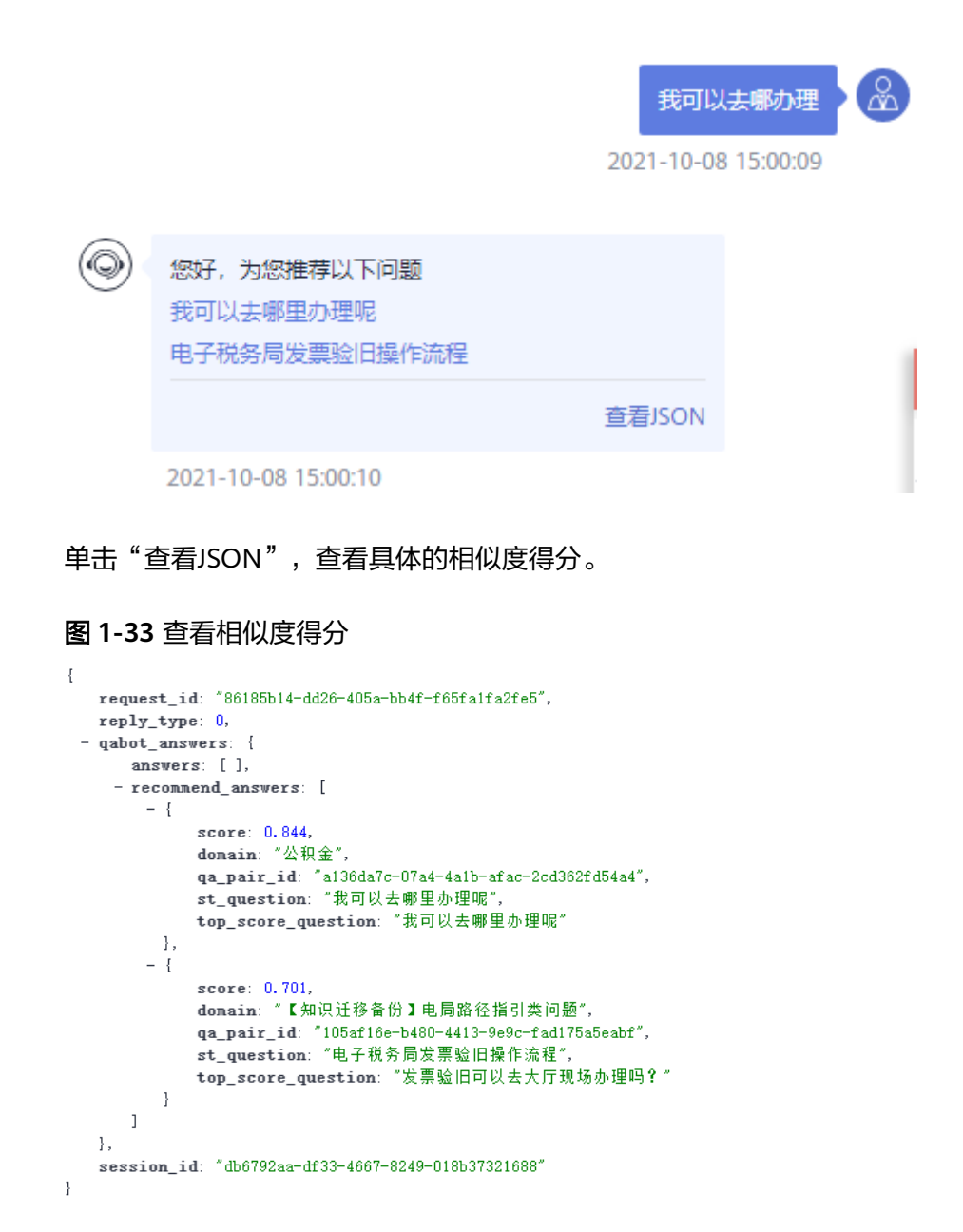

## **1.7** 调用问答机器人

## **1.7.1** 对话体验

在配置完问答语料、词典和模型训练后,您可以通过对话体验的方式直接调用对话机 器人,为您的客户提供问答服务。

对于一个新建的问答机器人,在问答语料导入完成后,就可以通过对话体验界面进行 对话。

1. 进入对话机器人服务管理控制台,在左侧菜单栏中选择"智能问答机器人"。在 机器人列表中,单击机器人的ID或者"机器人管理"按钮。

 $\sim$   $\sim$ 

<span id="page-28-0"></span>2. 在机器人管理的任意页面中,单击右上角"对话体验",展开对话窗口。在对话 框中,输入您的问题,或者通过单击返回的推荐问,获得答案。

#### 说明

如果页面上方提示"您尚未开启敏感操作保护,存在安全风险,请您前往 安全设置>敏感 操作>操作保护 开启敏感操作保护。",请先单击关闭按钮,页面右上角才会显示出"对 话体验"按钮。

#### 图 **1-34** 对话体验

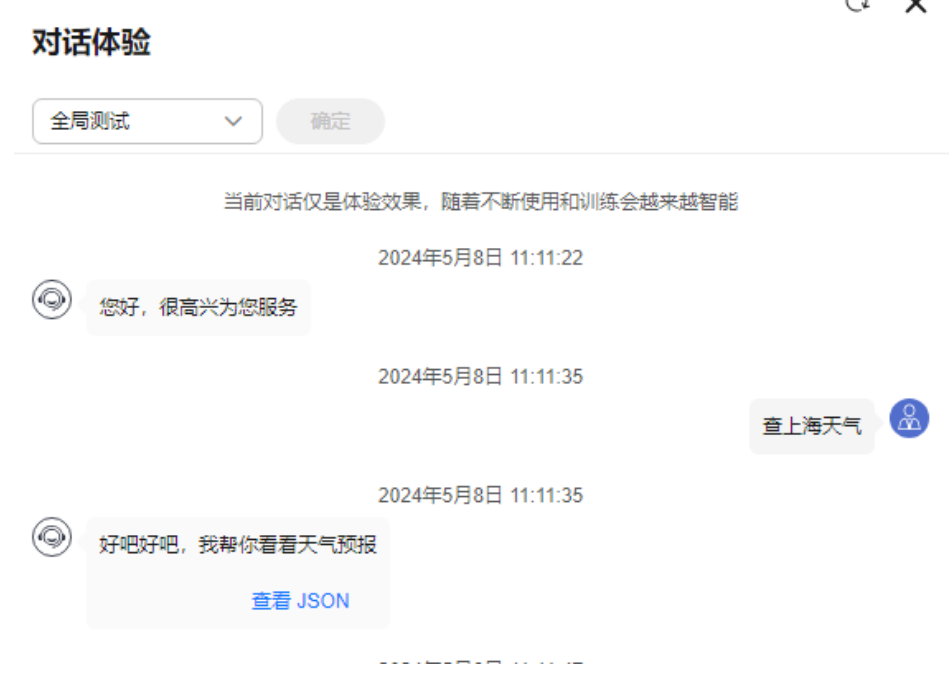

## **1.7.2** 调用 **API**

在配置完问答语料、词典和模型训练后,您可以通过调用API的方式直接调用对话机器 人,为您的客户提供问答服务。

问答机器人面向客户的问答界面需要您根据自己业务需求进行开发,前台界面收到客 户问题后,调用问答机器人的接口,并与机器人进行交互,最终将问答机器人返回的 答案呈现给客户。交互的过程中,问答机器人会基于知识库配置,对传入的客户问题 进行搜索处理,并返回答案。

问答机器人中常用的接口如下所示,其他接口信息请参[见《问答机器人服务](https://support.huaweicloud.com/api-cbs/cbs_03_0013.html)**API**参 [考》。](https://support.huaweicloud.com/api-cbs/cbs_03_0013.html)为您提供以下两种调用API接口的方法:

#### 使用**[Postman](#page-29-0)**调用**API**

使用**[API Explorer](#page-32-0)**调用**API**

### 准备工作

已注册华为账号并开通华为云,并完成实名认证,账号不能处于欠费或冻结状态。

### <span id="page-29-0"></span>使用 **Postman** 调用 **API**

### 步骤**1** 配置环境。

- 1. 下载并安装Postman。 Postman建议使用7.24.0版本。
- 2. 下载问答机器人的Postman配置文件。

下载地址:**[CBS\\_OpenApi.postman\\_collection.json](https://import-template.obs.cn-north-1.myhuaweicloud.com/CBS_OpenApi.rar)**。

- 3. 导入配置文件。
	- a. 打开并登录Postman。
	- b. 单击左上角"File > Import > Import File > Choose Files"导入配置文件。

## 图 **1-35** 导入配置文件

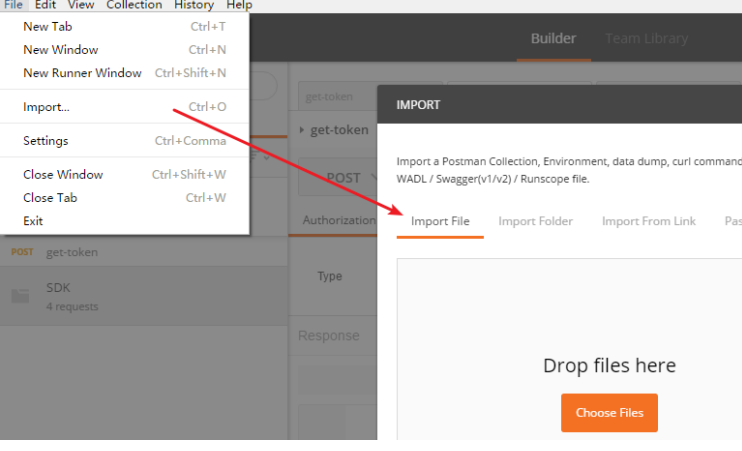

配置文件导入成功后,将显示在Postman左侧导航栏中。

#### 图 **1-36** 配置文件

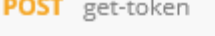

- **POST** ExecuteQaChat
- **GET** CollectHotQuestions
- **GET** CollectKeyWords
- **GET** CollectReplyRates
- **GET** CollectSessionStats
- **POST** CreateSession
- **POST** ExecuteSession
- **DEL** ExecuteSession Copy
- **POST** ListSuggestions
- **POST** TagLabor
- **POST** TagSatisfaction
- **POST** CreateTbSession
- **POST** ExecuteTbSession
- **DEL** DeleteTbSession

#### 说明

本配置文件中服务所属区域为"华北-北京四",如果您在开通服务时,选择了其他 区域,在执行步骤2、步骤3时请将配置文件中的所有"cn-north-4"字段替换为实际 区域,服务部署的区域具体请参见<mark>终端节点</mark>。

步骤**2** Token认证鉴权。

Token是用户的访问令牌,承载了用户的身份、权限等信息,用户调用API接口时,需 要使用Token进行鉴权。

- 1. 在Postman左侧导航栏中单击"get-token"配置文件。
- 2. 单击"Body"配置项。填写用户名、密码、账号名。 请登[录"我的凭证"](https://console.huaweicloud.com/iam/#/myCredential)页面,复制IAM用户名、账号名至username、domainname 参数处,并填写密码。

#### 图 **1-37** Token 认证鉴权

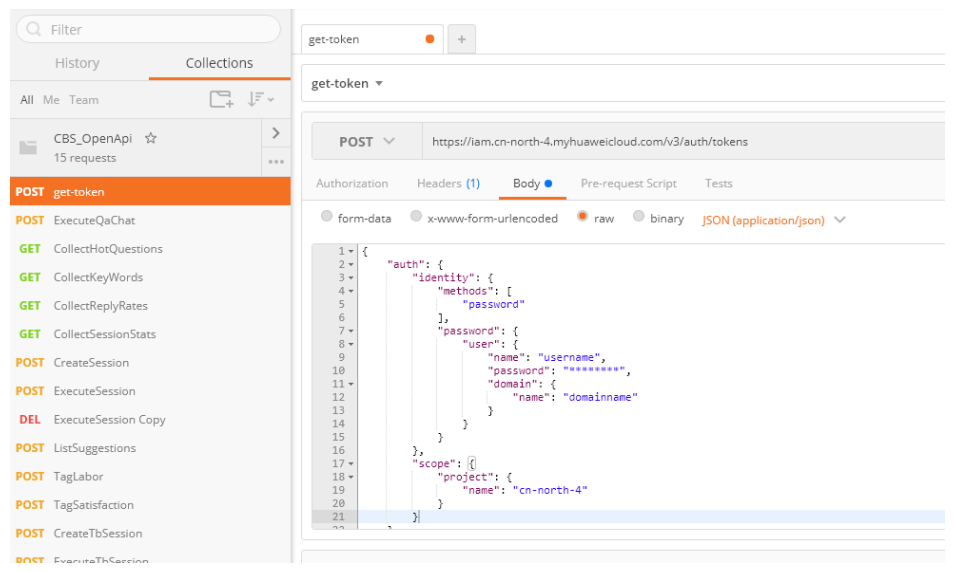

3. 单击"Send",发送请求,获取并复制Token。

获取返回结果"Headers"中的"X-Subject-Token"即为Token。Token有效期为 24小时。

图 **1-38** 获取 Token

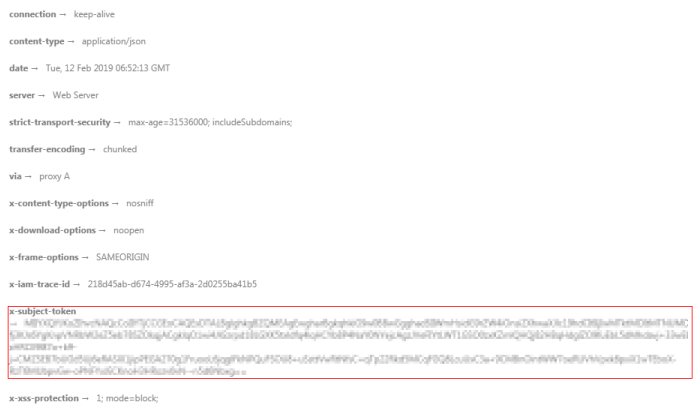

#### 步骤**3** 调用服务。

- 1. 在Postman左侧导航栏中单击"ExecuteQaChat"配置文件。
- 2. 登录[我的凭证,](https://console.huaweicloud.com/iam/#/myCredential)获取"华北-北京四"区域的项目ID,替换配置文件URL中的 {project\_id}。
- 3. 登录对话机器人服务管理控制台,在左侧菜单栏中选择"智能问答机器人"。在 机器人列表,复制机器人ID,替换配置文件URL中的{qabot\_id}。

#### 图 **1-39** 机器人 ID

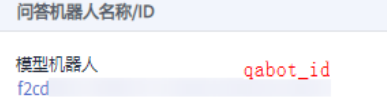

4. 单击"Headers"配置项。将获取的Token复制到"X-Auth-Token"的参数值中。

#### <span id="page-32-0"></span>图 **1-40** 填写 Token

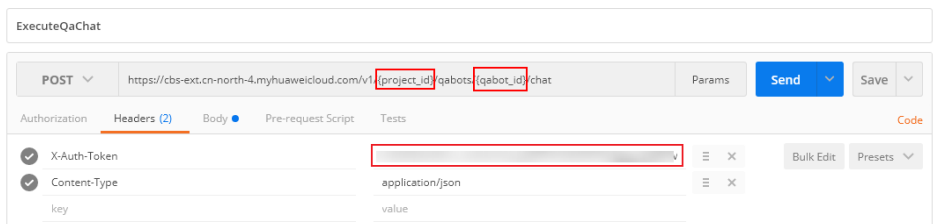

5. 单击"Body"配置项,修改配置文件内容。其中, question参数为必填项, 其他 参数项为非必填,其他参数请参见<mark>请求参数</mark>。

#### 图 **1-41** 修改配置文件

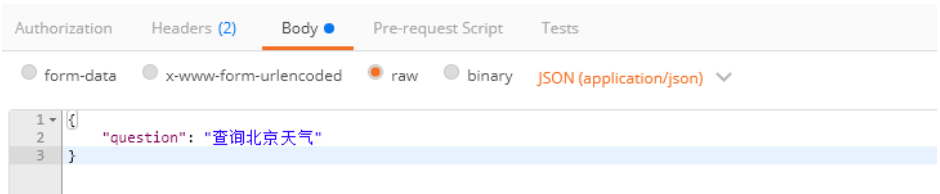

6. 单击"Send",发送请求,获取调用结果。

#### 图 **1-42** 响应结果

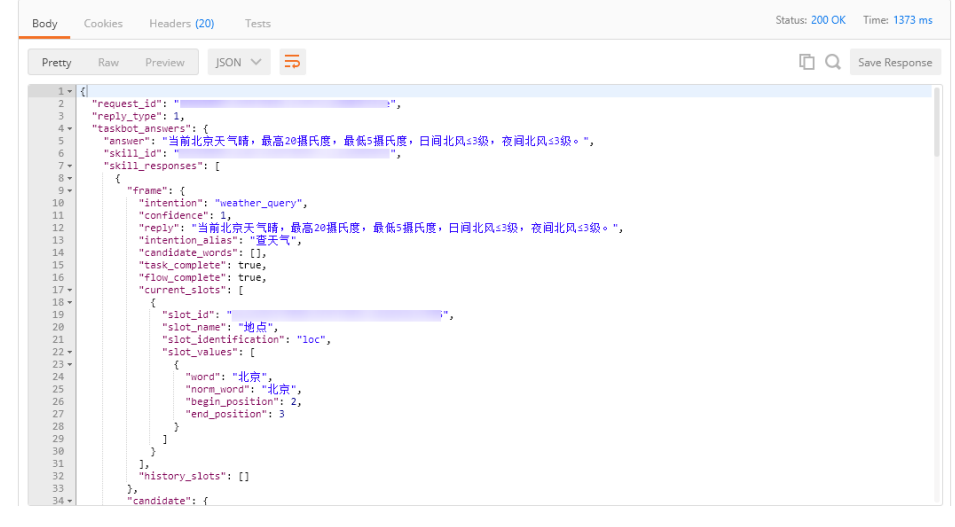

**----**结束

### 使用 **API Explorer** 调用 **API**

- 1. 进入**[API Explorer](https://apiexplorer.developer.huaweicloud.com/apiexplorer/doc?product=CBS&api=ExecuteQaChat)**接口调试页面,以调用问答机器人API接口为例进行说明。
- 2. 在"对话机器人服务"页面中单击"问答机器人 > ExecuteQaChat"。
- 3. 在问答机器人会话页面填写Region、Headers、Parameters、Body信息,其中带 "\*"的为必填项。其他接口填写方法请参考API Explorer页面的在线文档,或参 [见《问答机器人服务](https://support.huaweicloud.com/api-cbs/cbs_03_0013.html)**API**参考》。

#### 图 **1-43** 参数填写 填写默认值 ▶ 调试 高级设置 v \* Region 2 华北-北京四 ÷ **Headers** \* X-Auth-Token (?) ₩ 切换为AK/SK认证 \*\*\*\*\*\*\*\*\*\*\*\*\*\*\*\*\*\*\*\*\*\*\*\*\* Parameters \* project\_id 2 ÷ \* qabot\_id 2 **Body** ⇒ 切换为文本输入  $\overline{\mathbf{f}}$ extends: {  $@$ tag\_ids: { 7 should: [  $@$ 亩 string  $+$  add  $\mathbf{I}$  $\mathcal{E}$ domain\_ids: [  $\circledcirc$ string 靣  $+$  add  $\overline{1}$ source: 2 string return\_all\_answers: ⑦ boolean  $\overline{\phantom{a}}$  $\mathcal{F}$ chat\_enable: ① false user\_id: 2 string \* question: 7 查询北京天气 session\_id: 2 query\_types: [  $\circledcirc$ 靣 number  $+$  add  $\mathbf{I}$  $\overline{\mathbf{r}}$

#### <span id="page-34-0"></span>表 **1-3** 参数填写说明

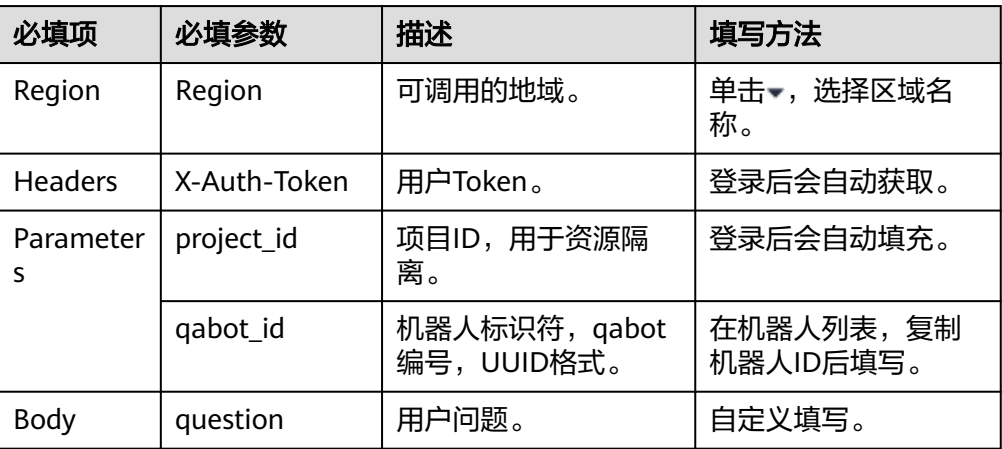

4. 参数填写完成后,单击"调试"。

5. 在"调试结果"页签查看响应结果。

#### 图 **1-44** 响应结果

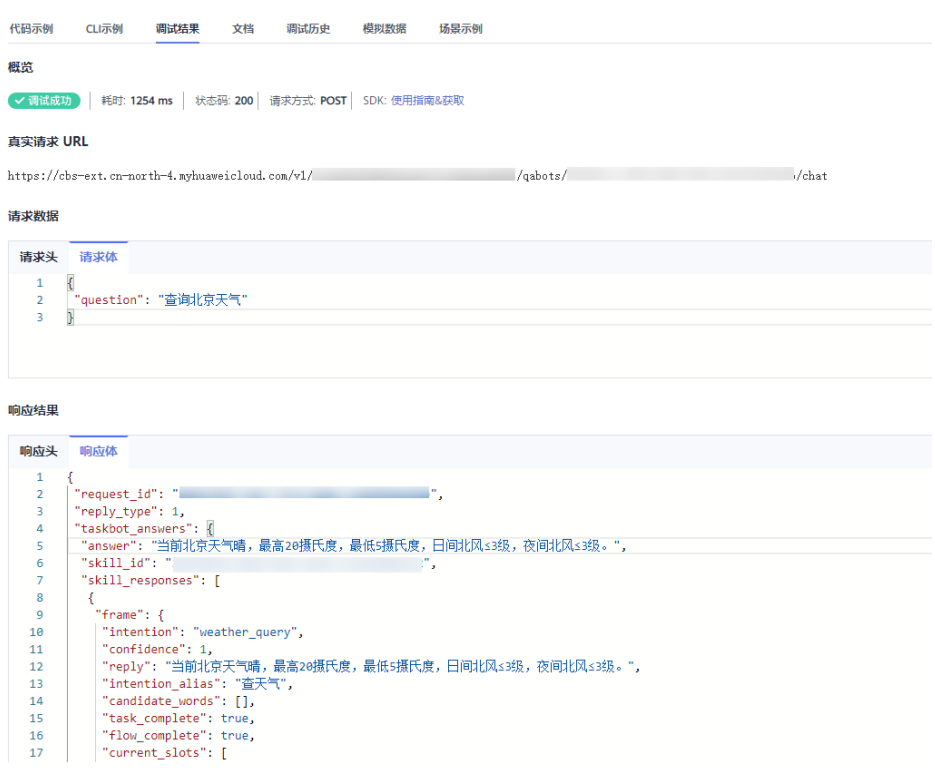

## **1.8** 问答诊断

当问答机器人上线运营期间,用户在问答过程中出现问题时,您可以使用用户问在问 答诊断页面,查看分词情况、排序情况、闲聊答复等,基于调试结果,对已有的知识 库、词典、数据标注或模型进行优化。

高级版、专业版、旗舰版机器人支持问答诊断功能。

- 1. 在机器人列表,单击机器人的ID或者"机器人管理"按钮,进入的"知识库 > 问 答训练"页面。
- 2. 单击"问答诊断"进入处理页面。
- 3. 输入"用户问"和"问题类别",单击"Debug"。
	- 其中"问题类别"可以设置多个,最多设置10个,也可以不设置问题类别进行诊 断。
- 4. 界面显示"分词结果"、"短语匹配"、"初筛结果"、"重排序结果"、"闲 聊结果"的匹配结果。

#### 图 **1-45** 问答诊断

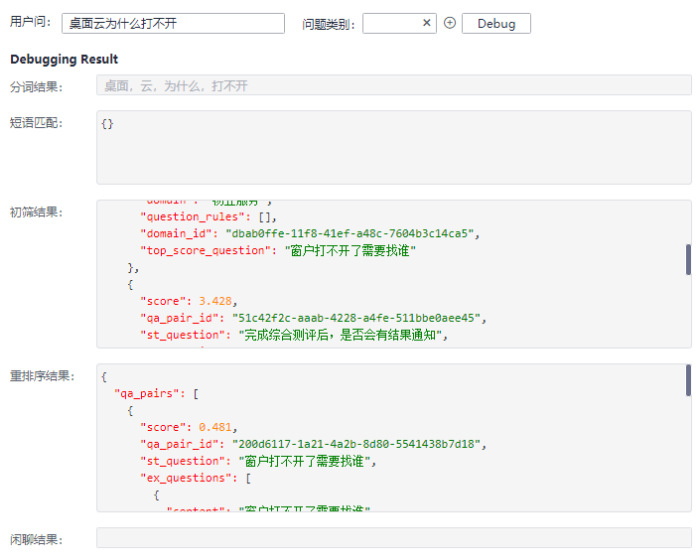

#### 表 **1-4** 问答诊断参数说明

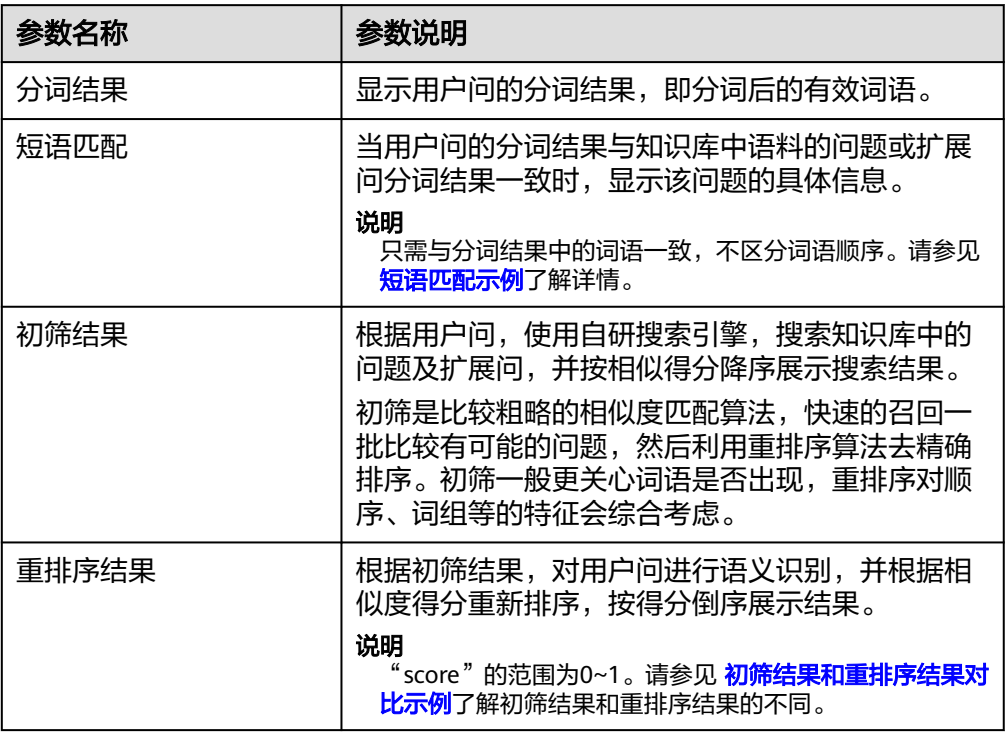
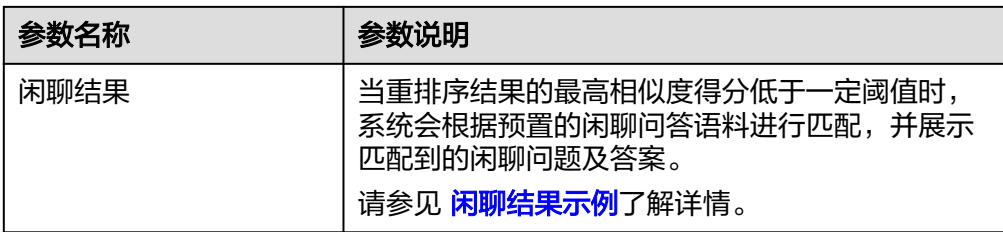

– 短语匹配示例

此示例中,分词结果与问题完全匹配,此时将显示此问题的语料ID、问题、 扩展问、以及答案等信息。

### 图 **1-46** 分词结果完全匹配

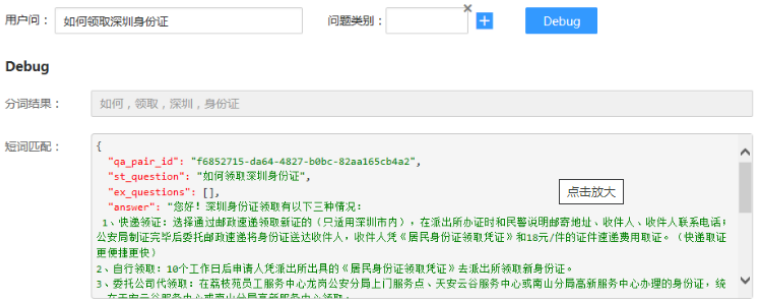

#### – 初筛结果和重排序结果对比示例

此示例中,初筛结果排序最高的得分为13.297,重排序结果排序最高的得分 为0.842,从匹配出的语料可以看出,重排序匹配后的内容与用户问的匹配度 更高。

### 图 **1-47** 初筛结果和重排序结果对比

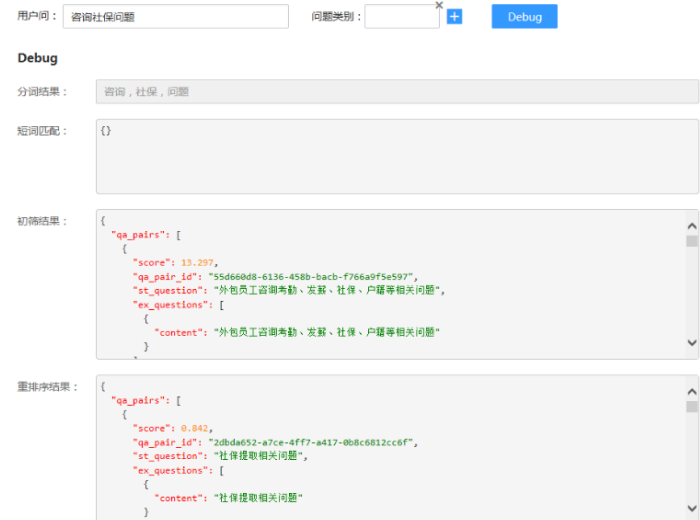

– 闲聊结果示例

此示例中,咨询"你叫什么",从知识库中匹配出的答案,其得分全部低于 推荐问阈值(例如,0.65),此时将返回闲聊或兜底的答案给客户。

#### 图 **1-48** 闲聊匹配结果

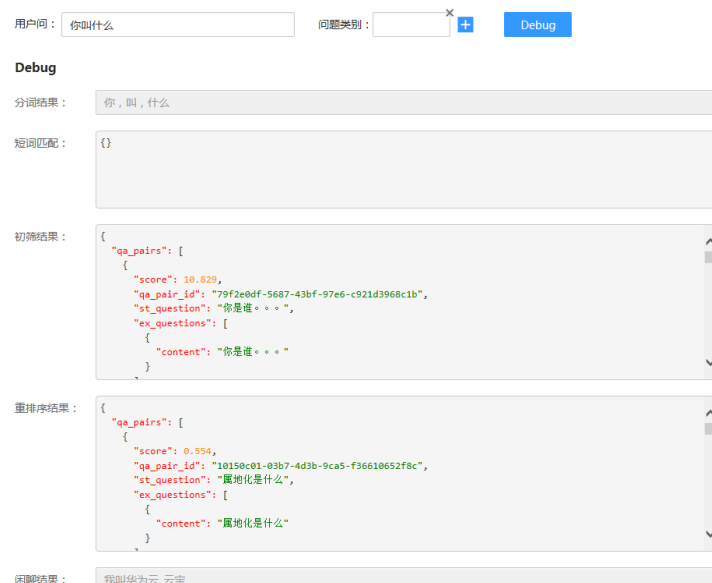

# **1.9** 运营面板

## **1.9.1** 数据总览

您可以定期查看机器人的统计数据和运营数据,并根据数据情况提出解决方案,如补 充知识库、管理词典等措施,来提升对话机器人的体验效果。当前对话机器人服务提 供了数据总览功能方便用户查看问答数据。

数据总览界面入口:

进入对话机器人服务管理控制台,在左侧菜单栏中选择"智能问答机器人"。在机器 人列表,单击该机器人的ID或者"机器人管理"按钮,进入"运营面板 > 数据总览" 页面。

主要包含以下功能:

- 问答统计
- [访问统计](#page-38-0)
- [热点问题](#page-39-0)
- [关键词统计](#page-39-0)

## 问答统计

问答统计提供了问答机器人问答相关的一些数据信息,您可以通过不同的时间维度来 查看统计数据。

#### 说明

"问答统计"只统计最近三个月的数据。

如图**[1-49](#page-38-0)**所示,问答统计按如下几个维度进行统计展示。

### <span id="page-38-0"></span>问答占比统计

问答类型分为"对话技能"、"直接命中问题"、"推荐问题"、"无效问 题"、"闲聊"、"兜底",此处展示了每一类问答的回答次数,并通过饼图的 样式展示。

- 对话技能:机器人对话体验过程中,调用技能进行对话的次数。
- 直接命中问题:用户提的问题,机器人匹配到知识库中的问题,直接返回答 案。
- 推荐问题:用户提的问题,机器人匹配到知识库中的多个问题,返回推荐的 所有相似问题。
- 无效问题: 用户提的问题, 机器人匹配到知识库中的无效问题。
- 闲聊:用户提的问题,机器人匹配到知识库中的闲聊问题,返回闲聊的答 案。
- 兜底:当机器人无法理解用户的问题时,机器人会按照设置的识别失败回复 进行回复响应。
- 问答次数趋势统计 根据指定的时间,使用折线图展示问答次数的趋势。
- 问答占比趋势统计 根据指定的时间,使用折线图展示问答占比的趋势。

### 图 **1-49** 问答统计

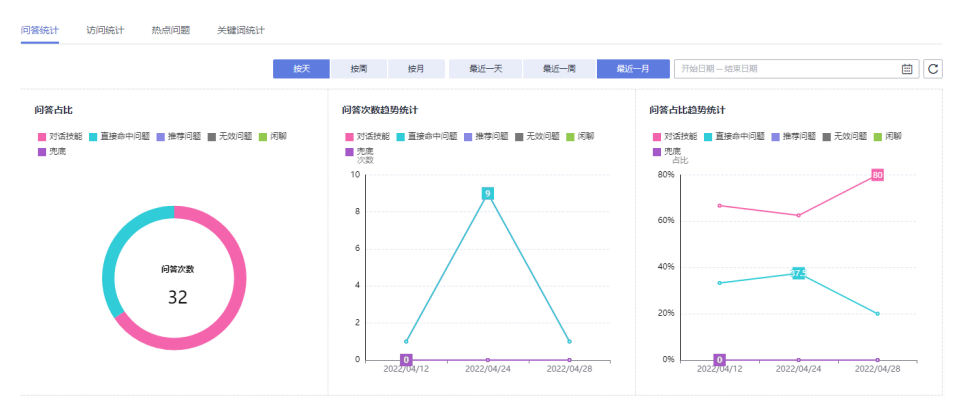

## 访问统计

访问统计提供了用户访问和使用问答机器人的一些统计信息。

如图**[1-50](#page-39-0)**所示,访问统计按如下几个维度进行统计展示。

- 访问数:指定时间段内用户和智能问答机器人问答会话的个数,每唤起一次机器 人即为一个访问数。
- 独立用户数:指定时间段内不同用户访问智能问答服务的用户个数。
- 平均对话轮数: 指定时间段内每个用户平均与问答机器人对话的轮数, 其计算公 式为:用户与问答机器人进行问答的总次数/指定时间段内用户访问智能问答机器 人的总次数。
- 平均访问时长: 指定时间段内每个用户平均访问的时长, 单位为秒, 其计算公式 为:访问问答机器人的总时间/指定时间段内访问智能问答机器人的用户数。
- 访问数趋势统计:以折线图的形式展示了指定时间段内,总访问数和独立用户数 的数据趋势。
- <span id="page-39-0"></span>● 平均对话轮数趋势统计:以折线图的形式展示了指定时间段内平均对话轮数。
- 平均访问时长趋势统计: 以折线图的形式展示了指定时间段内平均访问时长。

### 图 **1-50** 访问统计

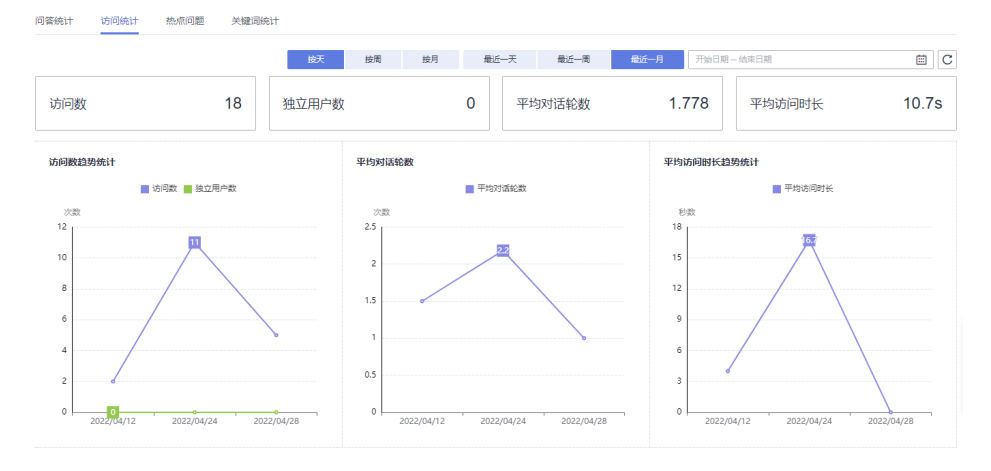

## 热点问题

热点问题指问答机器人在某一段时间内用户问的最多的问题。 热点问题根据用户提问的次数由高到低排序。

图 **1-51** 热点问题

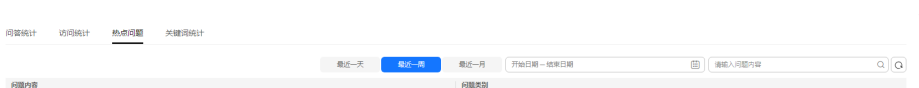

## 关键词统计

关键词统计提供了指定时间内,用户问中出现频率较高的关键词信息。 如图**1-52**所示,展示了关键词及其词频,且根据词频由大到小排序。

### 图 **1-52** 关键词统计

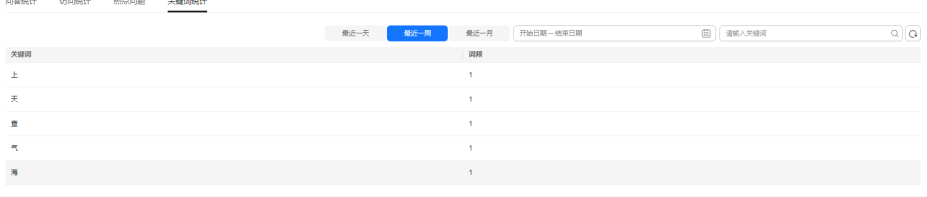

# **1.9.2** 对话分析

您可以定期查看机器人的统计数据和运营数据,并根据数据情况提出解决方案,如补 充知识库、管理词典等措施,来提升对话机器人的体验效果。当前对话机器人服务提 供了对话分析的功能,您可以通过查看对话分析解决现有的对话问题。

对话分析界面入口:

进入对话机器人服务管理控制台,在左侧菜单栏中选择"智能问答机器人"。在机器 人列表中,单击该机器人的ID或者"机器人管理"按钮,进入"运营面板"页面,选 择"对话分析"。

主要包含以下功能:

- 对话日志
- 未解决问题

## 对话日志

展示机器人在对话体验、接口调用等场景下产生的所有日志。您可以根据日期、问答

类型、用户问关键词、对话ID来筛选搜索对话日志。通过右上角<sup>[L]</sup>按钮,导出筛选 的结果,导出的文件需保存在OBS桶内,可跳转至OBS管理页面进行下载查看。可以 通过查看解析日志,来查看机器人对指定问题解析的JSON体。问答类型包括以下几 种:

- 知识-直接命中:机器人直接返回答案。
- 知识-推荐知识:机器人无法直接返回答案,返回推荐的相似问。
- 知识-无效问题:机器人匹配到无效问题。
- 兜底:机器人返回识别失败回复。
- 闲聊:机器人返回闲聊匹配的答案。
- 技能:机器人调用技能返回答案。
- 文档问答:机器人返回匹配的文档答案。
- 表格问答:机器人返回匹配的表格答案。
- 图谱问答:机器人返回匹配的图谱答案。

问答机器人在运营一段时间后,CBS服务将记录用户提问和机器人返回的详细日志,方 便管理员查看机器人实时的问答效果。

系统记录的问答日志如图**1-53**所示。

#### 图 **1-53** 问答日志

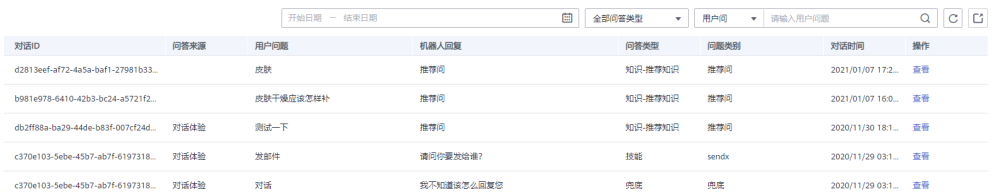

#### 说明

"对话日志<sup>"</sup>只保存最近三个月数据,如果您需要永久保存,请使用上角<sup>[</sup>[1]<sub>按钮</sub>,导出筛选 的结果,并在本地存储。

### 未解决问题

机器人在使用过程中,会自动整理未解决的用户问,并会自动把意思相近的用户问做 聚类处理,同时展示重复次数,您可以根据重复次数进行排序。另外您也可以根据时

- 间、操作状态、问题类型、问题关键字来筛选搜索这些问题,然后对这些问题闭环处 理。建议您定期处理未解决问题,以提升问答效果。
- 未解决问题类型
	- 兜底:机器人返回识别失败回复。
	- 不满意:机器人为用户找到对应答案后,用户选择对答案不满意的问题。
	- 转人工:需要通过人工方式解决的问题。
	- 推荐问:机器人无法直接返回答案,返回推荐的相似问。
- 闭环处理操作
	- 添加语料:可以把指定问题添加进知识库。
		- i. 在操作列单击"添加语料"。
		- ii. 在"添加语料"页面,您可以根据业务情况选择问题类别并填写相关配 置。
		- iii. 单击"确认"保存语料,新增的语料将呈现在知识库的列表中。
	- 关联语料:可以把指定问题关联成某个问题的扩展问。
		- i. 在操作列单击"关联语料"。
		- ii. 在"关联语料"页面的搜索框中,输入问题关键词查找对应的语料,然 后勾选此语料。
		- iii. 单击"确认"保存。
	- 忽略:对该问题不做处理,忽略该问题。

## **1.10** 高级设置

## **1.10.1** 基本信息

基本信息主要用于定义机器人个性化形象,如性别、年龄等。建议您根据业务情况, 定义问答机器人的基本信息。机器人识别异常时,可对机器人进行设置。

设置完成后单击右上角"对话体验",可以在对话体验中查看设置效果。

## 基本信息

- 1. 在机器人列表,单击机器人的ID或者"机器人管理"按钮,进入"高级设置 > 基 本信息"页面。
- 2. 在"基本信息"页面,设置描述,设置后自动保存。

图 **1-54** 基本信息

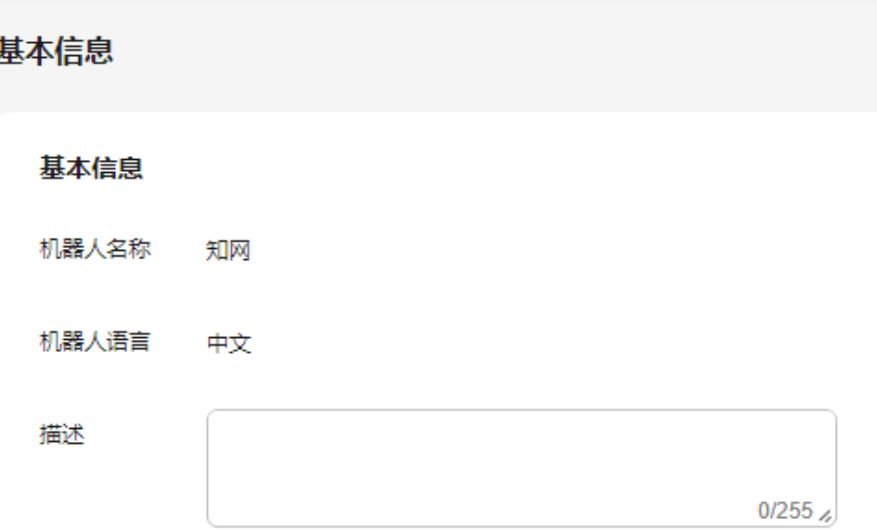

## 机器人角色形象设置

在"机器人角色形象设置"页面,设置机器人名字、生日、母亲、父亲等,设置后自 动保存。

图 **1-55** 机器人角色形象设置

机器人角色形象设置

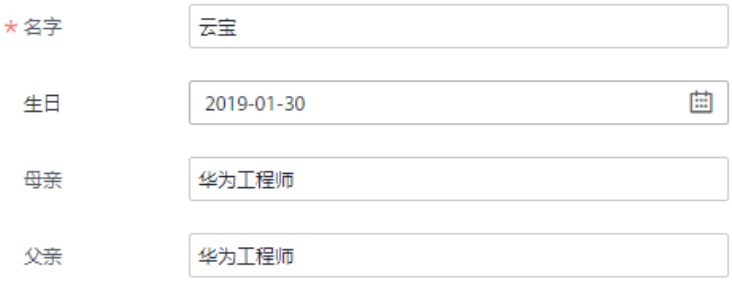

## **1.10.2** 问答策略配置

为智能问答机器人设置欢迎语话术、敏感词话术及无答案时的回答。

- 欢迎语话术:当用户发起聊天时,机器人的开场白会按照以下设置进行响应。
- 敏感词话术:当机器人用户的问法包含敏感词时,机器人会按照以下设置进行回 复响应。
- 无答案回复话术:当机器人无法理解用户的问法时,机器人会按照以下设置进行 回复响应。
- 1. 在机器人列表,单击机器人的ID或者"机器人管理"按钮,进入"高级设置 > 问 答策略配置"页面。

 $\times$ 

2. 在问答策略配置页面,为智能问答机器人设置对应的话术。 可以通过单击"添加回复话术"增加其他回复语,设置后自动保存。 敏感词话术和无答案回复话术支持选择答复方式:随机答复、递进答复。 随机答复:根据设置的答复话术,系统随机匹配。 递进答复:根据设计的答复话术顺序进行答复。

## **1.10.3** 知识共享

通过知识共享,可以向指定的专业版、旗舰版机器人共享您创建的问答或技能。被共 享的机器人不能对共享内容进行修改,只能管理是否生效、测试、并线上调用。

共享的问答,会出现在目标机器人的知识库-共享知识库中;共享的技能,会出现在目 标机器人可添加的渠道共享技能中。

专业版和旗舰版机器人支持知识共享功能。

## 添加机器人 **ID**

- 1. 在机器人列表,单击机器人的ID或者"机器人管理"按钮,进入"高级设置 > 知 识共享"页面。
- 2. 在"知识共享"页面,单击"添加机器人ID",输入共享内容。

图 **1-56** 添加机器人 ID

A 添加机器人ID

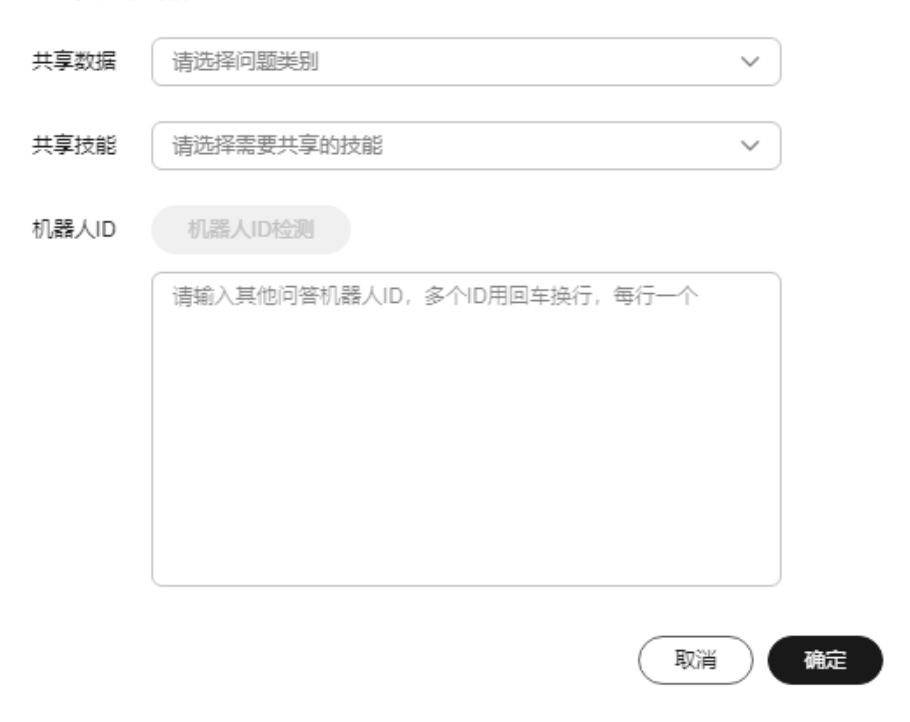

- 3. 选择需要共享的问题类别或技能。问答只能通过问题类别共享,不能单独共享某 一个问答。
- 4. 添加需要共享的机器人ID,可一次添加多个。
- 5. 单击"机器人ID检测",验证ID是否有效或重复。

6. 单击"确定",完成共享。

## 其他操作

● 查看共享内容

在"知识共享"页面,单击操作列的"查看共享内容"查看已共享给机器人的问 题类别、技能。

图 **1-57** 查看共享内容

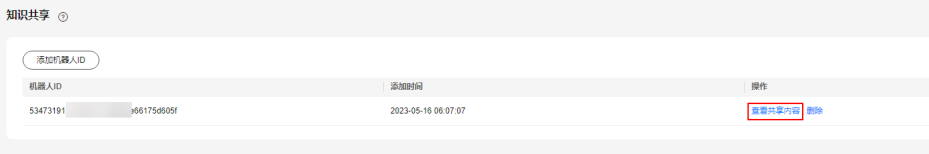

● 删除

在"知识共享"页面,单击操作列的"删除",在确认删除对话框中单击 "是"。

图 **1-58** 删除

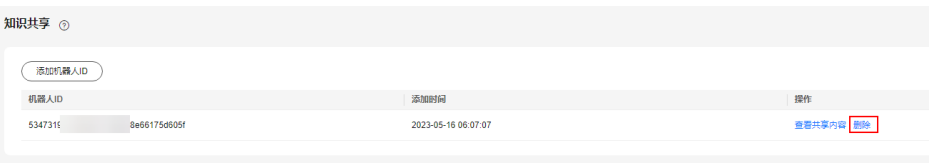

● 查找

在"知识共享"页面右上角输入框中输入机器人ID,单击 Q按钮,查找已共享的 机器人。

图 **1-59** 查找

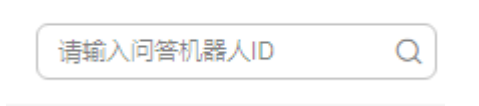

● 刷新

在"知识共享"页面右上角,单击 C刷新机器人共享列表。

## **1.10.4** 应用授权

通过授权微信公众号,可以使您的公众号具备对话功能,自动回复关注者发来的消 息,提高用户体验。

专业版和旗舰版机器人支持应用授权功能。

- 1. 在机器人列表,单击机器人的ID或者"机器人管理"按钮,进入"高级设置 > 应 用授权"页面。
- 2. 单击"授权微信公众号",根据提示,用公众号对应的微信账号扫描二维码,完 成绑定。

当您需要删除授权时,单击"删除",即完成公众号的单侧删除,公众号将不会与关 注者进行对话。如需完整删除,需在微信公众号后台中,删除机器人授权。

## **1.11** 全局配置

为问答机器人设置全局名词、敏感词、停用词、主干词。支持单条添加、批量添加和 批量导出。

词条由标准词和同义词组成,标准词为该词条的归一结果,即无论机器人识别到该词 条的标准词还是同义词,机器人只会解析成标准词;同义词为该标准词的不同说法。 比如:高兴与开心。高兴是标准词,开心是同义词。

- 全局名称:支持配置全局名词。
- 全局敏感词:通过设置敏感词,当用户触发敏感词时,机器人回复敏感词对应话 术,规避敏感风险。
- 全局停用词:通过设置停用词,当用户触发停用词时,不会加入模型推理,以避 免相关词干扰AI模型效果。
- 全局主干词:通过设置主干词,当用户触发主干词时,机器人会强命中对应的技 能或知识库。

## 单条添加

1. 在全局配置页面,选择需要添加词条的页签,单击"添加"。

#### 图 **1-60** 添加词条

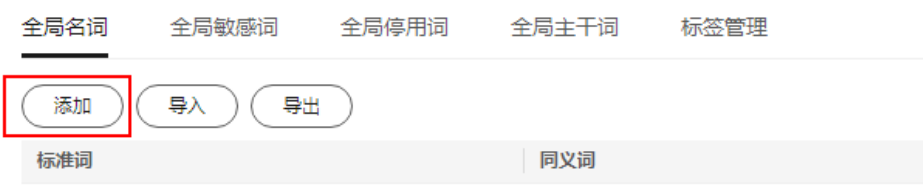

2. 在"标准词"中输入标准词,在"同义词"中输入同义词,并按回车键。添加完 成后,单击"确定"。

#### 图 **1-61** 添加词条

#### 添加词条

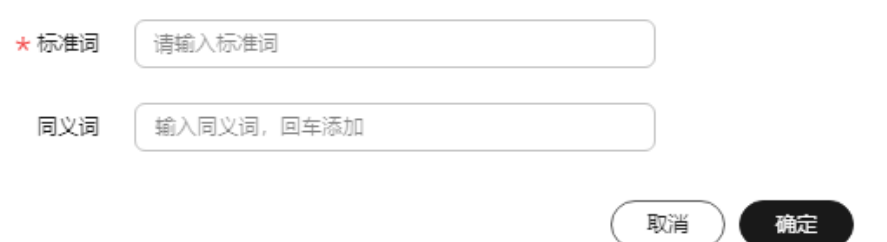

 $\times$ 

## 批量添加

- 1. 在全局配置页面,选择需要添加词条的页签,单击"导入"。
- 2. 在导入词条页面,单击"下载模板",根据模板填写数据。

图 **1-62** 导入词条

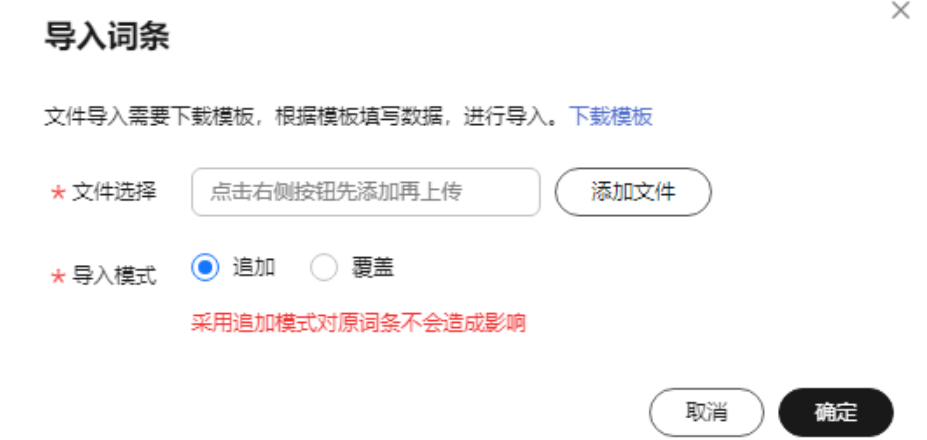

- 3. 在文件选择框右侧单击"添加文件",选择填写完成的模板文件。
- 4. 选择导入模式。采用追加模式对原词条不会造成影响,采用覆盖模式将删除原词 条。
- 5. 单击"确定",完成导入。

## 批量导出

在全局配置页面,选择需要导出词条的页签,单击"导出"即可。

### 图 **1-63** 导出词条

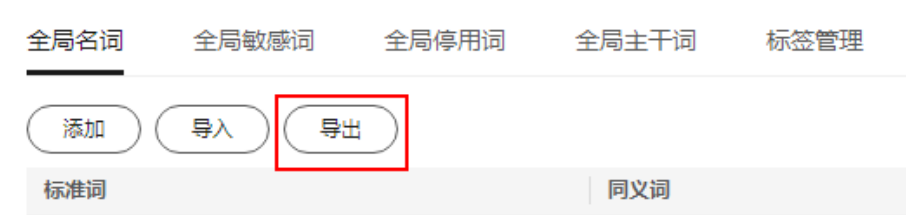

# **1.12** 标签管理

全局标签管理主要是针对多答案问题时,帮助用户过滤不同的答案。

例如,针对同一个问题,答案有a和b,需要让客户A看到的答案是a,客户B看到的答 案是b,此时就可以通过设置标签来实现。

在标签管理页面设置标签后,在知识库中添加知识时,可以在下拉菜单选择相应的标 签。

高级版、专业版、旗舰版机器人支持标签管理功能。

## 创建标签

- 1. 在机器人列表,单击机器人的ID或者"机器人管理"按钮,进入"全局配置 > 标 签管理"页面。
- 2. 在"标签管理"页面,单击"创建标签"。
- 3. 在创建标签弹窗中输入标签名称,单击"确定"。

#### 图 **1-64** 创建标签

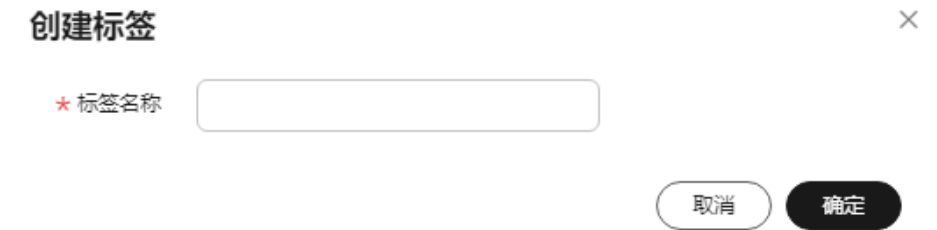

## 其他操作

● 编辑

在"标签管理"页面,单击操作列的"编辑",可以编辑标签名称,编辑完成后 单击"确定"。

图 **1-65** 编辑标签名称

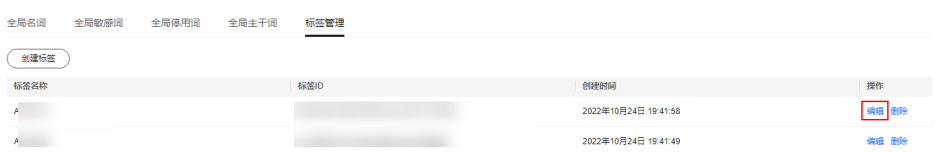

● 删除

在"标签管理"页面,单击操作列的"删除",在确认删除对话框中单击"确 定"。

图 **1-66** 删除标签

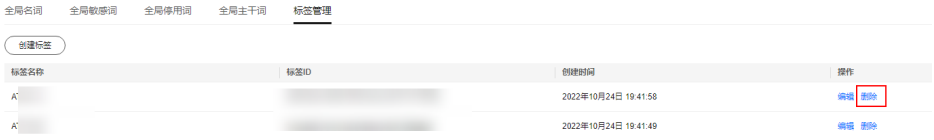

● 查找

在"标签管理"页面右上角输入框中,输入标签名称,单击<sup>Q</sup>按钮,可以查找标 签。

图 **1-67** 查找标签

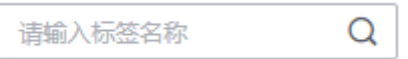

 $\times$ 

● 刷新

 $\overline{\textbf{a}}$  "标签管理"页面右上角,单击 $\overline{\textbf{C}}$ 刷新标签列表。

## 标签应用

例如:西安地区和杭州地区班车时间不同,分别创建标签"西安"和"杭州"。西安 用户在查询班车时,系统自动返回带有西安标签的班车时间;杭州用户在查询班车 时,系统自动返回带有杭州标签的班车时间。

#### 图 **1-68** 创建标签

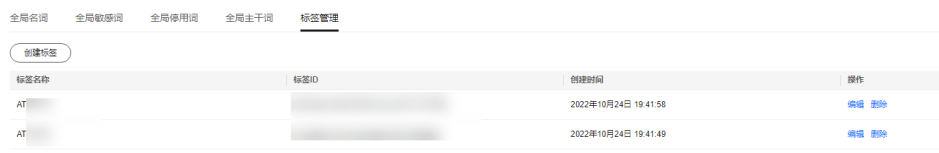

创建班车查询语料,答案区分西安和杭州标签:

### 图 **1-69** 创建问答语料

#### 新建知识

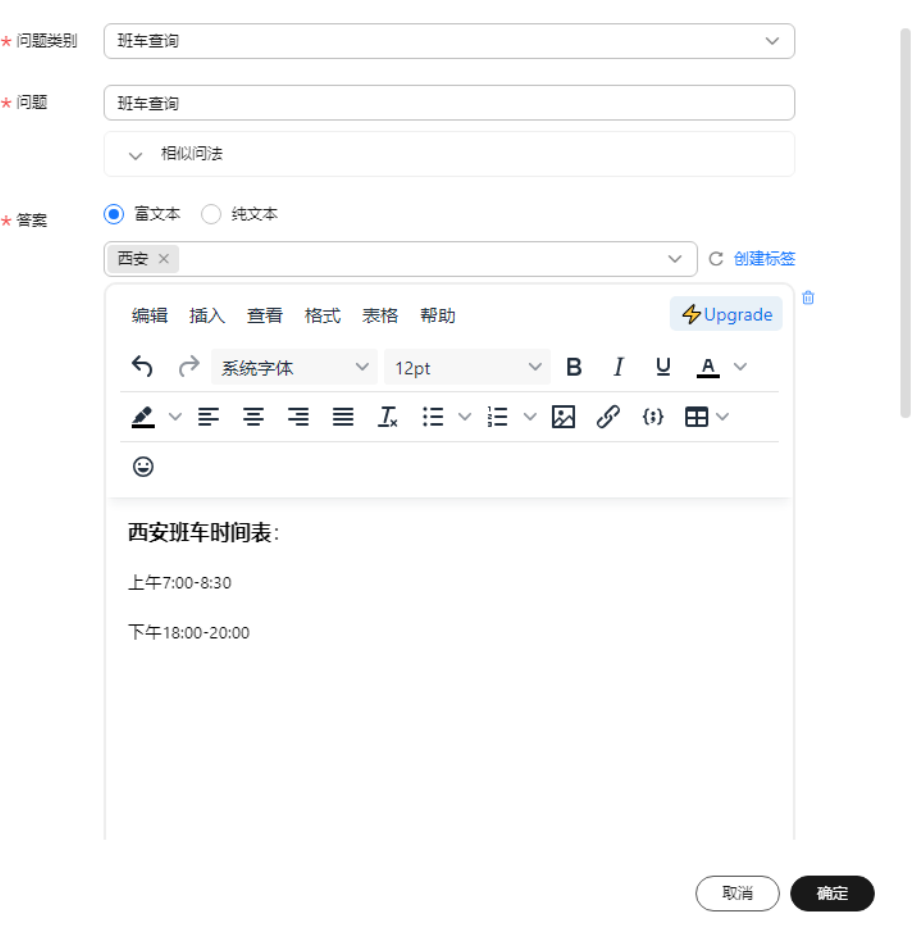

进入**[API Explorer](https://apiexplorer.developer.huaweicloud.com/apiexplorer/doc?product=CBS&api=ExecuteQaChat)**接口调试页面,调试问答效果。调用操作可参考使用**[API Explorer](#page-32-0)**调 用**[API](#page-32-0)**。

以调用杭州标签为例说明:

在"extends"参数中输入杭州的标签ID,如图**1-70**红框所示,响应结果中仅包含杭州 班车时间表。

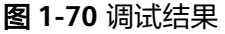

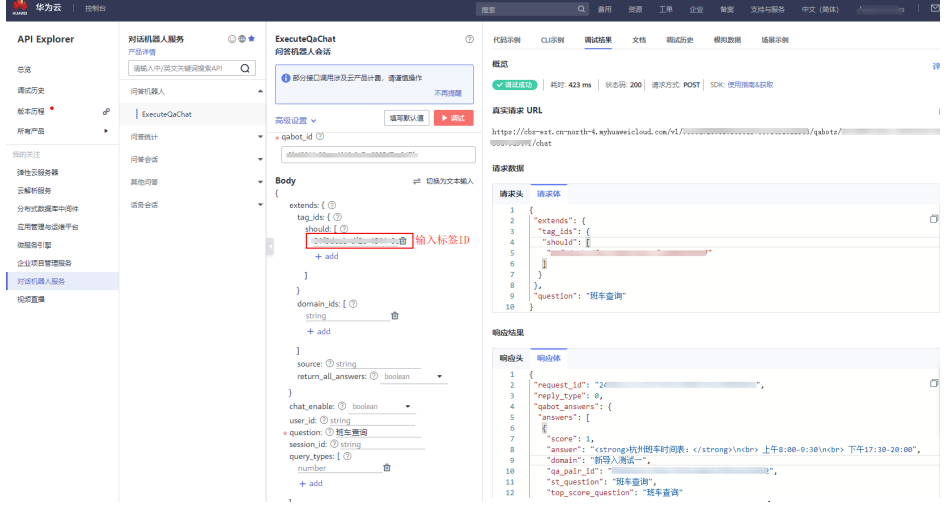

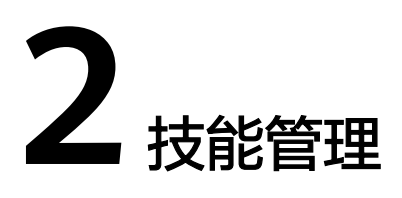

# **2.1** 技能简介

技能是指机器人在某个场景下通过对话可完成的任务。比如订机票,查天气等。完成 这些任务往往需要获取用户的一些关键信息,比如预定什么时间,目的地是哪里的机 票。通过技能的形式可让机器人完成这些关键信息的收集,并最终完成用户发出的任 务。

专业版和旗舰版机器人支持使用技能管理功能。

## 使用流程介绍

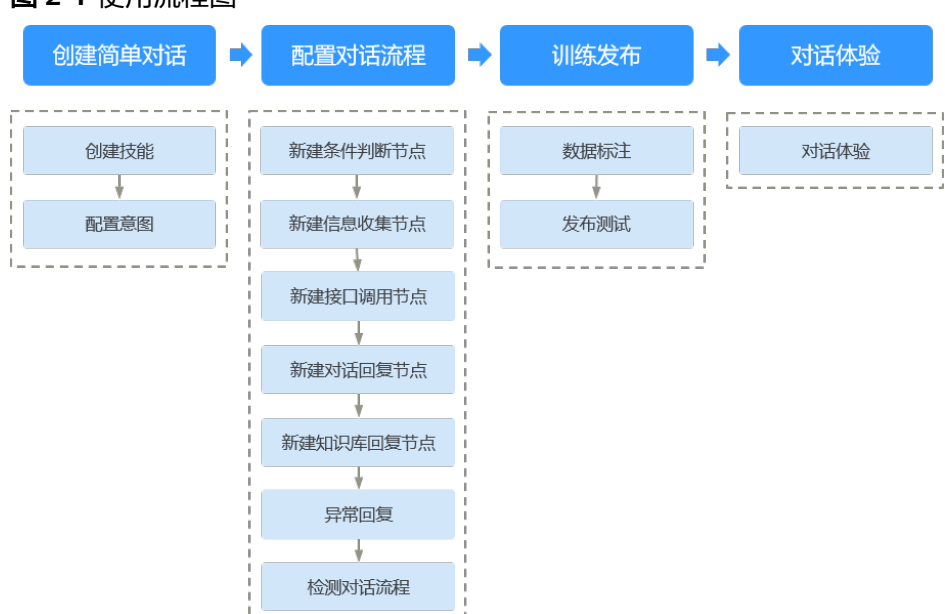

## 图 **2-1** 使用流程图

### 表 **2-1** 使用流程说明

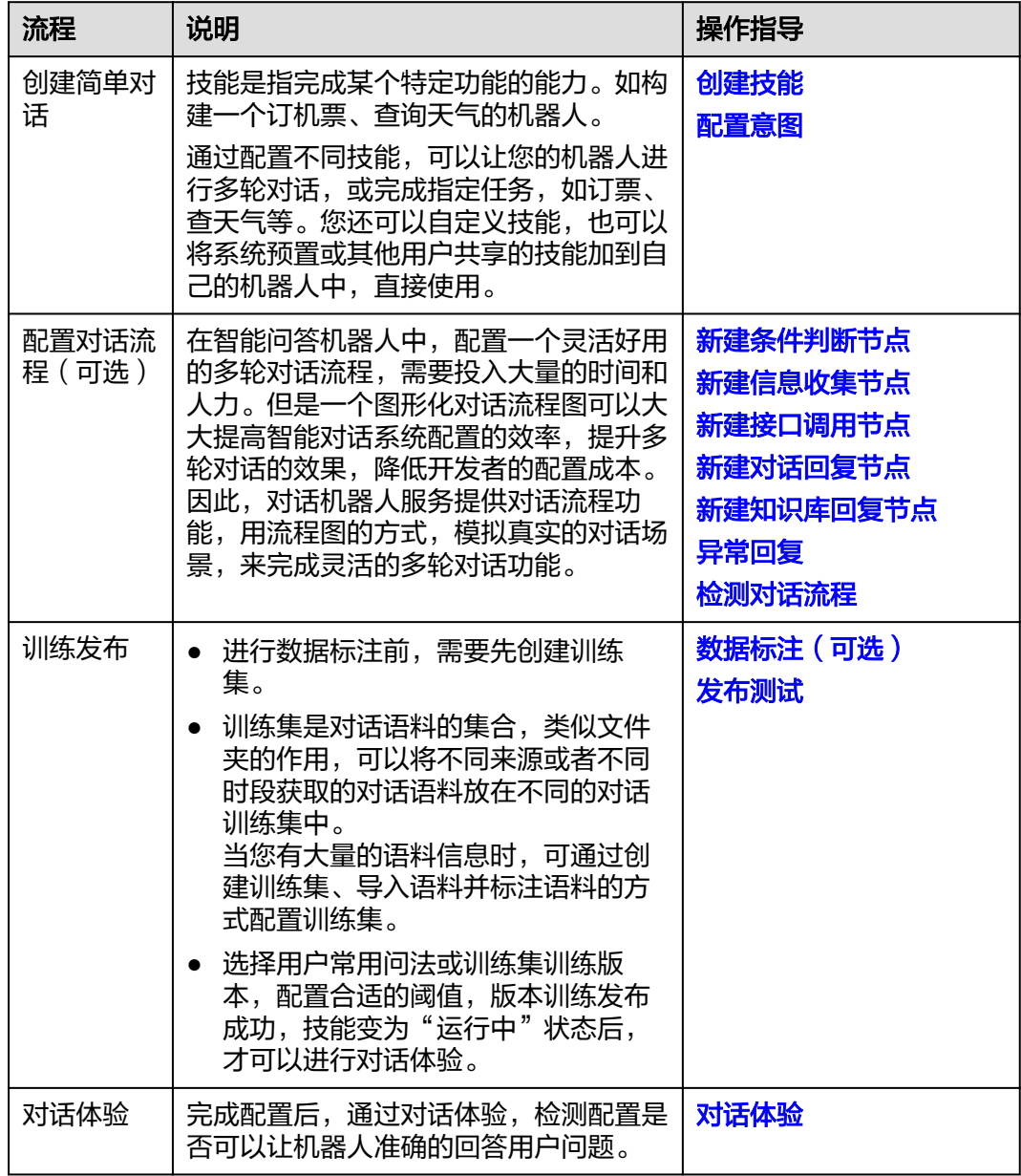

# **2.2** 创建简单对话

# **2.2.1** 创建技能

技能是指完成某个特定功能的能力。如构建一个订机票、查询天气的机器人。

通过配置不同技能,可以让您的机器人进行多轮对话,或完成指定任务,如订票、查 天气等。您还可以自定义技能,也可以将系统预置或其他用户共享的技能加到自己的 机器人中,直接使用。

您最多可以添加10个技能,其中自定义技能最多创建3个,预置技能和共享技能总共最 多创建7个。如需更多技能配额,请<mark>联系华为云支持人员</mark>。

#### 技能管理界面入口:

进入对话机器人服务管理控制台,在左侧菜单栏中选择"智能问答机器人"。在机器 人列表中,单击专业版或旗舰版机器人的ID或者"机器人管理"按钮。 在"问答机器 人"页面,左侧导航栏选择"技能管理"。

### 创建技能

- 1. 在"技能管理"页面,单击"添加技能"。
- 2. 在添加技能对话框中选择预置技能或共享技能,单击"下一步"。
	- 多轮对话技能:根据业务需要,通过自己配置意图、槽位,回复来实现多轮 问答。
	- 表格问答技能:仅需上传Excel表格,便能获取基于该表格知识的问答技能。
	- 预置技能:使用系统已经创建好的技能(如查节日、查天气、成语接龙 等),来实现一些通用场景下的多轮问答。系统提供的预置技能,可配置在 机器人内进行使用,不需要再次训练,但不能对该技能进行修改。添加预置 技能后,默认为运行状态,可直接对话体验测试,或线上对话测试。
	- 共享技能:使用其他用户共享的技能,来实现某些特定场景下的多轮问答。 可以添加调用,但不能对其进行修改。

#### 图 **2-2** 添加技能

添加技能

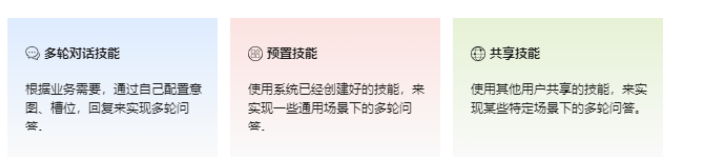

- 3. 多轮对话技能和表格问答技能需要输入技能名称,预置技能或共享技能需要选择 技能名称,然后单击"确定"。
- 4. 新创建的技能显示在"技能管理"页面。
	- 对于多轮对话技能和表格问答技能,可以在操作列单击"编辑"重命名技能 名称,也可以单击"删除"删除不需要的技能。状态为"运行中"的技能可 以执行"停用"操作。
	- 预置技能和共享技能只能在添加后进行"删除"操作。

### 其他操作

● 编辑

在"技能管理"页面, 在操作列单击"编辑", 可以编辑技能名称、描述。编辑 完成后,单击"确定。

图 **2-3** 编辑技能

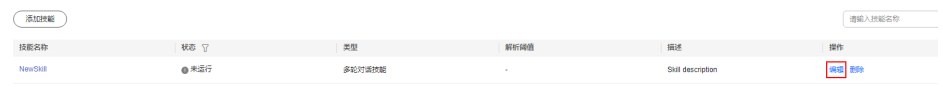

● 停用

<span id="page-53-0"></span>状态为"运行中"的技能,可以执行"停用"操作。 在"技能管理"页面,在操作列单击"停用"。

#### 图 **2-4** 停用技能

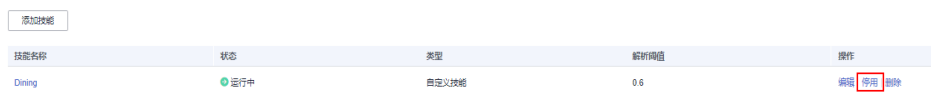

● 删除

在"技能管理"页面,在操作列单击"删除"。在确认弹窗中,单击"确认"。

#### 图 **2-5** 删除技能

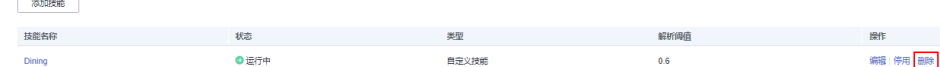

## **2.2.2** 配置意图

意图是指在问答过程中,用户所要达成的目的。如咨询天气状况。

槽位是指在意图识别过程中,用户问题中的关键信息,或者是需要用户进行补全的内 容。比如查天气意图中的语料,查询北京的天气,可以为"北京"关联名为"城市" 的槽位。

您可以创建自定义的意图,满足业务场景功能。

一个技能允许创建10个意图, 如需更多意图配额, 请<mark>联系华为云支持人员</mark>。

### 创建意图

- 1. 在"技能管理"页面,单击技能名称进入"配置意图"页面。
- 2. 在"配置意图"页面,单击"创建",弹出"创建意图"对话框。

<span id="page-54-0"></span>图 **2-6** 创建意图

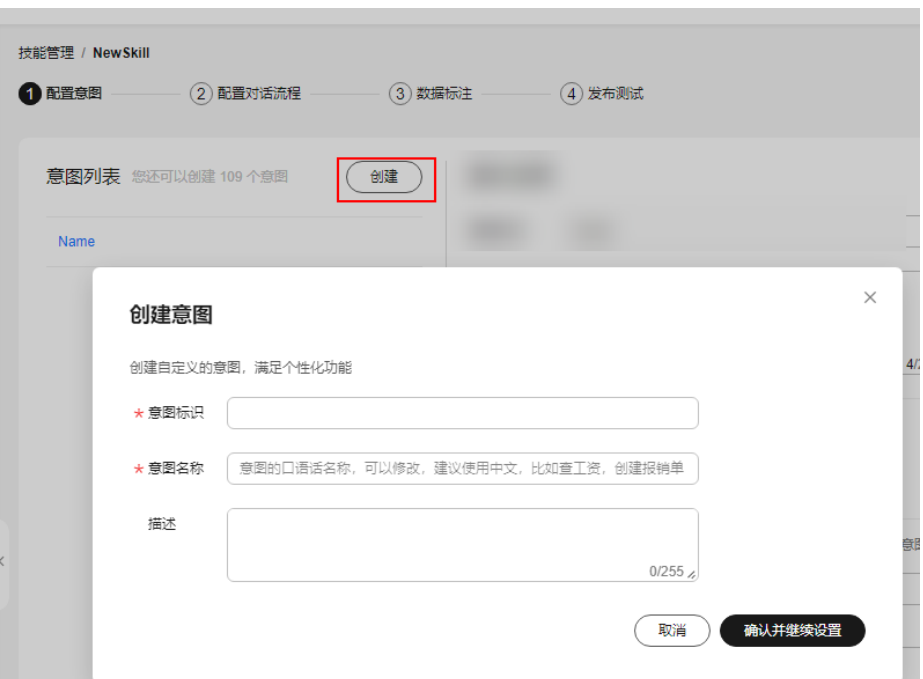

- 3. 根据实际需要,输入"意图标识"、"意图名称"和"描述"信息。
	- 意图标识:只支持由大小写字母、数字、及部分符号("\_")组成,输入长 度为1~63字符。必须以字母开头,创建后不支持修改。
	- 意图名称:只支持由大小写字母、数字、汉字以及部分符号("\_"、 "-"、"#")组成,输入长度为1~63字符,名称创建后可修改。
	- 描述:最多不能超过255个字符。
- 4. 单击"确认并继续设置",进入"编辑意图"页面,具体操作请参见<mark>编辑意图</mark>。

## 编辑意图

当您创建好一个意图,您需要设置用户问法、槽位信息、机器人回复等,使机器人可 以理解用户的这个意图,并做出回复。

- 1. 在"配置意图"页面,单击意图名称,进入"编辑意图"页面。
- 2. 设置意图基本信息。
	- 可以修改"意图名称"、"描述"信息, "意图标识"不支持修改。
- 3. 设置用户问法。

用户问法即用户在让机器人执行该意图时,经常使用的问法。可以添加语料,也 可以添加一些规则来增强机器人识别能力。

– 用户问法语料

通过添加用户常用问法,训练模型泛化语料,从而让机器人理解用户的意 图。

在输入框中输入常用问法,单击"添加",下方显示添加的问法信息。也可 以单击"批量添加用户问法语料",根据示例批量添加语料,然后单击"确 定"。

### 图 **2-7** 添加用户问法

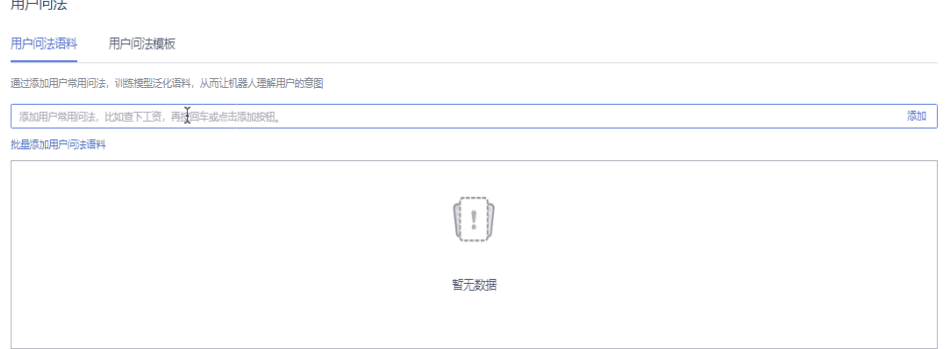

### 说明

您可以选择在配置意图时添加问法语料,也可以在创建训练集时添加训练语料,请参 见[创建训练集章](#page-69-0)节操作。

– 用户问法模板

通过添加关键字词,匹配用户问法,从而让机器人理解用户的意图。

i. 单击"添加模板",弹出"添加模板"对话框。

#### 图 **2-8** 添加模板

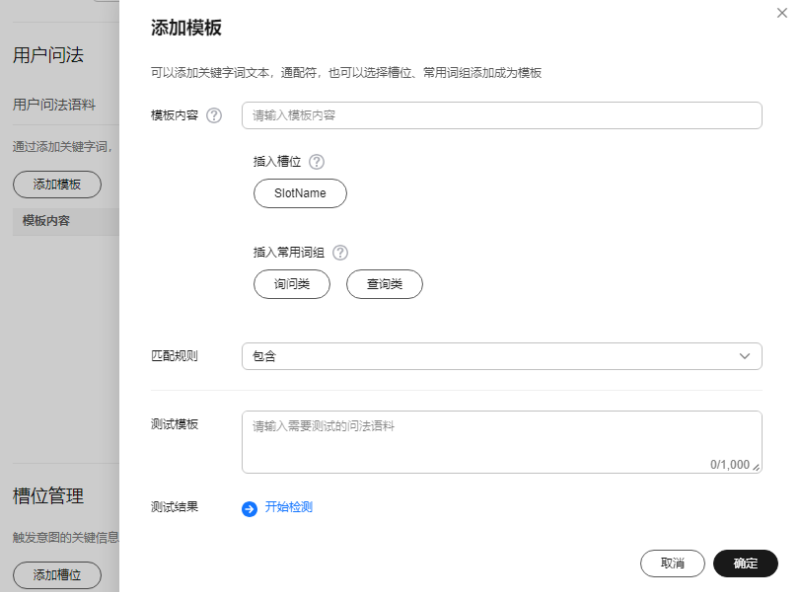

ii. 在输入框中输入模板内容。

其中"[]"用于分隔不同词语;"|"用于分隔多个同义词; "[W:1-10]"用于通配占位,数字代表字符个数区间,支持0-99之间的 数字。规则中可添加已创建的槽位,或预置的常用词组。从而可以更多 的匹配到用户问中相关的信息。

例如: "[W:1-10][查][北京|南京]的天气"表示查询北京或者南京的天 气,可匹配"帮我查北京的天气"。

iii. 选择模板的匹配规则。 包含:表示用户问法要包含符合模板格式的内容。 完全匹配:表示用户问必须和用户问法模板一模一样。

<span id="page-56-0"></span>4. 添加槽位。

触发意图的关键信息即为槽位。比如"查询北京的天气"语料, 为"北京"关联 名为"城市"的槽位。每个槽位都需要对应词典才可以使用。每个槽位必须对应1 个或多个词典,这样机器人才能从用户问中提取槽位信息。

a. 单击"添加槽位",弹出"添加槽位"对话框。

### 图 **2-9** 添加槽位

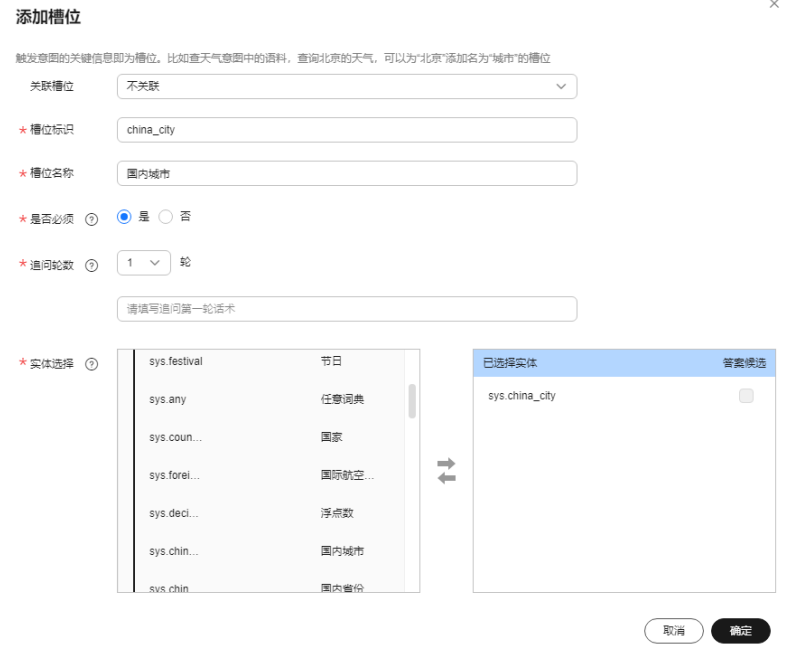

b. 根据如下参数添加槽位信息。

### 表 **2-2** 添加槽位页面参数说明

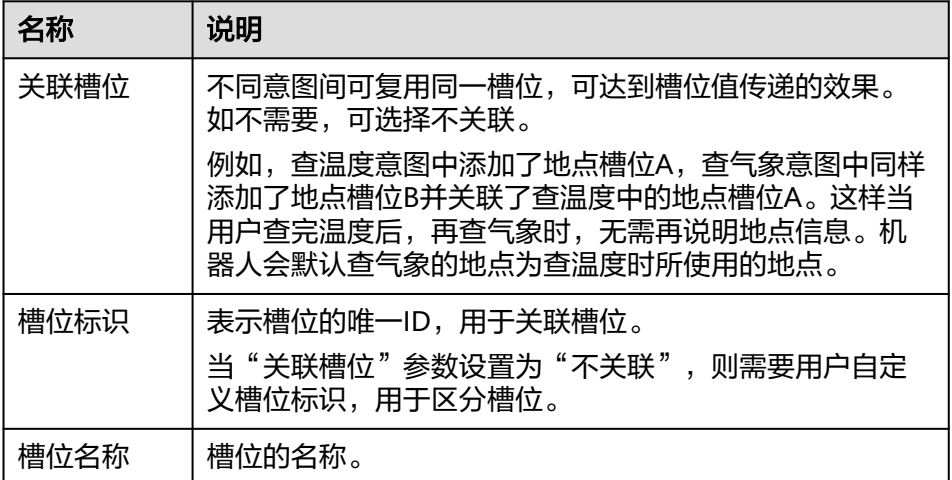

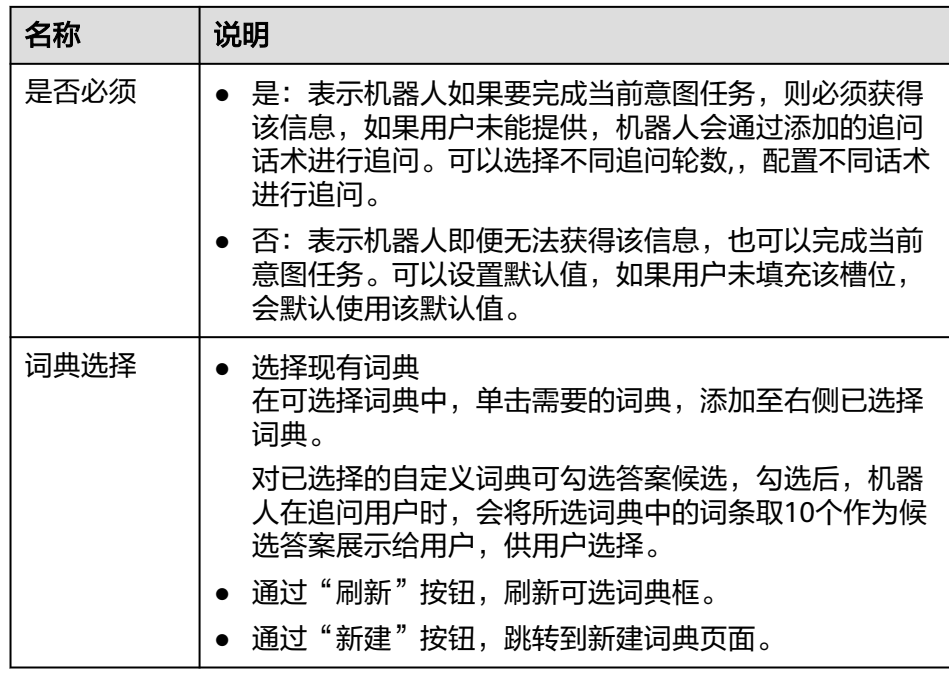

5. 在添加的用户问法语料中,添加滑词,标注槽位。

#### 说明

您需要先添加槽位,再标注槽位。添加槽位操作可参考<mark>添加槽位</mark>。 鼠标左键滑动选中关键词,显示"选择槽位"悬浮框,悬浮窗中会显示槽位管理 中配置的所有槽位,单击需要标注的槽位即可。

### 图 **2-10** 标注槽位

用户问法

L,

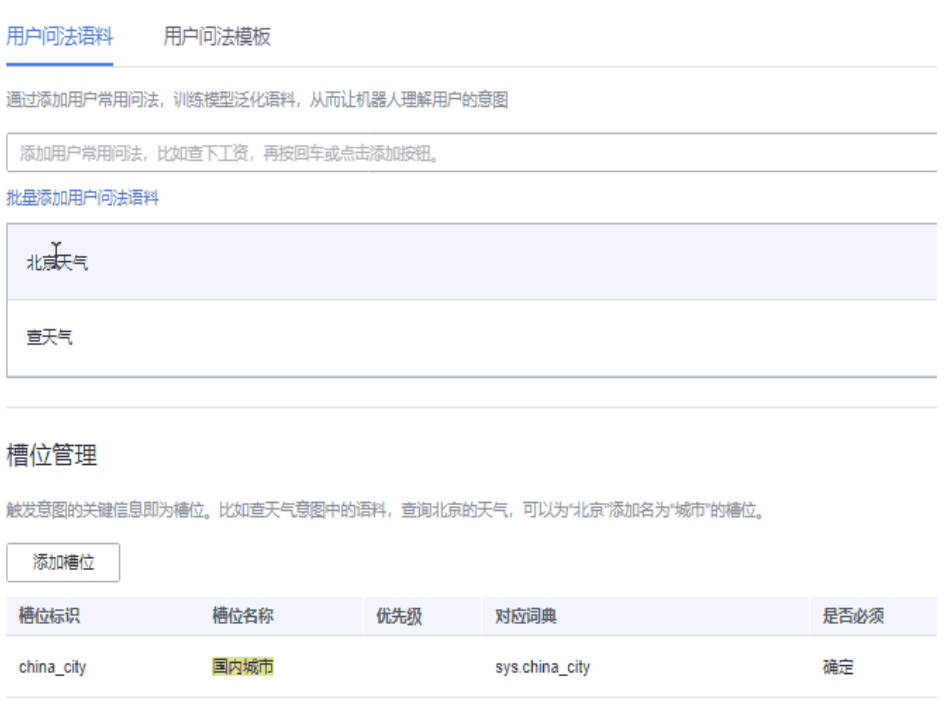

如果需要取消槽位,鼠标左键单击问法中标记的滑词,显示悬浮框,单击右上角 的删除按钮即可。

6. 设置机器人回复。

#### 图 **2-11** 机器人回复

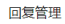

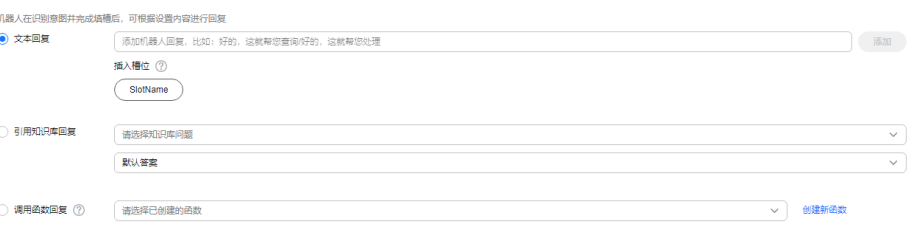

– 文本回复

机器人在识别到用户的意图并完成槽位收集后,进行文本类型的回复。 您可以选择在文本回复中插入槽位的取值,机器人则会使用该槽位被填充的 值进行回复。

– 引用知识库回复

机器人在识别到用户的意图并完成槽位收集后,引用添加的问答进行回复。 您需要事先在知识库中创建问答,具体请参见<mark>管理问答语料</mark>。创建后,可通 过搜索框搜索问题关键字,并选择需要引用的问题。如果该问题有多个答 案,可选择默认答案即配置的第一个答案或随机答案进行回复,也可指定某 个答案进行回复。

– 调用函数回复

机器人在识别到用户的意图并完成槽位收集后,调用函数进行回复。 您需要事先在函数工作流中创建函数。创建后,可下拉进行选择。调用函数 时会将槽位收集的结果作为参数引入,用户可以在函数中使用槽位信息。通 过函数回复可以调用其他已有的内容或让机器人做复杂的逻辑处理。

7. 设置意图跳转。

如果需要机器人在执行当前意图任务时,主动转移到其他意图可通过配置意图跳 转规则实现。比如,在机器人在执行查询空闲会议室意图时,主动跳转到预定会 议室意图。

图 **2-12** 意图跳转

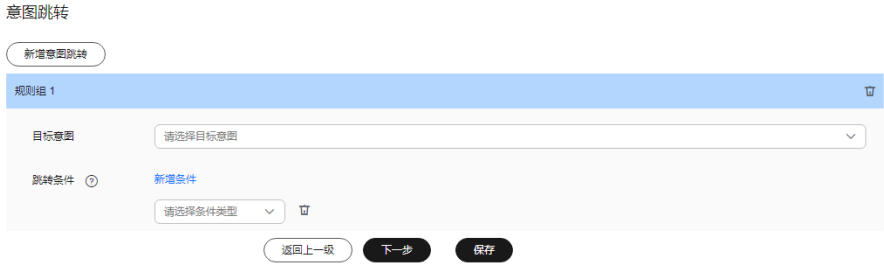

- a. 单击"新增意图跳转",显示跳转规则设置。
- b. 选择需要主动跳转的目标意图。

设置跳转的条件,包括槽位检测和函数返回值检测。 槽位检测:可根据槽位取值的具体情况作为跳转条件。 函数返回值检测:如果您选择了调用函数回复,则可以选择该条件,即可以 根据函数返回值的具体情况作为跳转条件。多个条件间是"与"关系。多个 规则组间是"或"关系。

8. 单击"保存",保存设置信息。

## 其他操作

● 编辑

在"配置意图"页面,单击意图名称,进入"[编](#page-54-0)辑意图"页面,具体操作参考<mark>编</mark> [辑意图](#page-54-0)。

#### 图 **2-13** 编辑意图

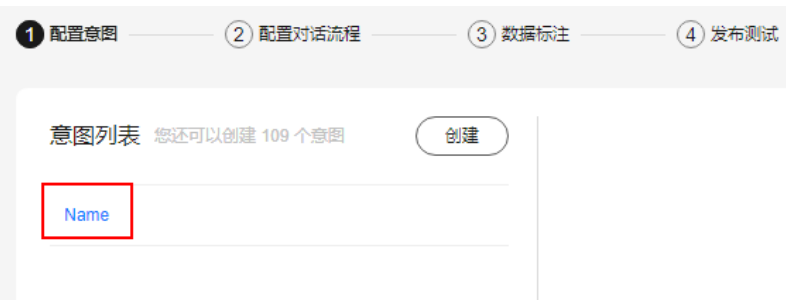

● 删除

当某一意图不再匹配业务诉求,您可以删除该意图以释放资源。如果该意图已经 被对话流程引用,为避免对话流程不通畅,请先修改对话流程后,再进行删除。 在"配置意图"页面,鼠标悬浮在意图名称上,单击删除图标。在删除意图对话 框中,单击"确认"。

#### 图 **2-14** 删除意图

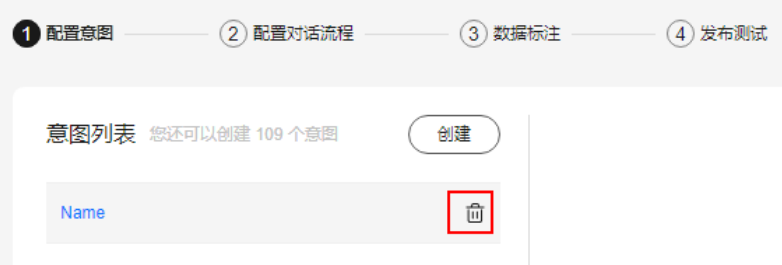

# **2.3** 配置对话流程(可选)

## **2.3.1** 对话流程简介

在智能问答机器人中,配置一个灵活好用的多轮对话流程,需要投入大量的时间和人 力。但是一个图形化对话流程图可以大大提高智能对话系统配置的效率,提升多轮对 话的效果,降低开发者的配置成本。因此,对话机器人服务提供对话流程功能,用流 程图的方式,模拟真实的对话场景,来完成灵活的多轮对话功能。

如果你想查看对话流程使用示例,请参考《快速入门》中如何创建一个对话流程章 节,该章节以查询北京天气为例,介绍如何创建一个对话流程。

## <span id="page-60-0"></span>界面入口

在"技能管理"页面,单击技能名称进入"配置意图"页面,然后在页面上方单击 "配置对话流程"。

首次进入"配置对话流程"页面,默认显示"对话开始"节点,该节点表示机器人被 激活,等待用户的输入。

在"当前版本"中可以选择"编辑版本"或已发布版本。对于已发布的版本,系统不 支持修改,只支持查看对应版本的流程图。

### 快捷键

在页面右上角单击"帮助说明 > 快捷键列表",可以查看支持的快捷键。

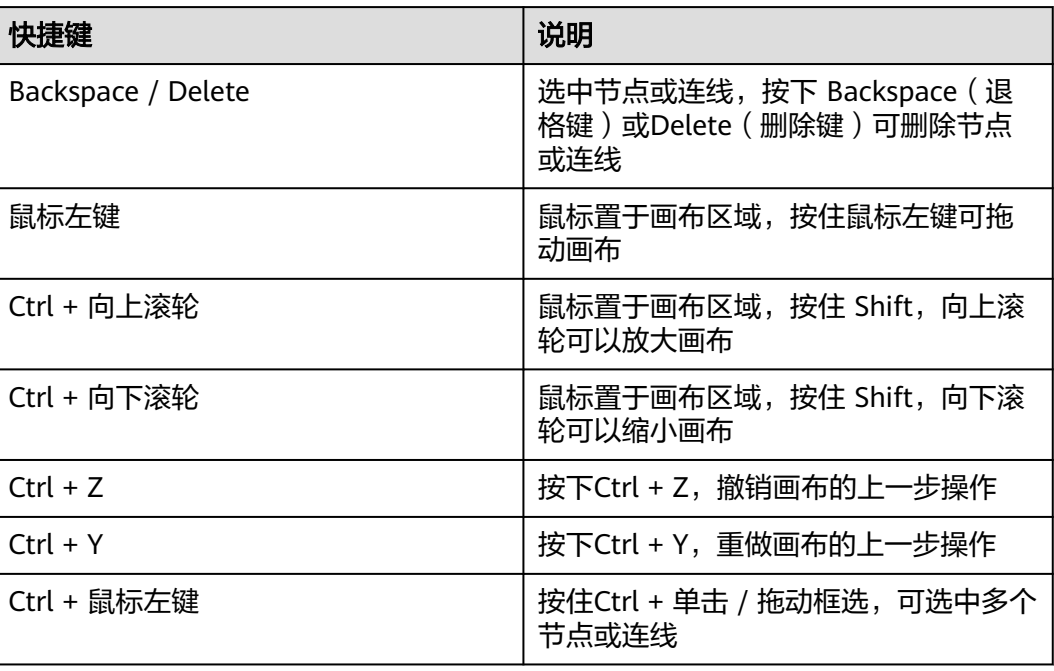

#### 表 **2-3** 快捷键列表

## 连线规则

- 条件节点需先创建条件分支,才可以进行向下连线。
- 接口调用节点、信息收集节点、对话回复节点、知识库回复节点之间可以任意连 接。
- 除条件节点外,接口调用节点、信息收集节点、对话回复节点、知识库回复节点 只能向下连接任意一个节点。

## **2.3.2** 新建条件判断节点

在多轮对话中,机器人需要根据用户的不同输入,进行相应的回复和逻辑处理。因 此,对话流程中提供条件判断节点,该节点可自定义用户的不同输入作为条件分支,

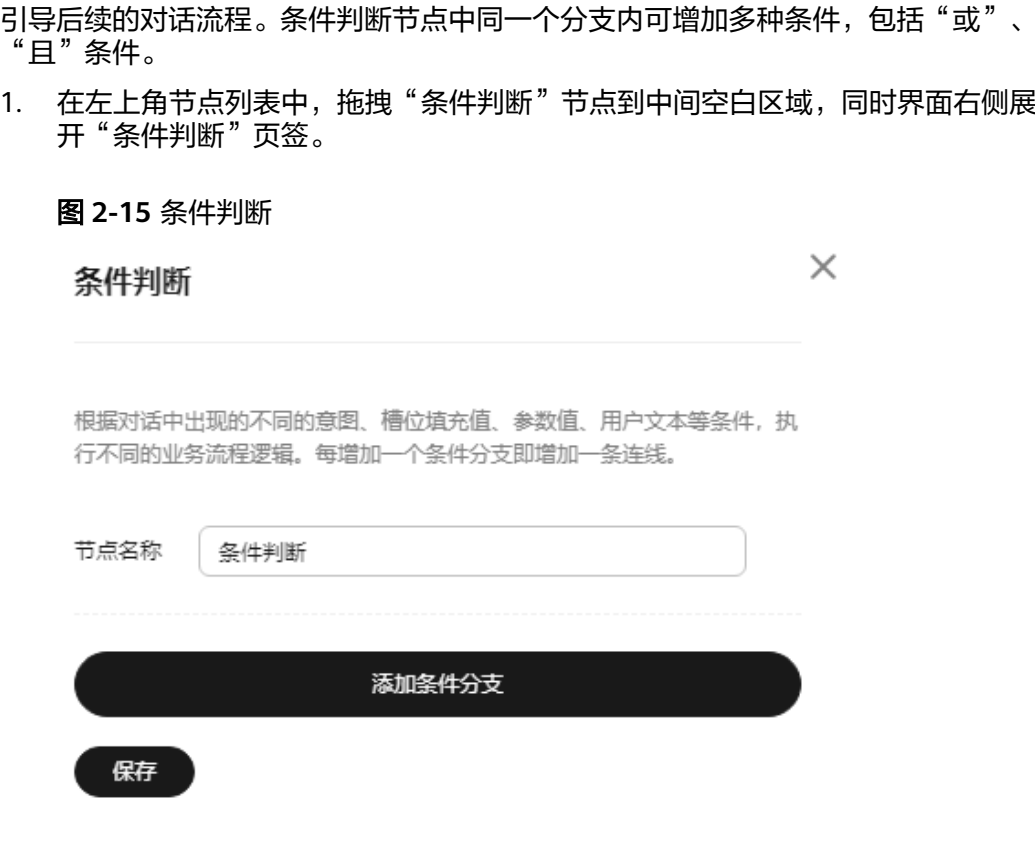

2. 单击"添加条件分支",根据<mark>表2-4</mark>配置条件分支的相关信息。

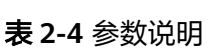

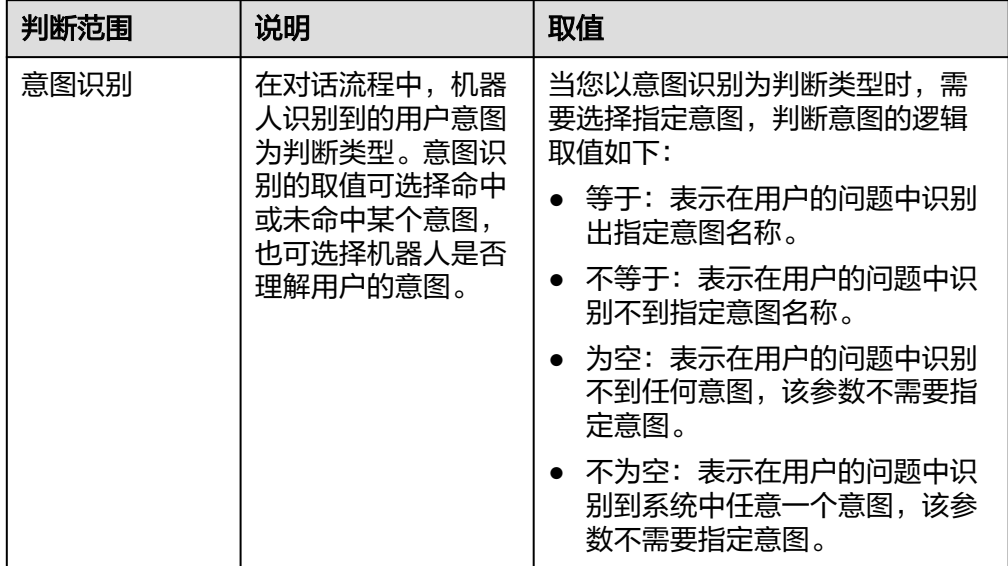

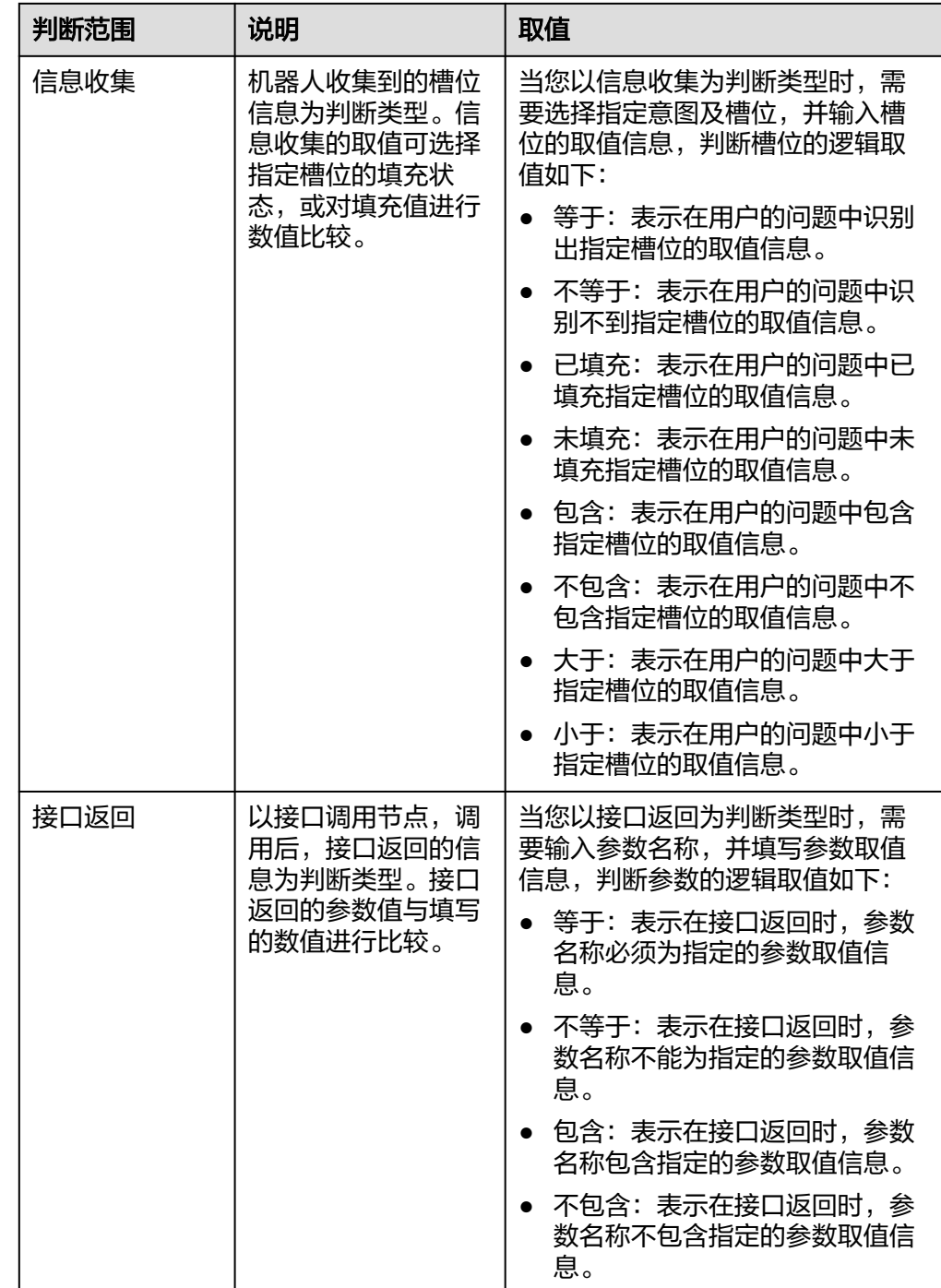

<span id="page-63-0"></span>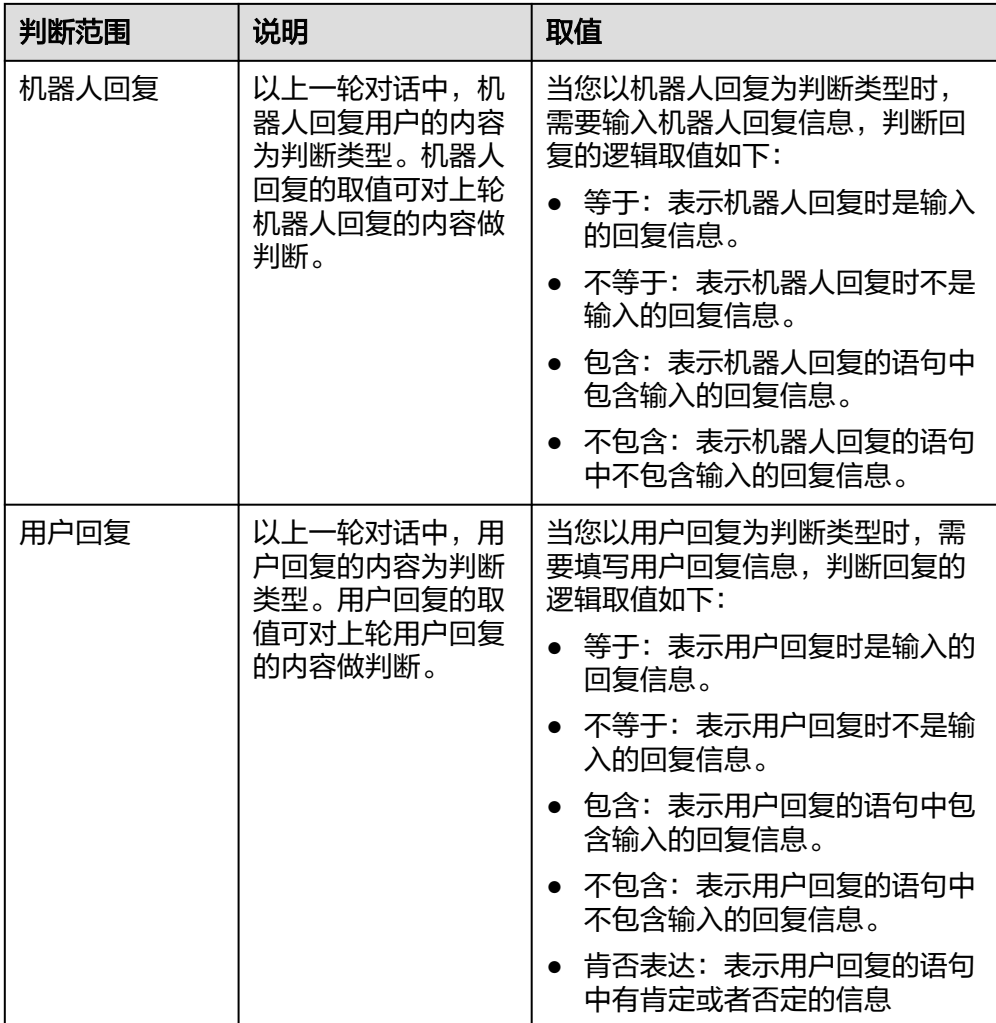

可以删除单个条件,也可删除整个分支。删除分支后,对应的连线也将被删除。

# **2.3.3** 新建信息收集节点

在机器人与用户的对话过程中,机器人需要收集用户问题中的关键信息,可通过配置 信息收集节点,对用户的问题进行追问,并获取需要的内容。

1. 在左上角节点列表中,拖拽"信息收集"节点到中间空白区域,同时界面右侧展 开"信息收集"页签。

图 **2-16** 信息收集

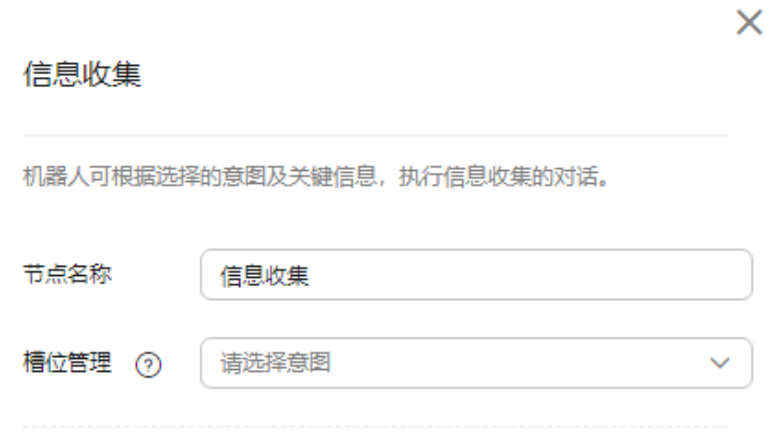

2. 设置节点名称、在槽位管理下拉框中选择对应的意图。 选择意图后,会将意图中创建的槽位及追问话术等信息同步至此处。可对这些信 息进行修改,修改后只在当前节点生效,不会影响原意图的槽位设置。 如果意图中设置了槽位信息,系统会展示该意图下所有的槽位,请根据表表**2-5**配 置收集该意图相关的槽位信息。

#### 表 **2-5** 参数说明

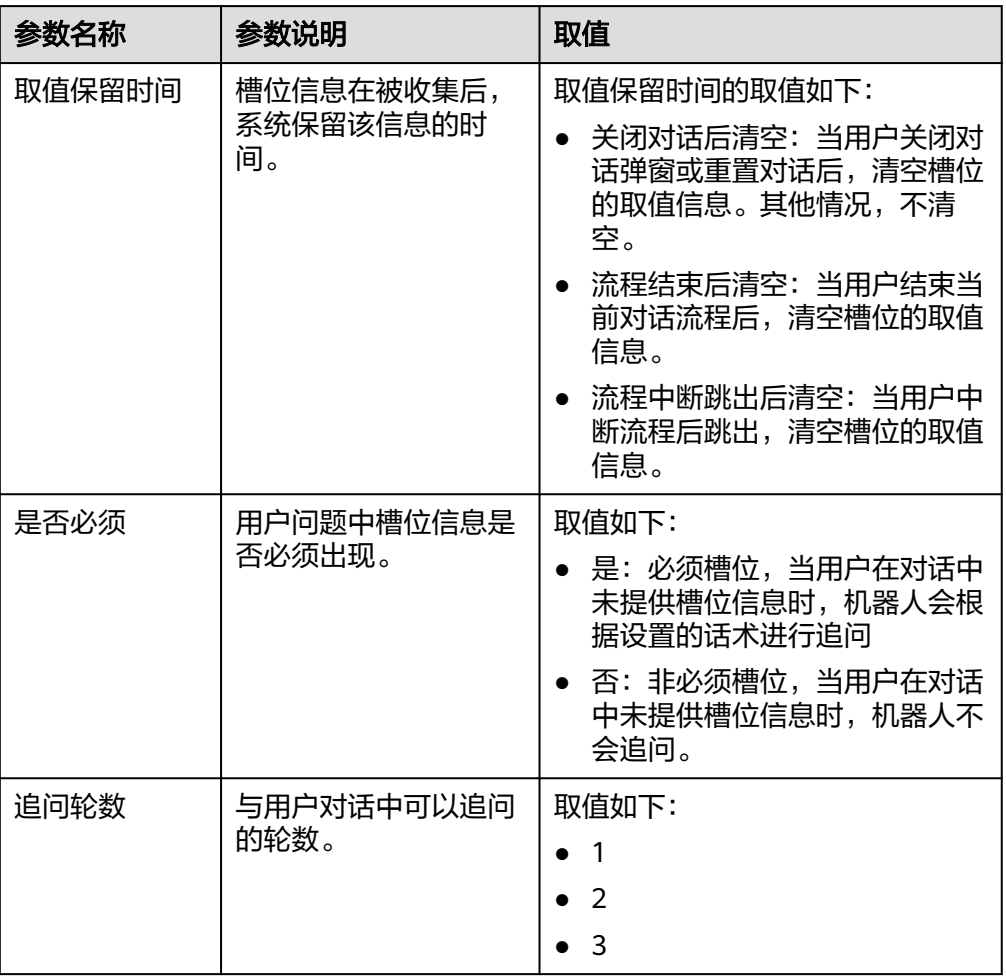

 $\times$ 

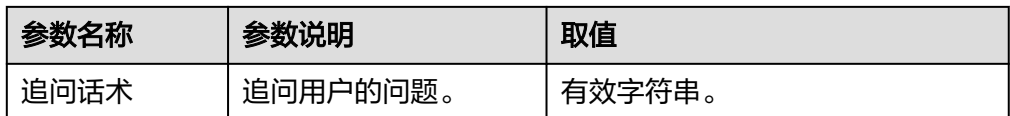

# <span id="page-65-0"></span>**2.3.4** 新建接口调用节点

在对话流程中,如果需要对接外部内容,或其他业务系统可使用接口调用节点,通过 接口调用节点,使机器人能够准确回答用户的问题。

1. 在左上角节点列表中,拖拽"接口调用"节点到中间空白区域,同时界面右侧展 开"接口调用"页签。

图 **2-17** 接口调用

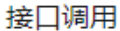

机器人可通过配置API参数或编写函数的方式调用其他服务进行回复。

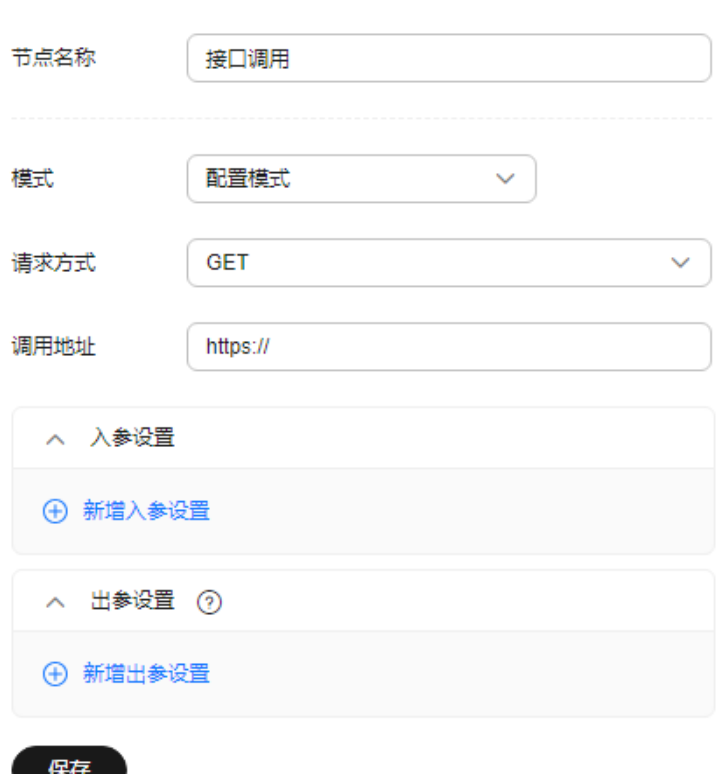

2. 根据表**[2-6](#page-66-0)**设置节点名称、模式(配置模式或者函数模式)、请求方式、调用地址 及入参和出参信息。

<span id="page-66-0"></span>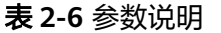

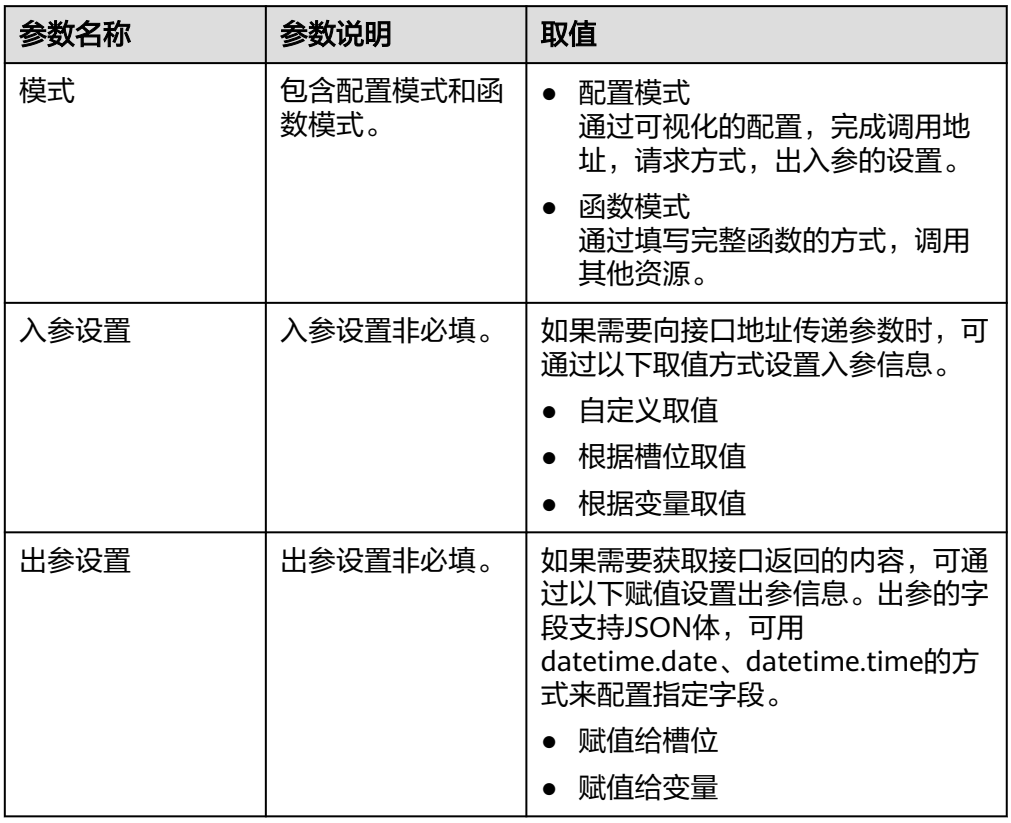

# **2.3.5** 新建对话回复节点

在机器人与用户的对话流程中,完成处理节点后,您需要配置回复节点,用来表示机 器人回复用户的内容。您可以插入变量或者槽位,编辑回复术语。对话流程的终结节 点,必须以回复节点结束。

1. 在左上角节点列表中,拖拽"对话回复"节点到中间空白区域,同时界面右侧展 开"对话回复"页签。

### <span id="page-67-0"></span>图 **2-18** 对话回复

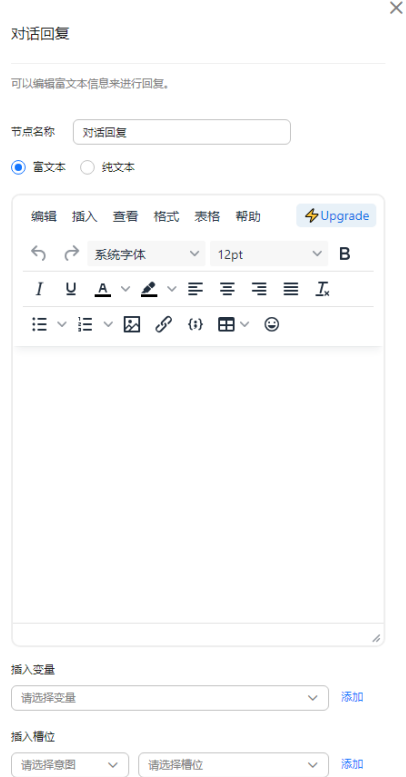

2. 设置节点名称、回复信息、变量、槽位等信息。

对话回复的内容可以插入变量、插入槽位,并填充变量和槽位之间的文本使其构 成一个完整的语句。例如:[S:check\_weather-城市][S:check\_weather-时间]的天 气是[V:weather],表示机器人回复的术语可以是"北京2020.07.07的天气是多 云"。

#### 表 **2-7** 参数说明

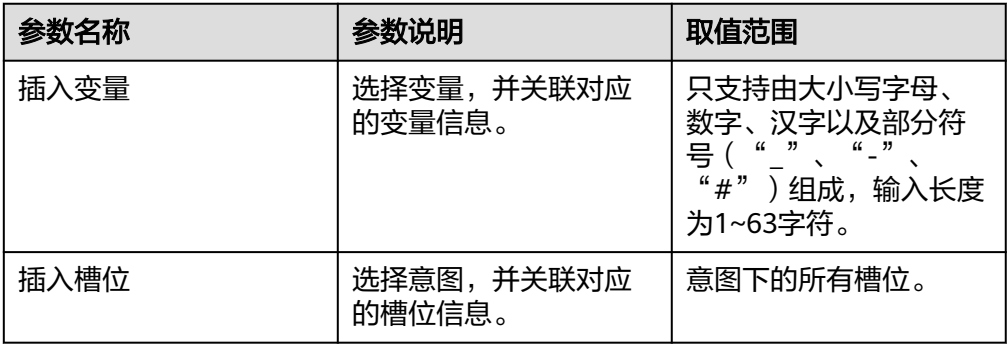

## **2.3.6** 新建知识库回复节点

在机器人与用户的对话流程中,完成处理节点后,您可以引用知识库中已有的问题的 答案作为机器人的回复内容。对话流程的终结节点,必须以回复节点结束。

1. 在左上角节点列表中,拖拽"知识库回复"节点到中间空白区域,同时界面右侧 展开"知识库回复"页签。

### <span id="page-68-0"></span>图 **2-19** 知识库回复

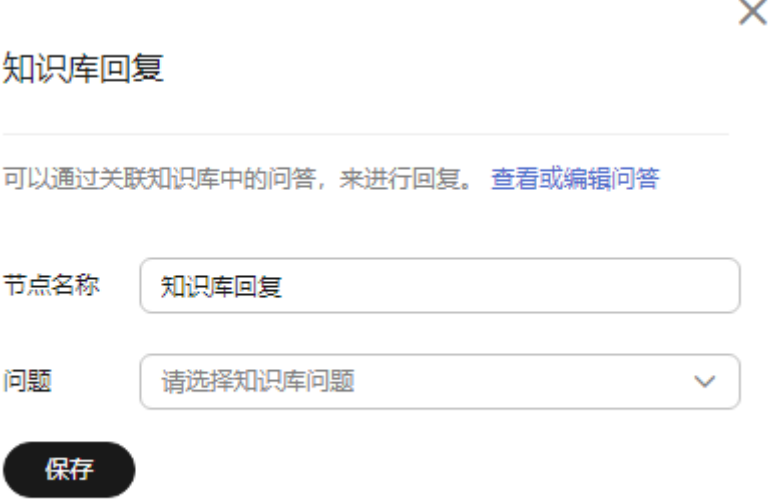

2. 设置节点名称、问题信息。 展开问题下拉框,在搜索框中搜索问题,系统会关联出知识库中该问题,选择该 问题。

## **2.3.7** 异常回复

当用户在与机器人对话时,进入配置好的对话流程后,可能会出现对话异常的情况, 您可以在异常情况回复设置中设置机器人回复,引导用户转人工或重新开启对话等。

1. 在页面上方单击"全局设置",弹出"全局设置"对话框。

图 **2-20** 全局设置

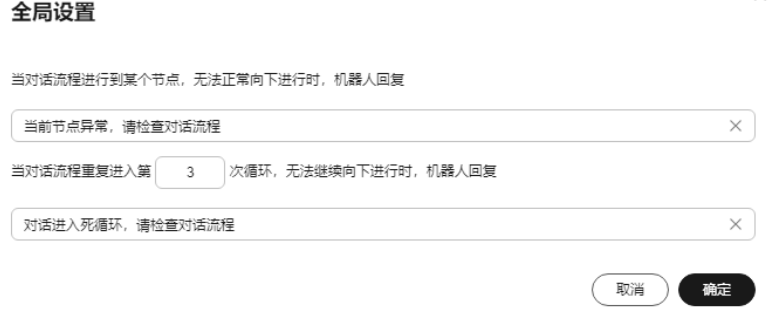

2. 设置异常回复内容,单击"确定"。

# **2.3.8** 检测对话流程

对话流程配置后,单击 <sup>检测</sup> 按钮可检测当前流程是否有错误。对话流程在训练发布 前,一定要经过检测。

如果检测结果为黄色或红色,鼠标悬浮在检测按钮右侧的检测结果图标上,配置有问 题的节点会高亮显示。

 $\times$ 

- <span id="page-69-0"></span>● 当检测结果图标是绿色,表示流程图检测通过。
- 当检测结果图标是黄色,表示流程图存在参数未设置、不存在或流程逻辑有问题 的情况,可能导致流程不通畅。
- 当检测结果图标是红色,表示流程图部分节点关键信息未设置或不存在,将导致 流程不通畅。

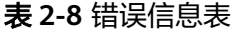

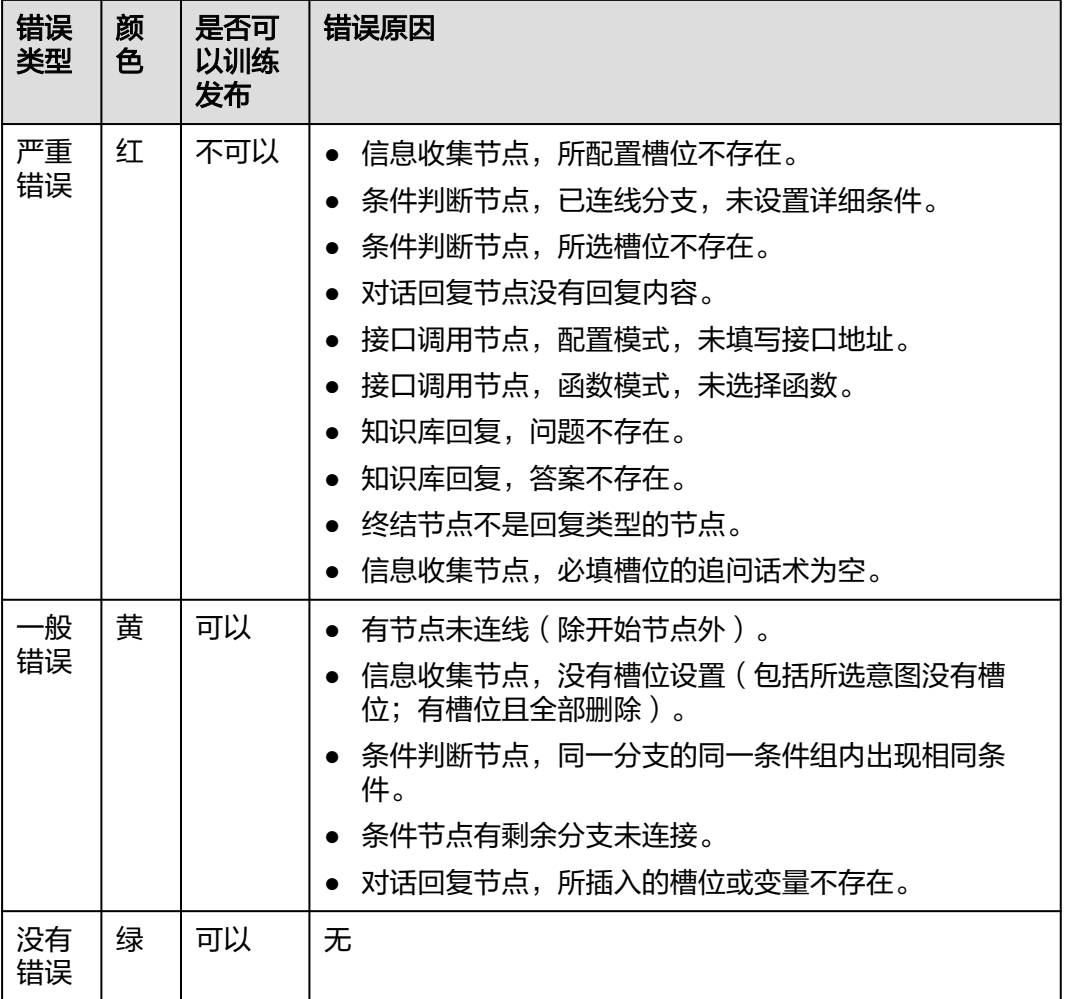

# **2.4** 训练发布

# **2.4.1** 数据标注(可选)

使用数据标注业务之前,需创建训练集。每个技能最多创建10个训练集。

训练集是对话语料的集合,类似文件夹的作用,可以把不同来源的对话语料、不同时 段获取的对话语料放在不同的对话训练集中。

训练集发布上线后,可以在对话体验中验证。

## 前提条件

在使用训练集之前,请确保已存在需要的意图和槽位信息。

## 创建训练集

- 1. 在"技能管理"页面,单击技能名称进入"配置意图"页面,然后在页面上方单 击"数据标注"。
- 2. 在"数据标注"页面,单击"创建",弹出"创建训练集"对话框。

#### 图 **2-21** 创建训练集

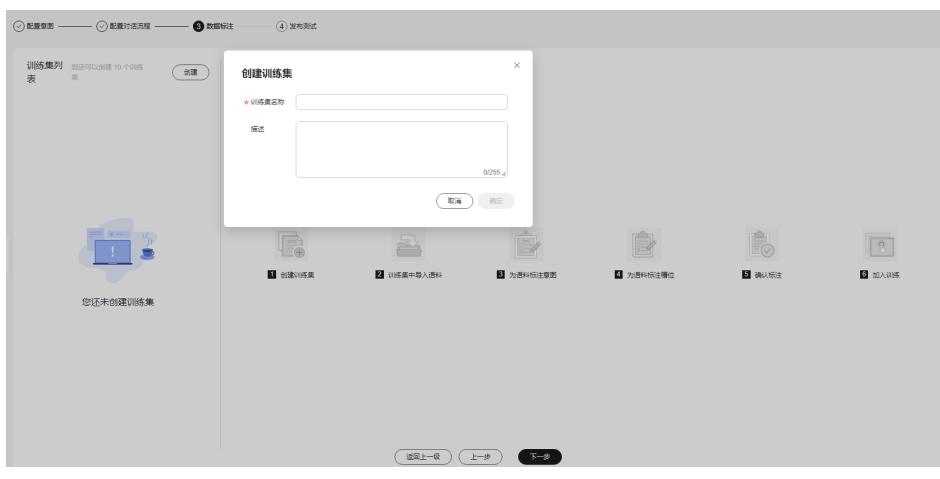

- 3. 根据实际需要,输入"训练集名称"、"描述"信息。
- 4. 单击"确定"。

## 添加训练语料

训练集创建完成后,您需要给训练集中添加训练语料,提供手工添加和批量导入两种 训练语料添加方式,根据您的需要选择。

- 方式一:手工添加训练语料
	- a. 在"数据标注"页面,单击左侧训练集名称,进入对应的训练集管理页面。
	- b. 在页面上方输入框中输入训练语料并按回车, 或者输入训练语料后单击"添 加",自动添加至训练语料列表。

图 **2-22** 输入训练语料

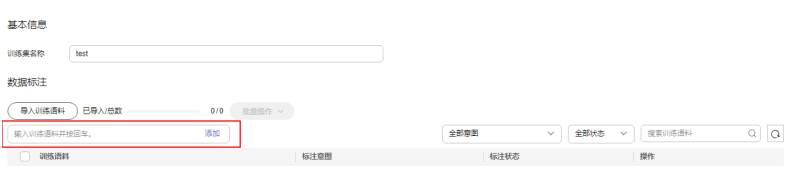

- 方式二:批量导入训练语料
	- a. 在"数据标注"页面,单击左侧训练集名称,进入对应的训练集管理页面。
	- b. 单击左上方"导入训练语料"按钮。

图 **2-23** 单击"导入训练语料"

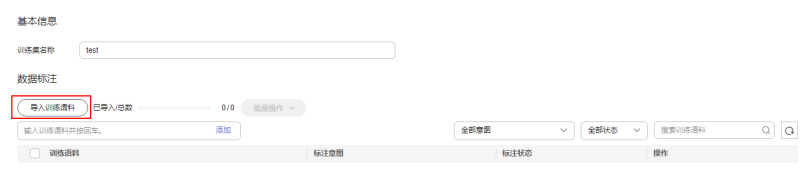

c. 单击"添加文件"添加需要导入的文件。 您可以通过"下载模板",下载文件模板填写数据。

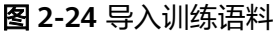

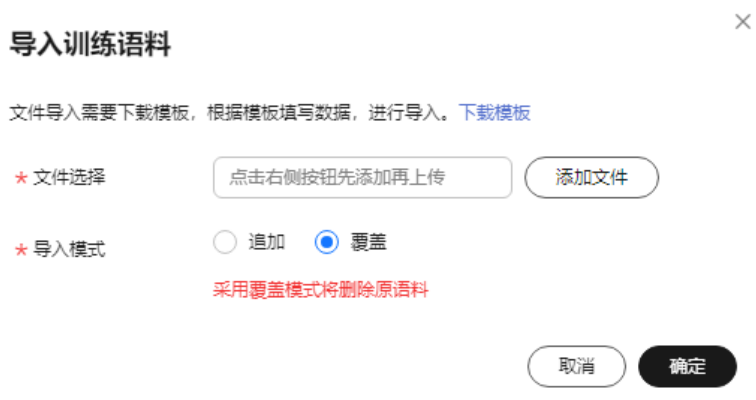

- d. 设置导入模式。 导入模式有两种:追加和覆盖。
	- 选择追加模式不会对原语料造成影响。
	- 选择覆盖模式将删除原语料。
- e. 单击"确定"。 导入成功后,在训练语料列表中显示导入的语料信息。

## 标注意图及槽位

添加训练语料之后,您需要为语料标注意图及槽位,并确认标注。

1. 在"数据标注"页面,单击左侧训练集名称,进入对应的训练集管理页面。

#### 图 **2-25** 训练集管理

 $m = 1 - 1$ 

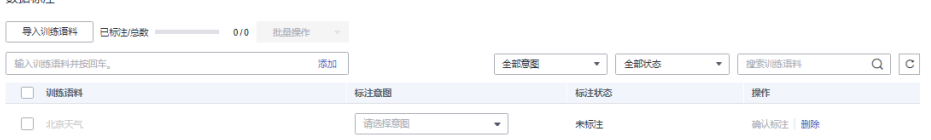

2. 在"标注意图"列,单击下拉框,设置训练语料的意图。设置意图完成后,标注 状态会变更为待确认。

下拉框中sys.other为负例,用来标注需要过滤掉的语料。

3. 在"训练语料"列,选中关键词,出现"选择槽位"悬浮框,设置相应槽位。 槽位设置具体操作请参见<mark>配置意图</mark>章节。
#### 图 **2-26** 选择槽位

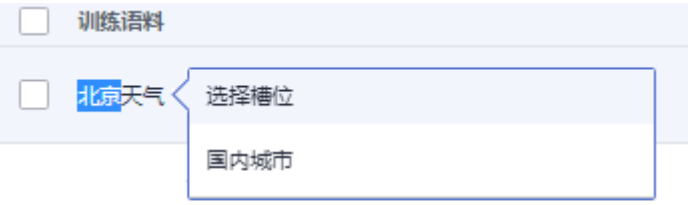

4. 单击操作列"确认标注",状态变更为已标注,即表示标注完成。在技能训练 时,只会使用状态为已标注的训练语料进行训练。

## 其他操作

- 批量操作
	- a. 在"数据标注"页面,单击左侧训练集名称,进入对应的训练集管理页面。
	- b. 勾选训练语料,单击"批量操作",可以执行批量标注意图、批量确认标 注、批量删除操作。

#### 图 **2-27** 批量操作

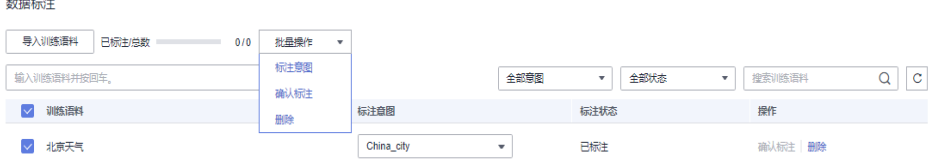

● 编辑

在"数据标注"页面,单击左侧训练集名称,进入对应的训练集管理页面,可以 编辑训练集名称和训练语料。

#### 图 **2-28** 编辑训练集

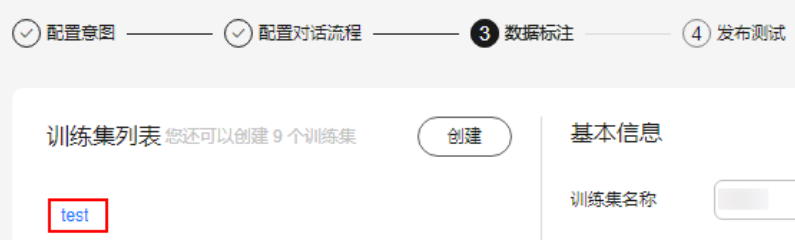

● 删除

当某一训练集不再匹配业务诉求,您可以删除该训练集以释放资源。

a. 在"数据标注"页面,鼠标悬浮在训练集名称上,单击删除图标。

#### 图 **2-29** 删除训练集

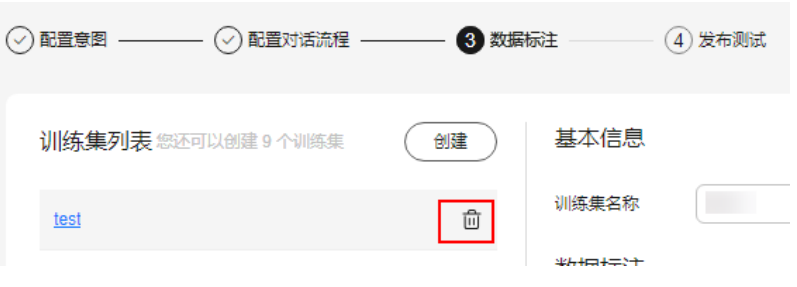

b. 在删除训练集对话框中,单击"确认"。

# **2.4.2** 发布测试

当您配置好意图后,即可进行模型的训练。训练并发布模型后,该技能才能在机器人 的对话中生效。

#### 创建训练模型

- 1. 在"技能管理"页面,单击技能名称进入"配置意图"页面,然后在页面上方单 击"发布测试"。
- 2. 单击"训练模型"。

图 **2-30** 训练模型

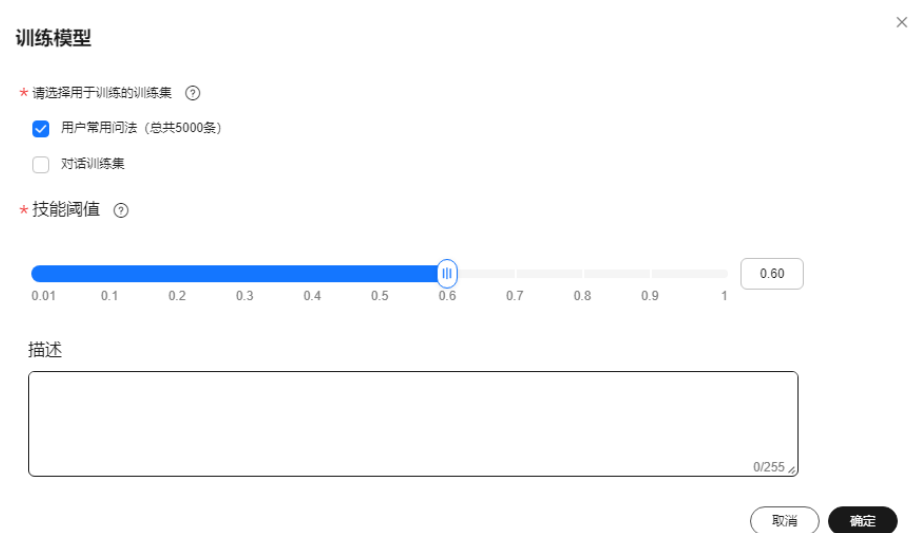

- 3. 勾选需要训练发布的用户问法或者对话训练集,设置技能阈值、描述信息。用户 常用问法为必选项。 阈值越高,用户的说法与语料的相似度要求越高,技能识别越严谨;阈值越低, 用户的说法与语料的相似度要求越低,技能识别越宽松。
- 4. 单击"确定"。

## 线上发布

1. 等待约3分钟训练结束,单击右侧操作列的"线上发布"按钮,开始发布该版本上 线。

图 **2-31** 线上发布

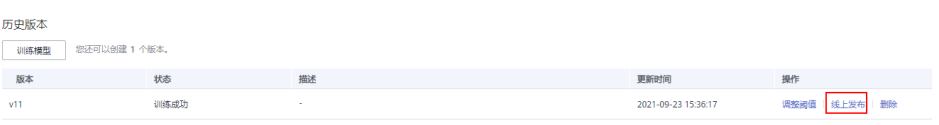

2. 等待版本状态为"运行中",单击页面下方"对话体验",进行验证。

#### 调整阈值

训练好的模型可以通过调整阈值,影响机器人直接回答的准确率。阈值越高,用户的 说法与语料的相似度要求越高,技能识别越严谨;阈值越低,用户的说法与语料的相 似度要求越低,技能识别越宽松。

1. 在"发布测试"页面,单击操作列的"调整阈值",可以手动调整技能阈值。

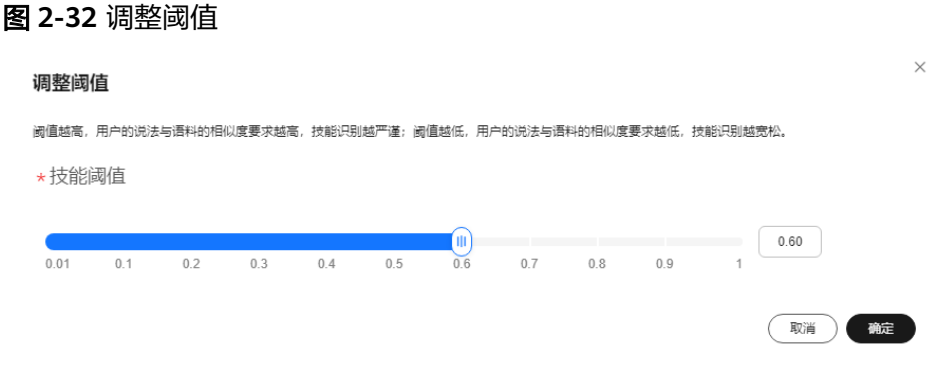

2. 调整完成后单击"确定"。

## 停用、删除训练模型

在"发布测试"页面,您可以查看训练模型的状态:

- 当训练模型状态为"训练中"或"发布中"时,不可以进行操作;
- 当训练模型状态为"运行中"时,可以执行停用操作;
- 当训练模型状态为"训练成功"、"训练失败"和"停用",可执行删除操作。

#### 图 **2-33** 训练管理

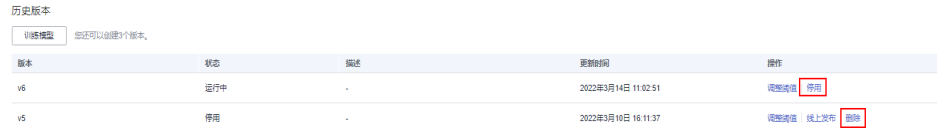

# **2.5** 对话体验

机器人技能创建完成后,可以通过对话体验界面进行对话。

- 1. 单击右上角"对话体验",右侧展开"对话体验"页签。
- 2. 在输入框中输入需要体验的问题,查看机器人的回复内容。对话结果如下图所 示。

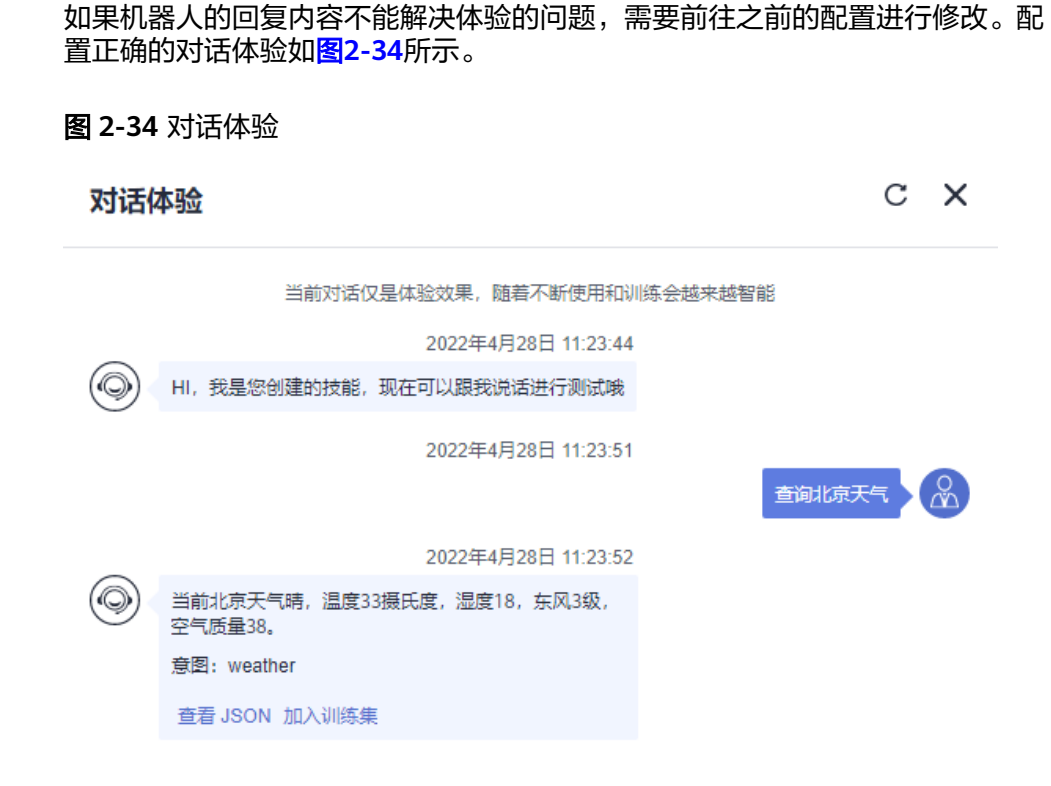

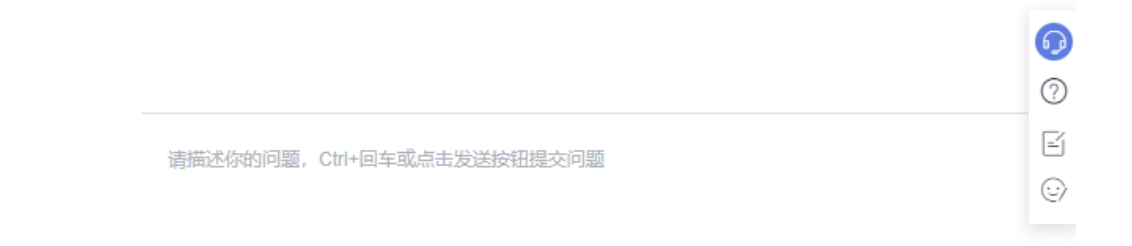

# **2.6** 技能管理操作视频

您可以在CBS<mark>[视频帮助](https://support.huaweicloud.com/cbs_video/index.html)</mark>中查看技能管理操作指导视频。

# **3** 审计

# **3.1** 支持云审计的关键操作

公有云平台提供了云审计服务。通过云审计服务,您可以记录与对话机器人服务相关 的操作事件,便于日后的查询、审计和回溯。

# 前提条件

已开通云审计服务。

# 支持审计的关键操作列表

表 **3-1** 支持审计的关键操作列表

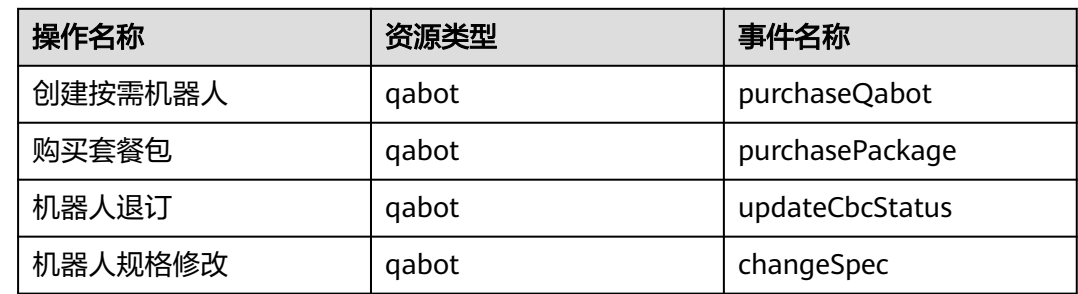

# **3.2** 查看审计日志

在您开启了云审计服务后,系统开始记录云服务器的相关操作。云审计服务管理控制 台保存最近7天的操作记录。

本节介绍如何在云审计服务管理控制台查看最近7天的操作记录。

# 操作步骤

- 1. 登录云审计服务控制台。
- 2. 单击左侧导航树的"事件列表",进入事件列表信息页面。
- 3. 事件列表支持通过筛选来查询对应的操作事件。当前事件列表支持四个维度的组 合查询,详细信息如下:
	- 事件来源、资源类型和筛选类型。 在下拉框中选择查询条件。 其中筛选类型选择事件名称时,还需选择某个具体的事件名称。 选择资源ID时,还需选择或者手动输入某个具体的资源ID。 选择资源名称时,还需选择或手动输入某个具体的资源名称。
	- 操作用户:在下拉框中选择某一具体的操作用户,此操作用户指用户级别, 而非租户级别。
	- 事件级别:可选项为"所有事件级别"、"normal"、"warning"、 "incident",只可选择其中一项。
	- 时间范围:可选择查询最近七天内任意时间段的操作事件。
- 4. 在需要查看的事件左侧,单击 V展开该事件的详细信息。
- 5. 单击需要查看的事件"操作"列的"查看事件",可以在弹窗中查看该操作事件 结构的详细信息。

更多关于云审计服务事件结构的信息,请参见[《云审计服务用户指南》](https://support.huaweicloud.com/usermanual-cts/cts_03_0001.html)。